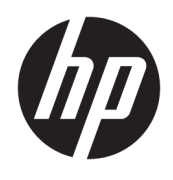

HP Deskjet 2640 series

# Tabla de contenido

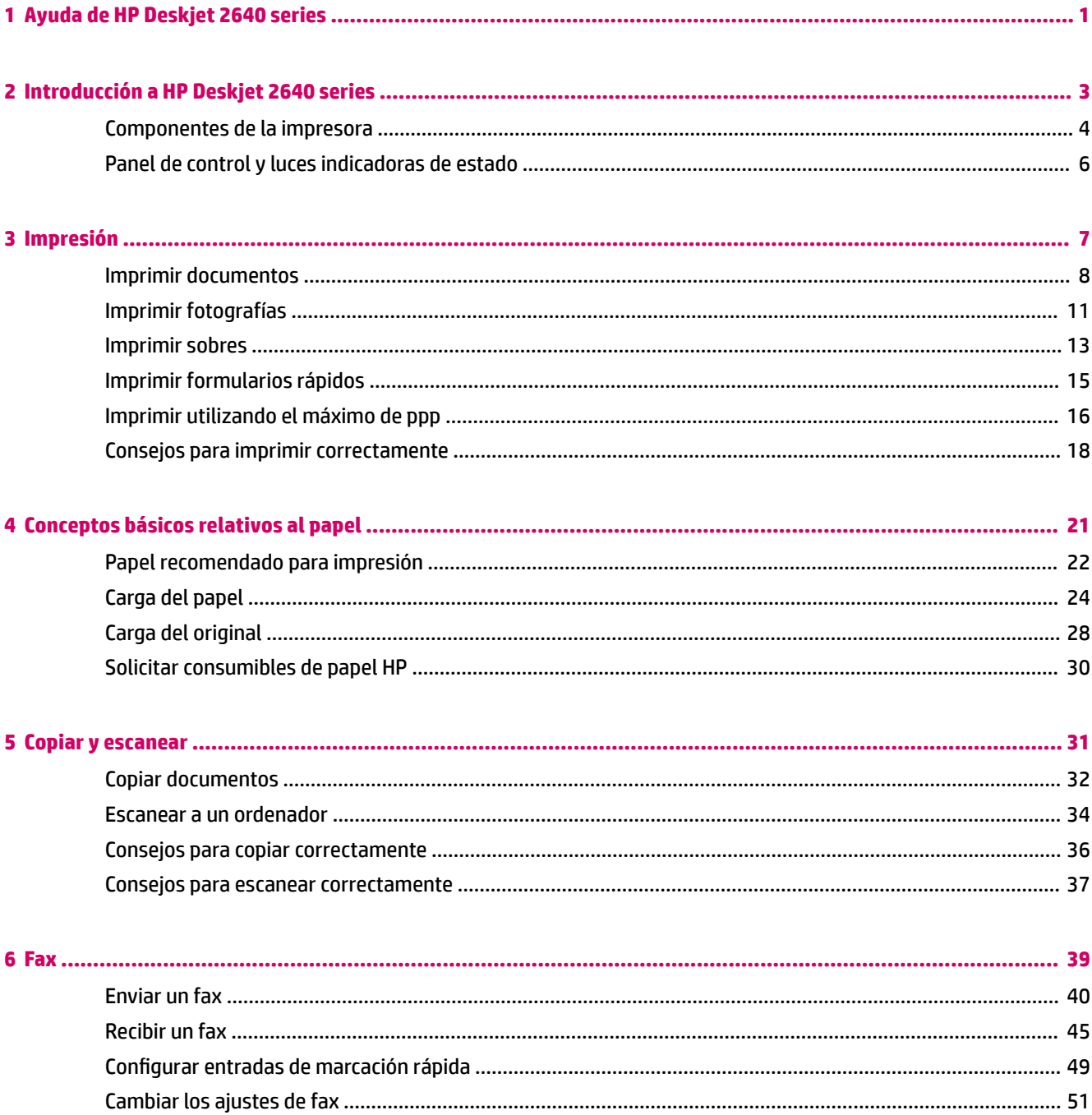

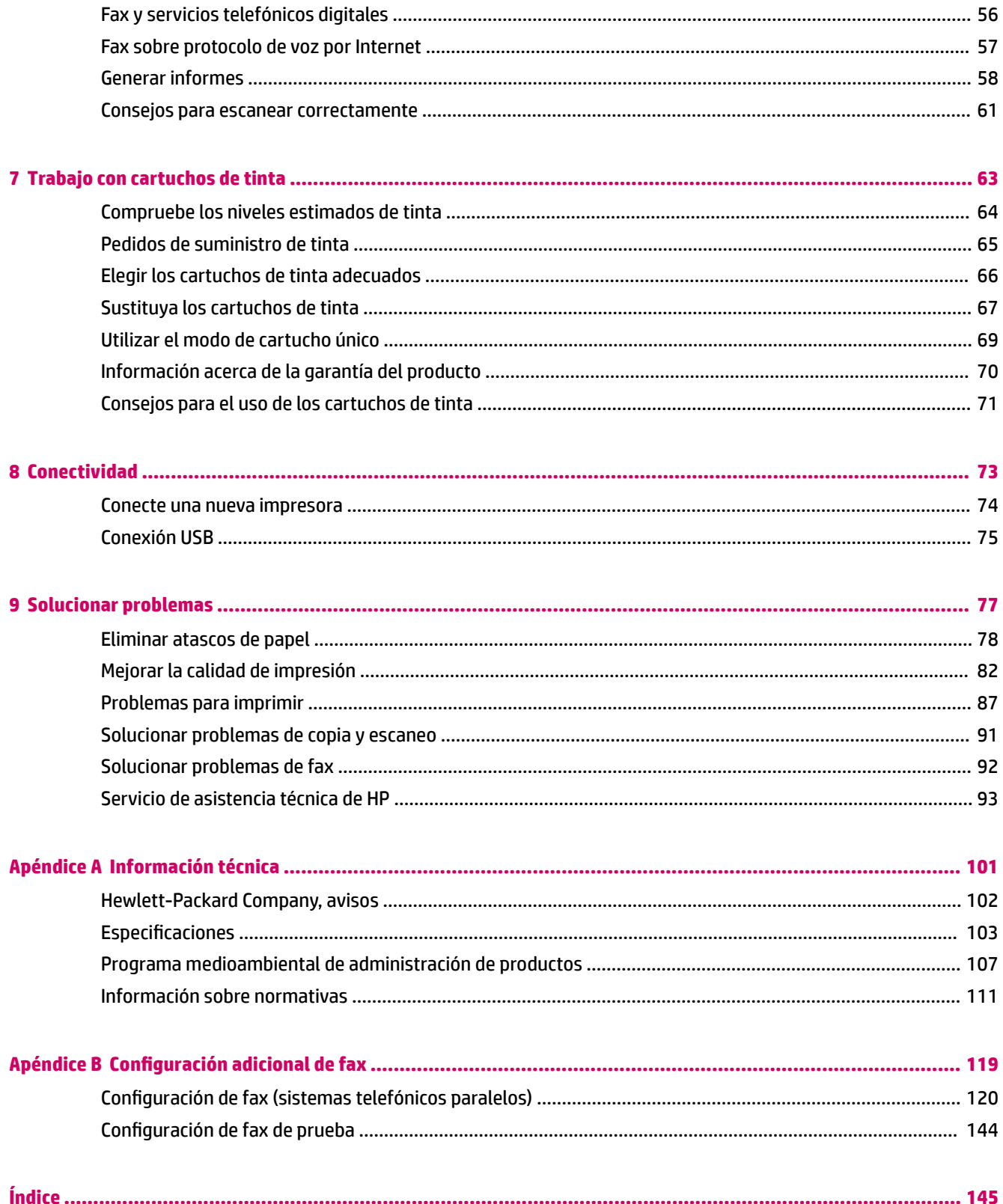

# <span id="page-4-0"></span>**1 Ayuda de HP Deskjet 2640 series**

Aprenda a utilizar su HP Deskjet 2640 series

- [Componentes de la impresora en la página 4](#page-7-0)
- [Panel de control y luces indicadoras de estado en la página 6](#page-9-0)
- [Carga del papel en la página 24](#page-27-0)
- [Impresión en la página 7](#page-10-0)
- [Copiar documentos en la página 32](#page-35-0)
- [Escanear a un ordenador en la página 34](#page-37-0)
- [Compruebe los niveles estimados de tinta en la página 64](#page-67-0)
- [Sustituya los cartuchos de tinta en la página 67](#page-70-0)
- [Eliminar atascos de papel en la página 78](#page-81-0)

# <span id="page-6-0"></span>**2 Introducción a HP Deskjet 2640 series**

- [Componentes de la impresora](#page-7-0)
- [Panel de control y luces indicadoras de estado](#page-9-0)

# <span id="page-7-0"></span>**Componentes de la impresora**

● Vista frontal

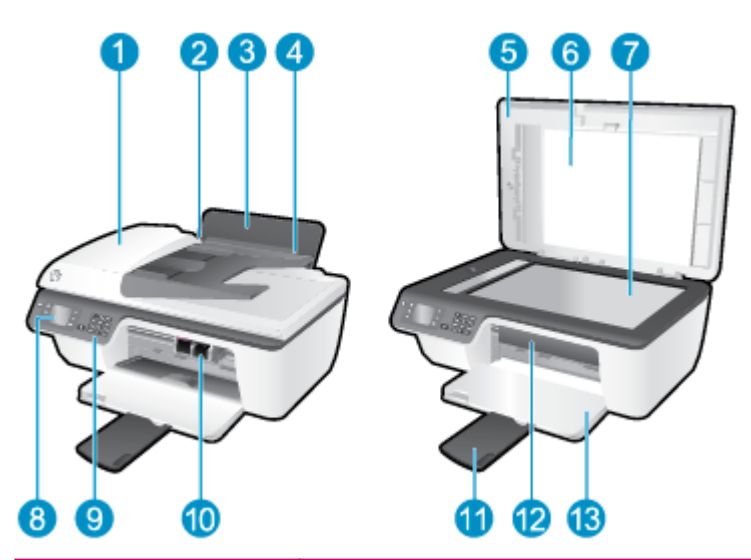

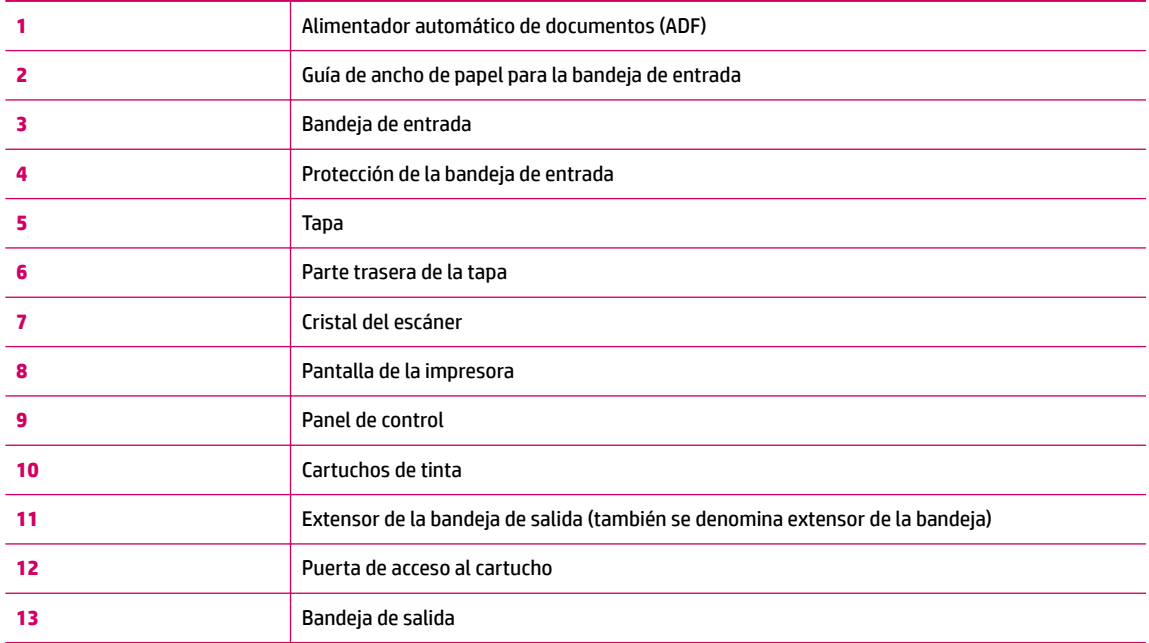

● Vista Posterior

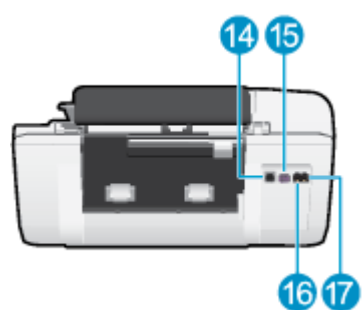

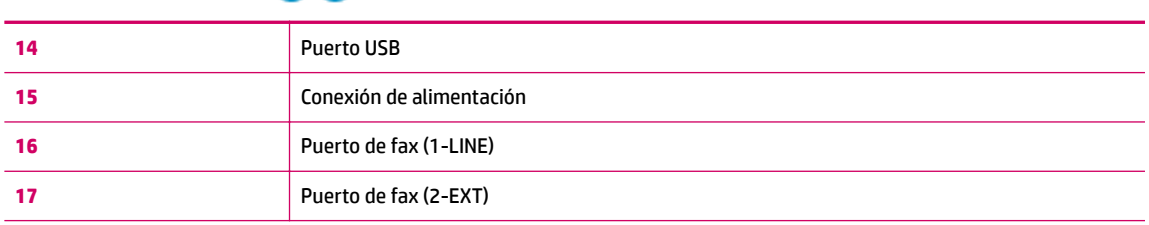

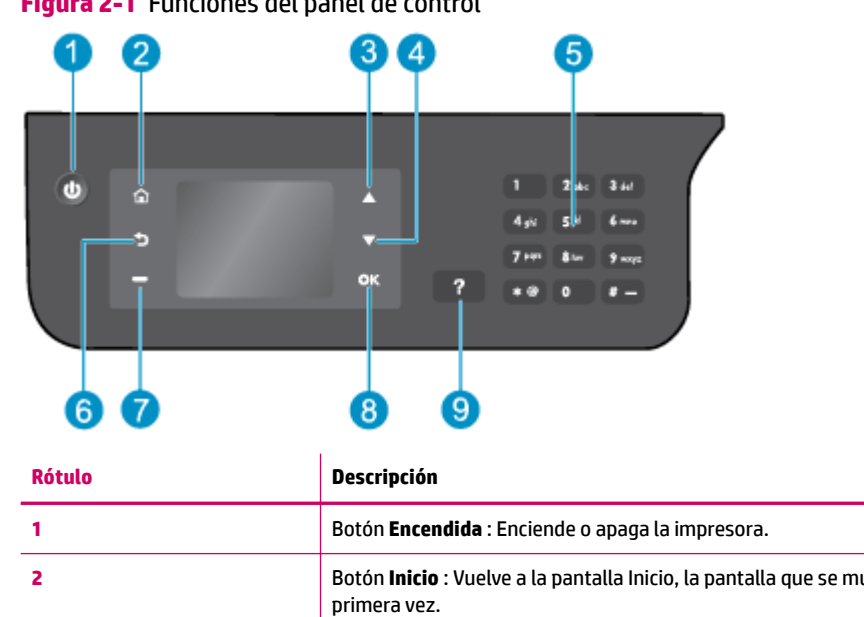

# <span id="page-9-0"></span>**Panel de control y luces indicadoras de estado**

**Figura 2-1** Funciones del panel de control

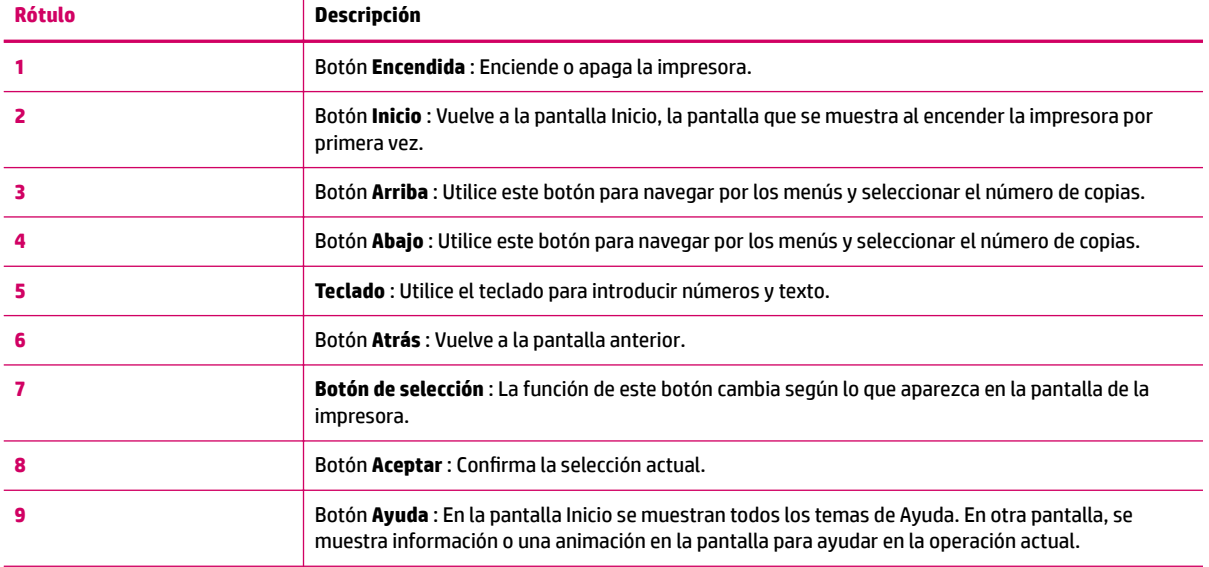

# **Figura 2-2** Luz del botón de encendido

# ധ

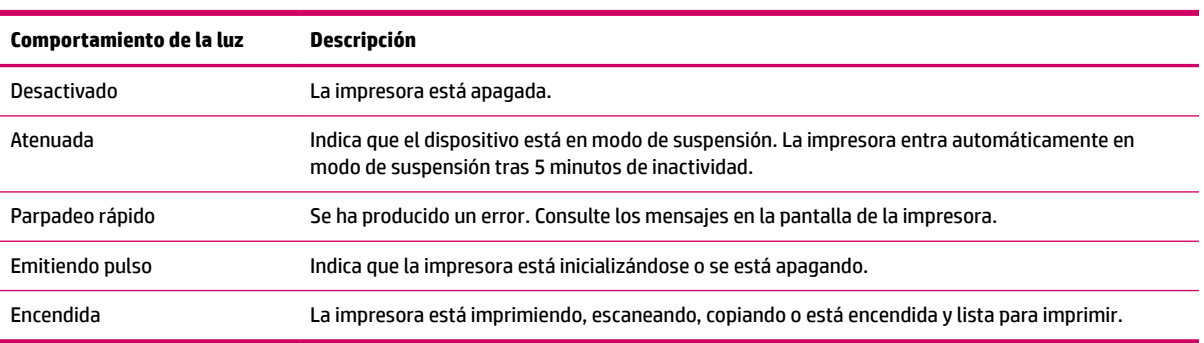

# <span id="page-10-0"></span>**3 Impresión**

- [Imprimir documentos](#page-11-0)
- [Imprimir fotografías](#page-14-0)
- [Imprimir sobres](#page-16-0)
- [Imprimir formularios rápidos](#page-18-0)
- [Imprimir utilizando el máximo de ppp](#page-19-0)
- [Consejos para imprimir correctamente](#page-21-0)

# <span id="page-11-0"></span>**Imprimir documentos**

# **Para cargar papel**

- **1.** Asegúrese de que la bandeja de salida esté abierta.
- **2.** Asegúrese de que hay papel cargado en la bandeja de entrada.

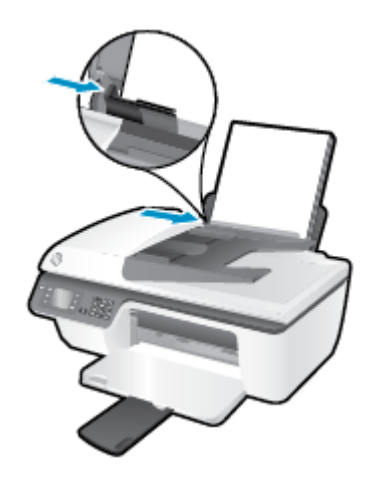

## **Para imprimir un documento**

- **1.** En el menú **Archivo** del software, haga clic en **Imprimir**.
- **2.** Asegúrese de que esté seleccionada su impresora.
- **3.** Haga clic en el botón que abre el cuadro de diálogo **Propiedades**.

Según la aplicación de software, este botón se puede llamar **Propiedades, Opciones, Configuración de la impresora**, **Propiedades de la impresora**, **Impresora**, o **Preferencias**.

- **4.** Seleccione las opciones adecuadas.
	- En la ficha **Diseño**, elija la orientación **Vertical** u **Horizontal**.
	- En la ficha **Papel/Calidad**, seleccione el tipo de papel y la calidad de impresión adecuados en la lista desplegable **Soportes**.
	- Haga clic en el botón **Avanzada**, en el área **Papel/Salida** y seleccione el tamaño adecuado del papel normal en la lista desplegable **Tamaño del papel**.

Para obtener más información sobre opciones de impresión, vea [Consejos para imprimir correctamente](#page-21-0) [en la página 18](#page-21-0).

- **5.** Haga clic en **Aceptar** para cerrar el cuadro de diálogo **Propiedades**.
- **6.** Haga clic en **Imprimir** o en **Aceptar** para empezar a imprimir.

## **Para imprimir desde el software**

- **1.** En el menú **Archivo** del software, seleccione **Imprimir**.
- **2.** Asegúrese de que el HP Deskjet 2640 series es la impresora seleccionada.

**3.** Especifique las propiedades de la página.

Haga lo siguiente si no ve las opciones del diálogo de impresión.

- **OS X v10.6**: Haga clic en el triángulo azul de despliegue al lado de la selección de impresoras para acceder a las opciones de impresión.
- **OS X Lion** y **Mountain Lion**: Haga clic en **Mostrar detalles** para acceder a las opciones de impresión.
- **X NOTA:** Las siguientes opciones están disponibles para su impresora. Las ubicaciones de las opciones pueden variar según aplicación.
	- Seleccione el tamaño de papel.
	- Seleccione la orientación.
	- Introduzca el porcentaje de escala.
- **4.** Haga clic en **Imprimir**.

### **Para imprimir en ambas caras de la hoja**

- **1.** En el software, haga clic en el botón **Imprimir**.
- **2.** Asegúrese de que esté seleccionada su impresora.
- **3.** Haga clic en el botón que abre el cuadro de diálogo **Propiedades**.

Según la aplicación de software, este botón se puede llamar **Propiedades, Opciones, Configuración de la impresora**, **Propiedades de la impresora**, **Impresora**, o **Preferencias**.

- **4.** Seleccione las opciones adecuadas.
	- En la ficha **Diseño**, elija la orientación **Vertical** u **Horizontal**.
	- En la ficha **Papel/Calidad**, seleccione el tipo de papel y la calidad de impresión adecuados en la lista desplegable **Soportes**.
	- Haga clic en el botón **Avanzada**, en el área **Papel/Salida** y seleccione el tamaño adecuado del papel en la lista desplegable **Tamaño del papel**.

Para obtener más información sobre opciones de impresión, vea [Consejos para imprimir correctamente](#page-21-0) [en la página 18](#page-21-0).

- **5.** En la ficha **Diseño**, seleccione **Orientación horizontal** u **Orientación vertical** en el menú desplegable **Imprimir a dos caras manualmente**.
- **6.** Haga clic en **Aceptar** para imprimir.
- **7.** Tras la impresión de las páginas impares, retire las hojas de la bandeja de salida.
- **8.** Siga las instrucciones en pantalla para cargar el papel en la bandeja de entrada con la parte en blanco hacia arriba y la parte superior de la págfina hacia abajo, luego haga clic en **Continuar**.

### **Para imprimir en ambas caras de la hoja**

- **1.** En el menú **Archivo** del software, seleccione **Imprimir**.
- **2.** En el diálogo de impresión, seleccione **Manejo del papel** del menú emergente y defina **Orden de páginas**  como **Normal**.
- **3.** Defina **Páginas a imprimir** como **Solo impares**.
- **4.** Haga clic en **Imprimir**.
- **5.** Cuando estén imprimidas todas páginas impares del documento, retire el documento de la bandeja de salida.
- **6.** Vuelva a cargar el documento de forma que la parte que salió de la impresora ahora se introduce en la misma con el lado en blanco del documento hacia la parte frontal de la impresora.
- **7.** En el diálogo de impresión, regrese al menú emergente **Manejo del papel** y determine el orden de las páginas como **Normal** y las páginas a imprimir en **Solo pares**.
- **8.** Haga clic en **Imprimir**.

# <span id="page-14-0"></span>**Imprimir fotografías**

# **Para cargar papel fotográfico**

- **1.** Asegúrese de que la bandeja de salida esté abierta.
- **2.** Saque todo el papel de la bandeja de entrada y cargue el papel fotográfico con la cara de impresión hacia arriba.

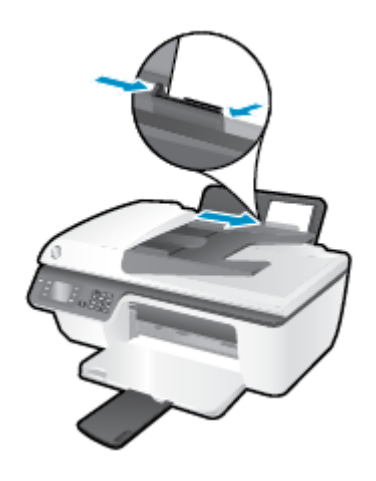

## Para imprimir una fotografía en papel fotográfico

- **1.** En el menú **Archivo** del software, haga clic en **Imprimir**.
- **2.** Asegúrese de que esté seleccionada su impresora.
- **3.** Haga clic en el botón que abre el cuadro de diálogo **Propiedades**.

Según la aplicación de software, este botón se puede llamar **Propiedades, Opciones, Configuración de la impresora**, **Propiedades de la impresora**, **Impresora**, o **Preferencias**.

- **4.** Seleccione las opciones adecuadas.
	- En la ficha **Diseño**, elija la orientación **Vertical** u **Horizontal**.
	- En la ficha **Papel/Calidad**, seleccione el tipo de papel y la calidad de impresión adecuados en la lista desplegable **Soportes**.
	- Haga clic en **Avanzadas** y seleccione el tamaño de papel fotográfico adecuado en la lista desplegable **Tamaño del papel**.

Para obtener más información sobre opciones de impresión, vea [Consejos para imprimir correctamente](#page-21-0) [en la página 18](#page-21-0).

- **NOTA:** Para la resolución ppp máxima, consulte **[Imprimir utilizando el máximo de ppp](#page-19-0)** [en la página 16](#page-19-0).
- **5.** Haga clic en **Aceptar** para volver al cuadro de diálogo **Propiedades**.
- **6.** Haga clic en **Aceptar** y, a continuación, en **Imprimir** o **Aceptar** en el cuadro de diálogo **Imprimir**.

**NOTA:** Una vez finalizada la impresión, retire el papel fotográfico no utilizado de la bandeja de entrada. Guarde el papel fotográfico para que no se ondule, lo cual reduciría la calidad de los resultados de impresión.

### **Para imprimir las fotografías desde el ordenador**

- **1.** En el menú **Archivo** del software, seleccione **Imprimir**.
- **2.** Asegúrese de que el HP Deskjet 2640 series es la impresora seleccionada.
- **3.** Determine las opciones de impresión.

Haga lo siguiente si no ve las opciones del diálogo de impresión.

- **OS X v10.6**: Haga clic en el triángulo azul de despliegue al lado de la selección de impresoras para acceder a las opciones de impresión.
- **OS X Lion** y **Mountain Lion**: Haga clic en **Mostrar detalles** para acceder a las opciones de impresión.

**X** NOTA: Las siguientes opciones están disponibles para su impresora. Las ubicaciones de las opciones pueden variar según aplicación.

- **a.** Seleccione el tamaño de papel apropiado en el menú emergente **Tamaño del papel**.
- **b.** Seleccione una **Orientación**.
- **c.** Desde el menú emergente, elija **Tipo/calidad de papel** y una vez hecho esto elija los siguientes ajustes:
	- **· Tipo de papel**: el tipo de papel fotográfico correspondiente
	- **Calidad**: **Óptima** o **Máximo de ppp**
	- Haga clic en el triángulo de despliegue **Opciones de color** y elija la opción apropiada **Reparar foto**.
		- **Desactivado:** no aplica cambios a la imagen.
		- **Básica:** enfoca la imagen de manera automática; ajusta moderadamente la nitidez de la imagen.
- **4.** Seleccione cualquier otro ajuste de impresión que desee y, a continuación, haga clic en **Imprimir**.

# <span id="page-16-0"></span>**Imprimir sobres**

Se pueden cargar uno o varios sobres en la bandeja de entrada del HP Deskjet 2640 series. No utilice sobres brillantes ni con relieve, presillas o ventanillas.

**Y NOTA:** Para obtener más detalles sobre cómo dar formato al texto para imprimir en los sobres, consulte los archivos de ayuda de la aplicación de procesamiento de textos. Para obtener los mejores resultados, tenga en cuenta la posibilidad de utilizar una etiqueta para el remitente en los sobres.

## **Para cargar sobres**

- **1.** Asegúrese de que la bandeja de salida esté abierta.
- **2.** Eleve la protección de la bandeja de entrada y deslice la guía de anchura del papel totalmente hacia la izquierda.
- **3.** Coloque los sobres en el lado derecho de la bandeja de entrada. La cara del papel que va a imprimirse debe colocarse hacia arriba.
- **4.** Empuje los sobres hacia el interior de la impresora hasta notar el tope.
- **5.** Eleve la protección de la bandeja de entrada y deslice la guía de anchura del papel firmemente hasta el borde de los sobres.

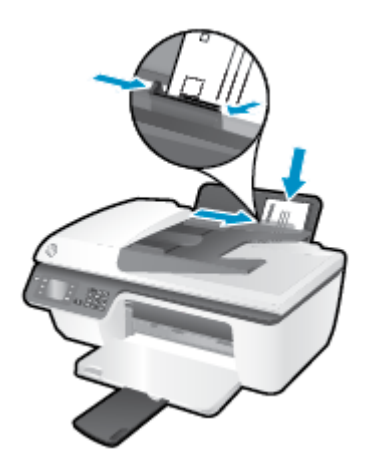

### **Para imprimir un sobre**

- **1.** En el menú **Archivo** del software, haga clic en **Imprimir**.
- **2.** Asegúrese de que esté seleccionada su impresora.
- **3.** Haga clic en el botón que abre el cuadro de diálogo **Propiedades**.

Según la aplicación de software, este botón se puede llamar **Propiedades, Opciones, Configuración de la impresora**, **Propiedades de la impresora**, **Impresora**, o **Preferencias**.

**4.** Seleccione las opciones adecuadas.

- En la ficha **Diseño**, elija la orientación **Vertical** u **Horizontal**.
- En la ficha **Papel/Calidad**, seleccione el tipo de papel y la calidad de impresión adecuados en la lista desplegable **Soportes**.
- Haga clic en **Avanzadas** y seleccione el tamaño de papel de sobre adecuado en la lista desplegable **Tamaño del papel**.

Para obtener más información sobre opciones de impresión, vea [Consejos para imprimir correctamente](#page-21-0) [en la página 18](#page-21-0).

**5.** Haga clic en **Aceptar** y, a continuación, en **Imprimir** o **Aceptar** en el cuadro de diálogo **Imprimir**.

## **Para imprimir sobres**

- **1.** En el menú **Archivo** del software, seleccione **Imprimir**.
- **2.** Asegúrese de que el HP Deskjet 2640 series es la impresora seleccionada.
- **3.** Determine las opciones de impresión.

Haga lo siguiente si no ve las opciones del diálogo de impresión.

- **OS X v10.6**: Haga clic en el triángulo azul de despliegue al lado de la selección de impresoras para acceder a las opciones de impresión.
- **OS X Lion** y **Mountain Lion**: Haga clic en **Mostrar detalles** para acceder a las opciones de impresión.
- **W** NOTA: Las siguientes opciones están disponibles para su impresora. Las ubicaciones de las opciones pueden variar según aplicación.
	- **a.** Seleccione el tamaño de sobre apropiado en el menú emergente **Tamaño del papel**.
	- **b.** Del menú emergente, elija **Tipo/calidad del papel** y compruebe que la configuración del papel está definida como **Papel normal**.
- **4.** Haga clic en **Imprimir**.

# <span id="page-18-0"></span>**Imprimir formularios rápidos**

Utilice **Formularios rápidos** para imprimir calendarios, listas de control, juegos, papel de cuaderno, papel milimetrado, partituras y juegos.

## **Para imprimir formularios rápidos**

- **1.** En la pantalla Inicio del panel de la impresora, pulse los botones **Arriba** y **Abajo** para seleccionar **Formularios rápidos** y, a continuación, pulse **Aceptar** .
- **SUGERENCIA:** Si la opción **Formularios rápidos** no aparece en la pantalla de la impresora, pulse el botón **Inicio** y luego pulse los botones **Arriba** y **Abajo** hasta que vea **Formularios rápidos** .
- **2.** Pulse los botones **Arriba** y **Abajo** para seleccionar una de las opciones de Formularios rápidos y, después, pulse **Aceptar**.
- **3.** Seleccione el número de copias y luego pulse **OK**.

# <span id="page-19-0"></span>**Imprimir utilizando el máximo de ppp**

Utilice el modo de máximo de puntos por pulgada (ppp) para imprimir imágenes de alta calidad y más nítidas en papel fotográfico.

Imprimir en el máximo de ppp lleva más tiempo que imprimir con otra configuración y requiere una gran cantidad de memoria.

## **Para imprimir en modo de máximo ppp**

- **1.** En el software, seleccione **Imprimir**.
- **2.** Asegúrese de que esté seleccionada su impresora.
- **3.** Haga clic en el botón que abre el cuadro de diálogo **Propiedades**.

Según la aplicación de software, este botón se puede llamar **Propiedades, Opciones, Configurar impresora**, **Propiedades de la impresora** , **Impresora** o **Preferencias**.

- **4.** Haga clic en la ficha **Papel/Calidad**.
- **5.** De la lista desplegable **Soportes** debe seleccionar **Papel fotográfico, mejor calidad** para habilitar la impresión en ppp máxima.
- **6.** Haga clic en el botón **Avanzadas**.
- **7.** En el área **Funciones de la impresora**, seleccione **Sí** en la lista desplegable **Máximo de ppp**.
- **8.** Seleccione el tamaño de papel adecuado en la lista desplegable de **Tamaño del papel**.
- **9.** Haga clic en **Aceptar** para cerrar las opciones avanzadas.
- **10.** Confirme la **Orientación** en la ficha **Diseño** y, a continuación, haga clic en **Aceptar** para imprimir.

### **Para imprimir utilizando el máximo de ppp**

- **1.** En el menú **Archivo** del software, seleccione **Imprimir**.
- **2.** Asegúrese de que el HP Deskjet 2640 series es la impresora seleccionada.
- **3.** Determine las opciones de impresión.

Haga lo siguiente si no ve las opciones del diálogo de impresión.

- **OS X v10.6**: Haga clic en el triángulo azul de despliegue al lado de la selección de impresoras para acceder a las opciones de impresión.
- **OS X Lion** y **Mountain Lion**: Haga clic en **Mostrar detalles** para acceder a las opciones de impresión.

**MOTA:** Las siguientes opciones están disponibles para su impresora. Las ubicaciones de las opciones pueden variar según aplicación.

- **a.** Seleccione el tamaño de papel apropiado en el menú emergente **Tamaño del papel**.
- **b.** Desde el menú emergente, elija **Tipo/calidad de papel** y una vez hecho esto elija los siguientes ajustes:
- **· Tipo de papel**: el tipo de papel fotográfico correspondiente
- **Calidad**: **Óptima** o **Máximo de ppp**
- **4.** Seleccione cualquier otro ajuste de impresión que desee y haga clic en **Imprimir**.

# <span id="page-21-0"></span>**Consejos para imprimir correctamente**

Para imprimir correctamente, los cartuchos HP deben tener suficiente tinta, el papel debe cargarse correctamente y la impresora debe tener la configuración correcta. La configuración de impresión no se aplica a las copias o escaneos.

## **Consejos sobre la tinta**

- Utilice cartuchos de tinta HP originales.
- Instale bien los cartuchos de negro y tricolores.

Para obtener más información, vea **Sustituya los cartuchos de tinta en la página 67**.

Compruebe los niveles estimados de tinta en los cartuchos de tinta, para asegurarse de que queda suficiente.

Para obtener más información, vea [Compruebe los niveles estimados de tinta en la página 64](#page-67-0).

● Si la calidad de impresión no es aceptable, consulte [Mejorar la calidad de impresión en la página 82](#page-85-0) para más información.

### **Sugerencias para cargar papel**

- Cargue una pila de papel, no sólo un folio. Todo el papel de la pila debe ser del mismo tamaño y tipo, a fin de evitar un atasco del papel.
- Cargue el papel con la cara que se va a imprimir hacia arriba.
- Asegúrese de que el papel cargado en la bandeja de entrada está plano y sus bordes no están doblados ni rasgados.
- Ajuste las guías de anchura del papel de la bandeja de entrada para que encajen perfectamente con cada tipo de papel. Asegúrese de que las guías de anchura del papel no doblan el papel de la bandeja de entrada.

Para obtener más información, vea [Carga del papel en la página 24.](#page-27-0)

### **Consejos sobre la configuración de la impresora**

Para cambiar la configuración predeterminada de impresión, haga clic en **Imprimir, escanear y enviar por fax** y, a continuación, en **Establecer preferencias** en el software de la impresora.

Según el sistema operativo que tenga, realice uno de los procedimientos siguientes para abrir el software de la impresora:

- **Windows 8**: Haga clic con el botón secundario del ratón en una parte vacía de la pantalla **Inicio**, luego en **Todas las aplicaciones** de la barra de aplicaciones, y finalmente, seleccione el icono con el nombre de su impresora.
- **Windows 7**, **Windows Vista** y **Windows XP**: Desde el escritorio del ordenador, haga clic en **Inicio**, seleccione **Todos los programas**, haga clic en **HP**, **HP Deskjet 2640 series** y luego en **HP Deskjet 2640 series** .
- Para seleccionar el número de páginas a imprimir por hoja, en la ficha **Diseño**, seleccione la opción adecuada en la lista desplegable **Páginas por hoja**.
- Para establecer el tipo de papel y la calidad de impresión, en la ficha **Papel/Calidad** seleccione la opción adecuada en la lista desplegable **Soportes**.
- Para ver más configuraciones de impresión, en las fichas **Diseño** o **Papel/Calidad**, haga clic en el botón **Avanzadas** para abrir el cuadro de diálogo**Opciones avanzadas**.
	- **Imprimir en escala de grises**: Permite imprimir un documento en blanco y negro solo con tinta negra. Seleccione **Solo tinta negra** y, a continuación, haga clic en el botón **Aceptar** .
	- Tecnologías Real Life de HP: Esta función permite suavizar y enfocar las imágenes y gráficos para obtener una mejor calidad de impresión.
	- **Folleto**: Permite imprimir un documento de varias páginas como un folleto. Coloca dos páginas en cada cara de la hoja que se pueden doblar por la mitad a modo de libro. Seleccione un método de encuadernación en la lista desplegable y después haga clic en **Aceptar**.
		- **Libro-Encuadernación izquierda**: El lado encuadernado después de doblar el soporte como un libro aparece en la izquierda. Seleccione esta opción si lee de izquierda a derecha.
		- **Libro-Encuadernación derecha**: El lado encuadernado después de doblar el soporte como un libro aparece en la derecha. Seleccione esta opción si lee de derecha a izquierda.

**MOTA:** En la vista previa de la ficha **Diseño** no se refleja su elección de la lista desplegable **Folleto**.

- **Diseño de páginas por hoja**: Sirve para especificar el orden de las páginas si imprime el documento con más de dos páginas por hoja.
- **MOTA:** En la vista previa de la ficha **Diseño** no se refleja su elección de la lista desplegable **Diseño de páginas por hoja**.
- **Bordes de la página**: Permite añadir los bordes a las páginas si imprime el documento con dos o más páginas por hoja.

**NOTA:** En la vista previa de la ficha **Diseño** no se refleja su elección de la lista desplegable **Bordes de la página**.

## **Consejos sobre la configuración de la impresora**

- En el diálogo Imprimir, utilice el menú emergente **Tamaño de papel** para seleccionar el tamaño de papel cargado en la impresora.
- En el diálogo de impresión, seleccione el menú emergente **Tipo/calidad de papel** y seleccione el tipo de papel y la calidad apropiados.
- Si desea imprimir un documento en blanco y negro utilizando sólo tinta negra, seleccione el panel **Tipo/ calidad de papel** y seleccione **Escala de grises** en el menú emergente Color.

#### **Notas**

- Los cartuchos de tinta HP originales están diseñados específicamente y han sido probados con impresoras y papeles HP para que pueda conseguir grandes resultados una y otra vez.
	- **X NOTA:** HP no puede garantizar la calidad y fiabilidad de suministros de otras marcas. La asistencia técnica o las reparaciones del producto necesarias como consecuencia de usar suministros de otras marcas que no sean HP no están cubiertas por la garantía.

Si cree haber comprado cartuchos de tinta HP originales, visite [www.hp.com/go/anticounterfeit](http://www.hp.com/go/anticounterfeit).

- Los avisos e indicadores de nivel de tinta ofrecen estimaciones sólo para fines de planificación.
- **W** NOTA: Cuando reciba un mensaje de aviso de bajo nivel de tinta, considere la posibilidad de tener un cartucho de recambio a mano para evitar demoras en la impresión. No hace falta sustituir los cartuchos hasta que la calidad de impresión sea inaceptable.
- **·** La configuración de software seleccionada en el controlador de impresión sólo se aplica a la impresión, no a la copia o al escaneo.
- Puede imprimir su documento por ambas caras del papel.

# <span id="page-24-0"></span>**4 Conceptos básicos relativos al papel**

Puede cargar muchos tipos y tamaños de papel diferentes en la impresora HP.

En esta sección se tratan los siguientes temas:

- [Papel recomendado para impresión](#page-25-0)
- [Carga del papel](#page-27-0)
- [Carga del original](#page-31-0)
- [Solicitar consumibles de papel HP](#page-33-0)

# <span id="page-25-0"></span>**Papel recomendado para impresión**

Si desea obtener la mejor calidad de impresión, HP recomienda el uso de papeles HP específicamente diseñados para el tipo de proyecto que vaya a imprimir.

En función del país o región, es posible que algunos de estos papeles no estén disponibles.

## **ColorLok**

● HP recomienda el papel normal con el logotipo ColorLok para la impresión y copia diaria de documentos. Todos los tipos de papel con el logotipo ColorLok se han probado de manera independiente para conseguir una calidad de impresión y una fiabilidad de alto estándar y producir unos documentos con un color brillante y vivo, unos negros más sólidos y un secado más rápido que el papel normal ordinario. Busque el papel con el logotipo ColorLok en diferentes tamaños y gramajes de los principales fabricantes de papel.

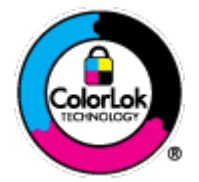

## **Impresión fotográfica**

## **Papel fotográfico HP Premium Plus**

El papel fotográfico HP Premium Plus es el papel fotográfico de mayor calidad de HP para obtener las mejores fotos. Con el papel fotográfico HP Premium Plus, puede imprimir fotos bonitas que se secan al instante y que puede compartir tan pronto salen de la impresora. Está disponible en muchos tamaños, incluyendo A4, 8,5 x 11 pulg., 4 x 6 pulg. (10 x 15 cm), 5 x 7 pulg. (13 x 18 cm) y 11 x 17 pulg. (A3), y en dos acabados: brillo y brillo suave (semi brillo). Ideal para enmarcar, mostrar o regalar sus mejores fotos y proyectos especiales de fotos. El papel fotográfico HP Premium Plus ofrece resultados excepcionales con calidad y durabilidad profesionales.

## **Papel fotográfico avanzado HP**

Este papel fotográfico grueso presenta un acabado de secado instantáneo que permite un manejo fácil sin borrones. Es resistente al agua, las manchas de tinta, las marcas de dedos y la humedad. Las copias tienen un aspecto y tacto comparable a los de un laboratorio fotográfico. Está disponible en varios tamaños, incluidos A4, 8,5 x 11 pulgadas, 10 x 15 cm (4 x 6 pulgadas), 13 x 18 cm (5 x 7 pulgadas). Carece de ácido para prolongar la duración de los documentos.

## **Papel fotográfico cotidiano HP**

Es un papel diseñado para la impresión diaria de fotografías ocasionales llenas de color y a un bajo coste. Este papel fotográfico aseguible seca rápidamente para facilitar su manejo. Obtenga imágenes nítidas con este papel y cualquier impresora de inyección de tinta. Está disponible en varios tamaños, incluidos A4, 8.5 x 11 pulgadas y 10 x 15 cm (4 x 6 pulgadas). Carece de ningún tipo de ácido para alargar la vida de las fotografías.

#### **Documentos de empresa**

### ● **Papel HP Premium Presentation** o **Papel HP Professional 120**

Estos tipos de papel son de alto gramaje, en mate por ambas caras, especial para presentaciones, propuestas de negocio, informes y cartas. Su alto gramaje le da un tacto y un aspecto excelente.

### ● **Papel de folleto HP** y **Papel HP Professional 180**

Estos tipos de papel están recubiertos en satinado o mate por los dos lados para poder usarlos por ambas caras. Es la opción perfecta para conseguir reproducciones casi fotográficas y gráficos comerciales para portadas de informes, presentaciones especiales, folletos, etiquetas y calendarios.

### **Impresión cotidiana**

#### ● **Papel blanco brillante para inyección de tinta HP**

Papel para inyección de tinta blanco intenso HP: ofrece colores de alto contraste y texto nítido. Es suficientemente opaco para permitir la impresión en color por las dos caras sin que se transparente, lo que lo hace ideal para boletines, informes y octavillas. Integra la tecnología ColorLok que disminuye la capacidad de emborronarse, los colores son más vivos y los negros más sólidos.

### ● **Papel de impresión HP**

El papel de impresión HP es un soporte multifunción de alta calidad. Genera documentos que tienen mucho mejor aspecto y tacto que los documentos impresos en papel multipropósito o de copia estándar. Integra la tecnología ColorLok que disminuye la capacidad de emborronarse, los colores son más vivos y los negros más sólidos. Carece de ácido para prolongar la duración de los documentos.

### **Papel HP Office**

El papel HP Office es un soporte multifuncional de alta calidad. Puede utilizarse para realizar copias, borradores, notas y otros tipos de documentos. Integra la tecnología ColorLok que disminuye la capacidad de emborronarse, los colores son más vivos y los negros más sólidos. Carece de ácido para prolongar la duración de los documentos.

### **Papel reciclado HP Office**

El papel reciclado HP Office es un soporte multifuncional de alta calidad realizado con un 30% de fibra reciclada. Integra la tecnología ColorLok que disminuye la capacidad de emborronarse, los colores son más vivos y los negros más sólidos.

#### **Proyectos especiales**

### ● **Transferencias térmicas HP**

Las Transferencias térmicas HP (para telas en color, blancas y negras) son la solución perfecta para crear sus propias camisetas a partir de fotografías digitales.

# <span id="page-27-0"></span>**Carga del papel**

Seleccione un tamaño de papel para continuar.

# **Para cargar papel a tamaño completo**

**1.** Levante la bandeja de entrada.

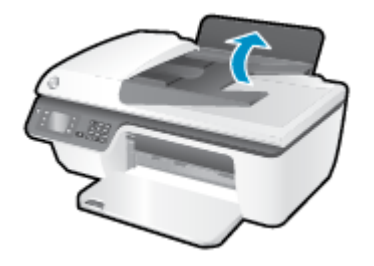

**2.** Baje la bandeja de salida y extraiga el soporte extensible de la bandeja de salida.

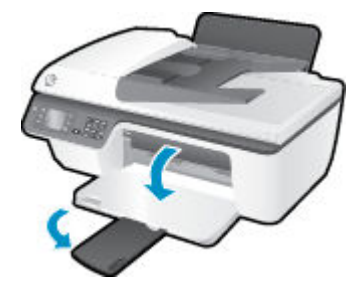

**3.** Levante la protección de la bandeja de entradda y deslice hacia la izquierda la guía del ancho del papel.

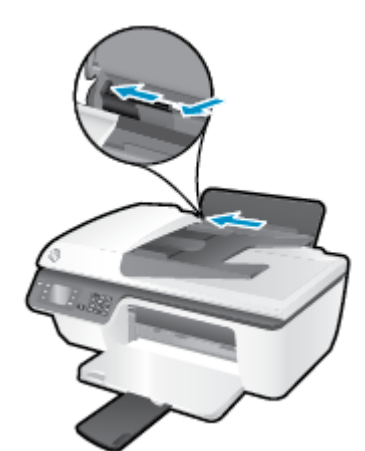

**4.** Inserte la pila de papel en la bandeja de entrada con el borde corto primero y la cara de impresión hacia abajo. Deslice la pila de papel hasta que se detenga.

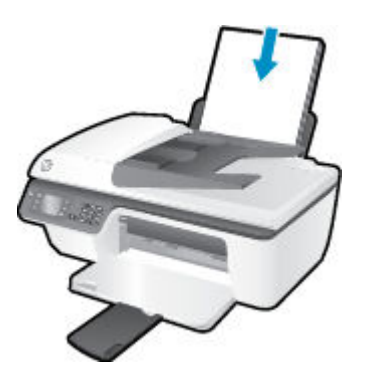

**5.** Deslice la guía de anchura del papel hacia la derecha, hasta que se detenga en el borde del papel.

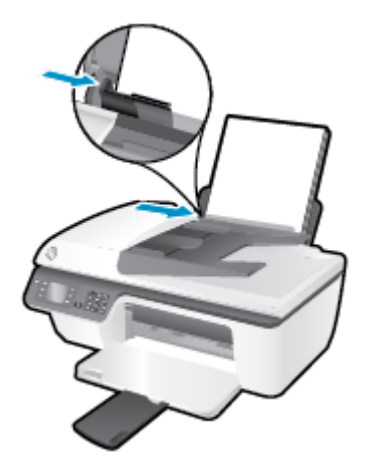

# **Para cargar papel de tamaño pequeño**

**1.** Levante la bandeja de entrada.

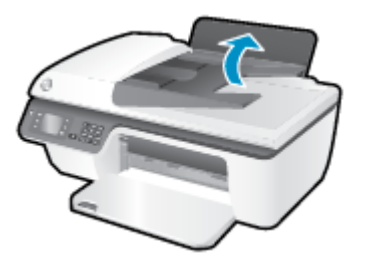

**2.** Baje la bandeja de salida y extraiga el soporte extensible de la bandeja de salida.

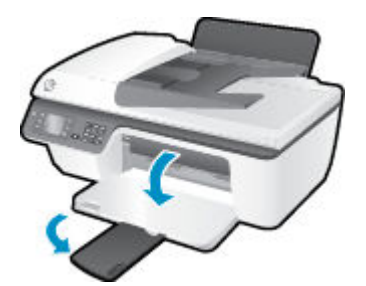

**3.** Levante la protección de la bandeja de entrada, deslice la guía del papel hacia la izquierda y luego quite el papel de la bandeja principal.

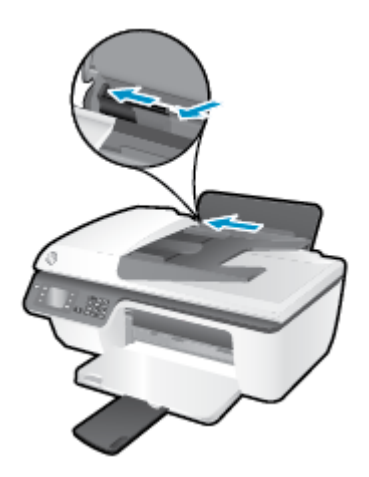

4. Inserte una pila de papel fotográfico en la bandeja de fotografías con el borde corto primero y la cara de impresión hacia abajo. Deslice la pila de papel fotográfico hacia abajo hasta que se detenga.

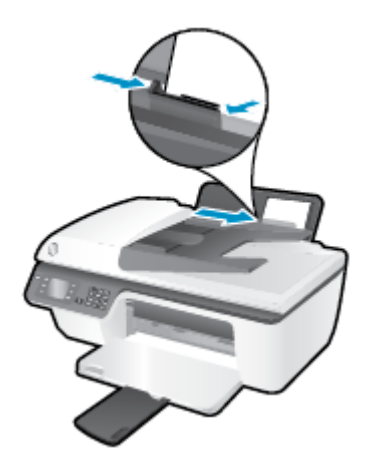

**5.** Levante la protección de la bandeja de entrada y deslice la guía de ancho de papel hacia la derecha hasta que se detenga en el borde del papel.

# **Para cargar sobres**

**1.** Levante la bandeja de entrada.

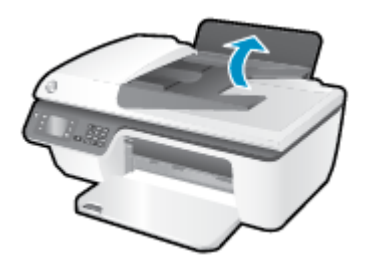

**2.** Baje la bandeja de salida y extraiga el soporte extensible de la bandeja de salida.

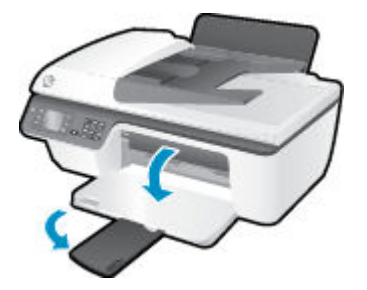

**3.** Levante la protección de la bandeja de entrada, deslice la guía del papel hacia la izquierda y luego quite el papel de la bandeja principal.

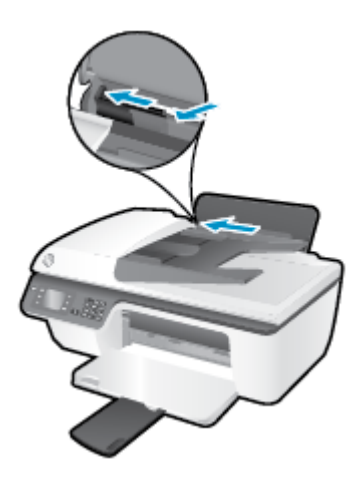

**4.** Inserte uno o varios sobres en la parte derecha de la bandeja de entrada y deslice la pila de sobres hacia abajo, hasta que se detenga.

La cara del papel que va a imprimirse debe colocarse hacia arriba. La solapa debe situarse en el lado izquierdo y hacia abajo.

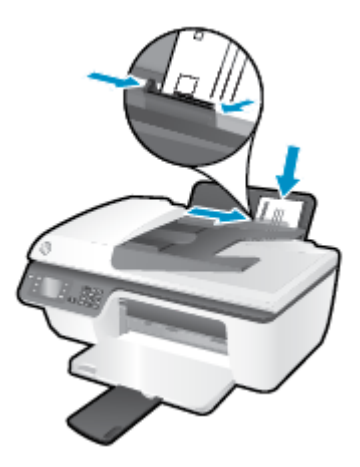

**5.** Levante la protección de la bandeja de entrada y deslice la guía de ancho del papel hacia la derecha hasta que llegue a la pila de sobres.

# <span id="page-31-0"></span>**Carga del original**

Puede cargar su documento original con la cara de impresión hacia arriba en el alimentador automático de documentos (ADF) o hacia abajo en la esquina frontal derecha del cristal del escáner.

## **Para cargar el original en el alimentador automático de documentos**

**1.** Deslice las guías de ancho del papel hacia fuera.

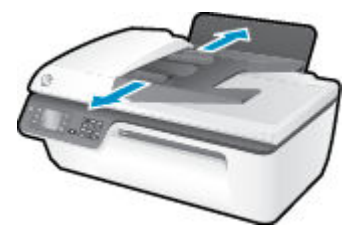

**2.** Cargue el documento original con la cara que desea imprimir hacia arriba, comenzando por el encabezado, en el ADF.

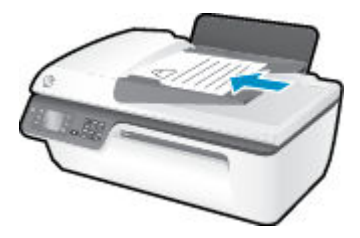

**3.** Deslice las guías de anchura del papel hacia adentro hasta que entren en contacto con el borde del papel.

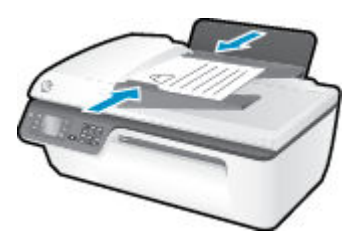

**Para cargar el original en el cristal del escáner**

**1.** Levante la tapa del escáner.

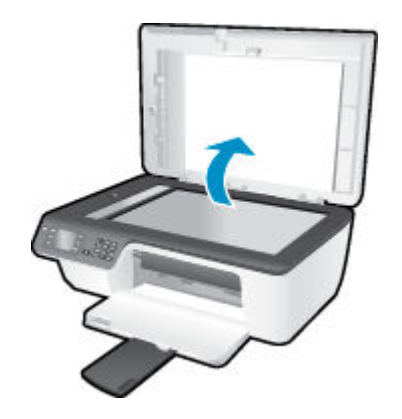

**2.** Cargue el documento original con la cara de impresión hacia abajo sobre la esquina derecha del cristal del escáner.

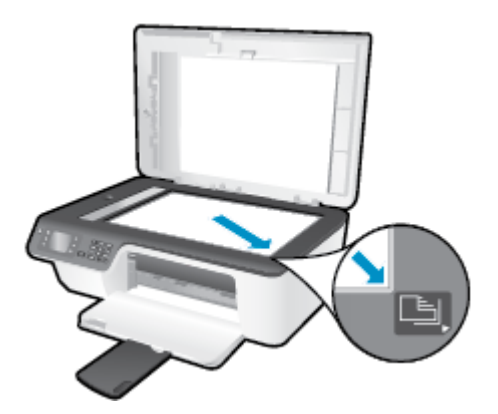

**3.** Cierre la tapa del escáner.

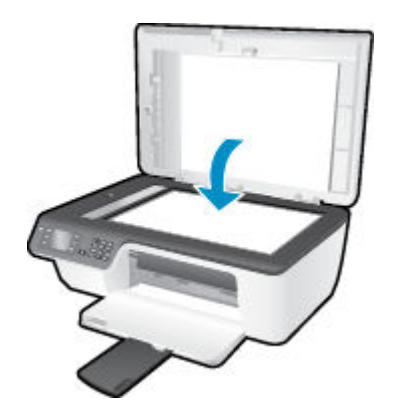

# <span id="page-33-0"></span>**Solicitar consumibles de papel HP**

El fax de HP está diseñado para funcionar con la mayoría de los tipos de papel de oficina. Utilice papel HP para obtener una calidad de impresión óptima. Para obtener más información sobre los tipos de papel de HP, visite el sitio web de HP en [www.hp.com](http://www.hp.com).

HP recomienda el papel normal con el logotipo ColorLok para la impresión y copia diaria de documentos. Todos los tipos de papel con el logotipo ColorLok se han probado de manera independiente para conseguir una calidad de impresión y una fiabilidad de alto estándar y producir unos documentos con un color brillante y vivo, unos negros más sólidos y un secado más rápido que el papel normal. Busque el papel con el logotipo ColorLok en diferentes tamaños y gramajes en los principales fabricantes de papel.

Para comprar papeles HP, visite [Tienda para productos y servicios](http://www.hp.com) y seleccione tinta, tóner y papel.

# <span id="page-34-0"></span>**5 Copiar y escanear**

- [Copiar documentos](#page-35-0)
- [Escanear a un ordenador](#page-37-0)
- [Consejos para copiar correctamente](#page-39-0)
- [Consejos para escanear correctamente](#page-40-0)

# <span id="page-35-0"></span>**Copiar documentos**

El menú **Copiar** en la pantalla de la impresora le permite iniciar fácilmente una copia en blanco y negro o en color y seleccionar el número de copias. También puede cambiar fácilmente a la configuración de copia, como cambiar el tamaño y tipo de papel, ajustar la oscuridad de la copia y reajustar el tamaño de la copia.

### **Para realizar copias en blanco y negro o en color**

**1.** Cargue papel en la bandeja de entrada.

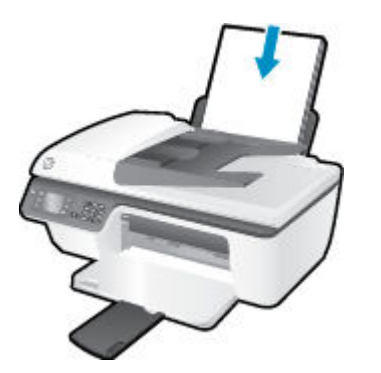

**2.** Cargue el original con la cara de impresión hacia arriba en el ADF o hacia abajo sobre el cristal del escáner.

Para obtener más información sobre la carga del documento original, consulte [Carga del original](#page-31-0)  [en la página 28](#page-31-0).

**3.** Seleccione **Copiar** en la pantalla Inicio de la impresora y, después, pulse **Aceptar** para acceder al menú **Copiar** .

Si no ve **Copiar** en la pantalla de la impresora, pulse el botón **Inicio** y luego pulse los botones **Arriba** y **Abajo** hasta que vea **Copiar** .

- **4.** En el menú **Copiar** , seleccione **Copias** para aumentar o disminuir el número de copias y, a continuación, pulse **Aceptar** para confirmar.
- **5.** Seleccione **Copiar en blanco y negro** o **Copiar en color** y pulse **Aceptar** para realizar una copia en blanco y negro o en color.

### **Más funciones de copia**

Mientras está en el menú **Copiar**, pulse los botones **Arriba** y **Abajo** para elegir los ajustes.

- **Tipo de papel**: Selecciona el tipo y tamaño del papel. Una configuración de papel normal se imprimirá con una calidad de impresión en papel normal. Una configuración de papel fotográfico se imprimirá en papel fotográfico con la mejor calidad de impresión.
- **Redimensionar**: Sirve para controlar el tamaño de la imagen o documento que se va a copiar.
- **Tamaño real**: Sirve para hacer una copia de igual tamaño que el original, pero los márgenes de la imagen copiada se pueden recortar.
- **Ajustar a la página**: Permite hacer una copia centrada con un borde blanco en los extremos. La imagen modificada se amplía o se reduce para adaptarse al papel de salida seleccionado.
- **NOTA:** Para que la función **Ajustar a la página** funcione correctamente, el cristal del escáner debe estar limpio.
- **Tamaño personalizado**: Permite aumentar el tamaño de la imagen, seleccionando valores mayores de 100%, o reducirlo seleccionando valores menores de 100%.
- Copiar tarjeta de ID: Permite copiar un carné de identidad por las dos caras.
- Más claro/Más oscuro: Ajusta la configuración de copia para hacer copias más claras o más oscuras.

**MOTA:** Tras dos minutos de inactividad, las opciones de copia volverán automáticamente a los ajustes predeterminados de papel normal A4 o 8,5 x 11 pulgadas (dependiendo de la región).

## **Escanear a un ordenador**

Para escanear al ordenador, la impresora y el equipo deben estar conectados y encendidos. Puede escanear desde el panel de control de la impresora o desde su ordenador. Escanee desde el panel de control si desea escanear rápidamente una página a un archivo de imagen. Si desea escanear varias páginas a un archivo, definir el formato de archivo del escaneo o realizar ajustes a la imagen escaneada, se recomienda escanear desde el ordenador.

#### **Para preparar el escaneo**

**1.** Cargue el original con la cara de impresión hacia arriba en el ADF o hacia abajo sobre el cristal del escáner.

Para obtener más información sobre la carga del documento original, consulte [Carga del original](#page-31-0)  [en la página 28](#page-31-0).

**2.** Inicie el escaneo.

#### **Para escanear desde el panel de control de la impresora**

- **1.** Seleccione **Escanear** de la pantalla Inicio en la pantalla de la impresora. Si no ve **Escanear** en la pantalla de la impresora, pulse el botón **Inicio** y luego pulse los botones **Arriba** y **Abajo** hasta que vea **Escanear** .
- **2.** Seleccionar **Escanear para equipo**.
- **3.** Seleccione el ordenador al que desea escanear en la pantalla de la impresora.

Si no ve su equipo listado en la pantalla de la impresora, asegúrese de que está conectado a la impresora a través de un cable USB.

#### **Para escanear desde el ordenador**

- **1.** Según el sistema operativo que tenga, realice uno de los procedimientos que se describen a continuación, para abrir el software de la impresora.
	- **Windows 8**: Haga clic con el botón secundario del ratón en una parte vacía de la pantalla **Inicio**, luego en Todas las aplicaciones de la barra de aplicaciones, y finalmente, seleccione el icono con el nombre de su impresora.
	- **Windows 7**, **Windows Vista** y **Windows XP**: Desde el escritorio del ordenador, haga clic en **Inicio**, seleccione **Todos los programas**, haga clic en **HP**, **HP Deskjet 2640 series** y luego en **HP Deskjet 2640 series** .
- **2.** En el software de la impresora, haga clic en el icono **Imprimir, escanear y enviar por fax** y, después, seleccione **Escanear un documento o una foto**.
- **3.** Seleccione el tipo de escaneo que desea desde el menú de acceso directo y después haga clic en **Escanear**.
- **NOTA:** Si se selecciona **Mostrar vista previa de escaneo**, podrá realizar ajustes a la imagen escaneada en la pantalla de vista previa.
- **4.** Seleccione **Guardar** si desea mantener la aplicación abierta para otro escaneo, o seleccione **Listo** para salir de la aplicación.
- **5.** Después de guardar el escaneo, se abrirá una ventana del explorador de Windows en el directorio donde se guardó el escaneo.

**NOTA:** Hay un número limitado de ordenadores que pueden tener la función de escaneo activada al mismo tiempo. Seleccione **Escanear** en la pantalla de la impresora y verá los ordenadores que están disponibles en cada momento.

#### **Escanee desde su ordenador**

**1.** Abra HP Scan.

HP Scan se encuentra en la carpeta **Aplicaciones**/**Hewlett-Packard** en el nivel superior del disco duro.

**2.** Seleccione el tipo de perfil de Scan que desea y siga las instrucciones que aparecen en pantalla.

## **Consejos para copiar correctamente**

- Limpie el cristal del escáner y asegúrese de que no hay materiales extraños adheridos.
- Para aumentar o disminuir el contraste de sus impresiones, seleccione **Copiar** en la pantalla de la impresora y después seleccione **Más claro/más oscuro** para ajustar el contraste.
- Para seleccionar el tamaño y el tipo de papel del material impreso, seleccione **Copiar** de la pantalla de la impresora. En el menú *Copiar*, seleccione Tipo de papel, para seleccionar papel fotográfico o normal y el tamaño del papel fotográfico.
- Para ajustar el tamaño de la imagen, seleccione **Copiar** en la pantalla de la impresora y luego seleccione **Ajustar tamaño**.

## **Consejos para escanear correctamente**

- Limpie el cristal del escáner y asegúrese de que no hay materiales extraños adheridos.
- Después de seleccionar **Escanear** en la pantalla de la impresora, elija el ordenador en el que desea escanear de la lista de impresoras en la pantalla de la impresora.
- Si desea escanear un documento con varias páginas a un archivo, en lugar de a varios archivos, inicie el escaneo con el software de la impresora, en lugar de seleccionar **Escanear** en el panel de control.

# **6 Fax**

Puede utilizar la impresora para enviar y recibir faxes, incluso en color. Puede programar que los faxes se envíen más tarde y configurar llamadas rápidas para enviar faxes de forma sencilla y rápida a números que utilice con frecuencia. En el panel de control de la impresora, también puede configurar varias opciones de fax, como la resolución y el contraste entre claridad y oscuridad de los faxes que envía.

**<sup>2</sup> NOTA:** Antes de iniciar el envío de faxes, asegúrese de que haya configurado la impresora correctamente. Puede que ya haya realizado esta parte de la configuración inicial, ya sea mediante el panel de control o el software de HP que se incluye con la impresora. Par verificar que la configuración del fax es la correcta, ejecute la prueba de configuración del fax desde el panel de control. Si desea más información sobre la prueba de fax, consulte Configuración de fax de prueba en la página 144.

- **[Enviar un fax](#page-43-0)**
- **[Recibir un fax](#page-48-0)**
- [Configurar entradas de marcación rápida](#page-52-0)
- [Cambiar los ajustes de fax](#page-54-0)
- [Fax y servicios telefónicos digitales](#page-59-0)
- [Fax sobre protocolo de voz por Internet](#page-60-0)
- **[Generar informes](#page-61-0)**
- [Consejos para escanear correctamente](#page-64-0)

## <span id="page-43-0"></span>**Enviar un fax**

Puede enviar faxes de varias maneras. Utilizando el panel de control de la impresora, puede enviar un fax en blanco y negro o en color. También puede enviar un fax manualmente desde un teléfono conectado. Esto le permite hablar con el destinatario antes de enviar el fax.

En esta sección se tratan los siguientes temas:

- Enviar un fax estándar
- [Enviar un fax estándar desde el equipo](#page-44-0)
- [Enviar un fax manualmente desde un teléfono](#page-44-0)
- [Enviar un fax mediante el control de llamadas](#page-45-0)
- [Programar un fax para enviarlo más tarde](#page-46-0)
- [Enviar un fax en modo de corrección de errores](#page-47-0)

## **Enviar un fax estándar**

Puede enviar fácilmente un fax en blanco y negro o en color de una o varias hojas desde el panel de control de la impresora.

- **MOTA:** Si necesita imprimir una confirmación del envío correcto de los faxes, debe activar la confirmación de faxes.
- **SUGERENCIA:** También puede enviar faxes de forma manual desde un teléfono o mediante el control de llamadas. Estas funciones le permiten controlar el ritmo de marcación. También resultan útiles si desea utilizar una tarjeta telefónica para cobrar la llamada y tiene que responder a las solicitudes de tono al llamar.

#### **Para enviar un fax estándar desde el panel de control de la impresora**

**1.** Cargue el original con la cara de impresión hacia arriba en el ADF o hacia abajo sobre el cristal del escáner.

Para obtener más información sobre la carga del documento original, consulte [Carga del original](#page-31-0)  [en la página 28](#page-31-0).

- **2.** En la pantalla Inicio del panel de la impresora, pulse los botones **Arriba** y **Abajo** para seleccionar **Fax** y, a continuación, pulse **Aceptar** .
- **3.** Seleccione **Fax en blanco y negro** o **Fax en color**.

Si se carga un original en el alimentador automático de documentos (ADF), el documento se envía al número especificado. Si no se ha detectado ningún original en el alimentador automático de documentos, aparece un mensaje que le solicita hacer una selección.

- $\hat{X}$  **SUGERENCIA:** Si el destinatario tiene problemas con la calidad del fax enviado, intente cambiar la resolución o el contraste del fax.
- **4.** Introduzca el número de fax en el teclado numérico y pulse **Aceptar** .
	- **SUGERENCIA:** Para agregar una pausa en el número de fax que desea introducir, pulse **\*** varias veces hasta que aparezca un guión (**-**) en la pantalla.

## <span id="page-44-0"></span>**Enviar un fax estándar desde el equipo**

Puede enviar un documento de su equipo por fax sin necesidad de imprimir una copia y enviarla por fax desde la impresora.

**X NOTA:** Los faxes que se envían desde el equipo de este modo utilizan la conexión de fax de la impresora, no la conexión de Internet ni el módem. Por lo tanto, asegúrese de que la impresora esté conectada a una línea de teléfono que funcione y de que la función de fax esté configurada y funcione correctamente.

Para utilizar esta función, debe instalar el software de la impresora usando el CD de software de HP facilitado con la impresora.

#### **Para enviar un fax estándar desde el equipo**

- **1.** Abra el documento que desea enviar por fax en el equipo.
- **2.** En el menú **Archivo** de la aplicación de software, haga clic en **Imprimir**.
- **3.** En la lista **Nombre**, seleccione la impresora que incluya **"fax"** en el nombre.
- **4.** Para cambiar los ajustes (por ejemplo, para enviar el documento por fax en blanco y negro o en color), haga clic en el botón que abre el cuadro de diálogo **Propiedades**. Según la aplicación de software, este botón se puede llamar **Propiedades**, **Opciones**, **&onfigurDcLÎn de la impresora**, **Impresora** o **Preferencias**.
- **5.** Una vez que haya cambiado los ajustes, haga clic en **Aceptar**.
- **6.** Haga clic en **Imprimir** o en **Aceptar**.
- **7.** Introduzca el número de fax y el resto de información del destinatario, cambie los ajustes del fax si procede y, a continuación, haga clic en **Enviar fax**. La impresora empezará a marcar el número de fax y a enviar el documento por fax.

#### **Enviar un fax estándar desde el equipo**

- **1.** Abra el documento que desea enviar por fax en el equipo.
- **2.** En el menú **Archivo** del software, haga clic en **Imprimir**.
- **3.** Elija la impresora que tenga **"(Fax)"** en el nombre.
- **4.** Seleccione **Destinatarios de fax** en el menú emergente, en el ajuste **Orientación**.
- **MOTA:** Si no aparece el menú emergente, intente hacer clic en el triángulo que se encuentra junto a la **selección de impresora**.
- **5.** Introduzca el número de fax y el resto de información en los cuadros facilitados y, a continuación, haga clic en **Añadir a destinatarios**.
- **6.** Seleccione el **Modo de fax** y las demás opciones de fax que desee y, a continuación, haga clic en **Enviar fax ahora** para empezar a marcar el número de fax y enviar el documento.

### **Enviar un fax manualmente desde un teléfono**

El envío manual de faxes permite realizar una llamada telefónica y hablar con el destinatario antes de realizar el envío. Es muy útil cuando desea avisar al destinatario del envío de un fax. Al enviar un fax de forma manual, puede oír los tonos de llamada, las indicaciones del teléfono u otros sonidos en el auricular del teléfono. Esto facilita el uso de una tarjeta telefónica para enviar el fax.

<span id="page-45-0"></span>Dependiendo de la configuración del fax que tenga el destinatario, éste podrá responder el teléfono o permitir que lo haga la máquina de fax. Si es una persona quien responde al teléfono, podrá hablar con el destinatario antes de enviar el fax. Si la máquina de fax responde a la llamada, podrá enviar el fax directamente cuando oiga los tonos del fax.

#### **Para enviar un fax de forma manual desde una extensión**

**1.** Cargue el original con la cara de impresión hacia arriba en el ADF o hacia abajo sobre el cristal del escáner.

Para obtener más información sobre la carga del documento original, consulte [Carga del original](#page-31-0)  [en la página 28](#page-31-0).

- **2.** En la pantalla Inicio del panel de la impresora, pulse los botones **Arriba** y **Abajo** para seleccionar **Fax** y, a continuación, pulse **Aceptar** .
- **3.** Marque el número en el teclado del teléfono que esté conectado a la impresora.
- **X NOTA:** No utilice el teclado del panel de control de la impresora para enviar faxes de forma manual. Debe utilizar el teclado teléfono para marcar el número del destinatario.
- **4.** Si el destinatario responde al teléfono, puede entablar una conversación antes de enviar el fax.
- **MOTA:** Si la llamada la recibe el equipo de fax, oirá los tonos del fax. Continúe con el paso siguiente para enviar el fax.
- **5.** Cuando esté preparado para enviar el fax, pulse **Aceptar**, seleccione **Enviar nuevo fax** y, después, elija **Negro** o **Color**.

Si habla con el destinatario antes de enviar el fax, infórmele que debe pulsar **Recibir fax manualm.** en su equipo de fax después de oír los tonos de fax.

La línea de teléfono quedará en silencio mientras el fax esté transmitiendo. En este momento, puede colgar el teléfono. Si desea continuar hablando con el destinatario, permanezca en la línea hasta que se complete la transmisión del fax.

### **Enviar un fax mediante el control de llamadas**

El control de llamadas permite marcar un número desde el panel de control de la impresora tal como lo haría con un teléfono normal. Cuando envíe un fax utilizando el control de llamadas, podrá oír los tonos de llamada, los mensajes del teléfono y demás sonidos a través de los altavoces de la impresora. Esto le permite responder a las indicaciones a medida que marca, así como controlar el ritmo de marcación.

- **SUGERENCIA:** Si utiliza una tarjeta de llamada y no introduce el PIN lo suficientemente rápido, puede que la impresora empiece a enviar tonos de fax antes de tiempo e impida al servicio de tarjeta de llamada reconocer su PIN. Si éste es el caso, puede crear una entrada de llamada rápida para guardar el PIN de su tarjeta de llamada. Para obtener más información, vea [Configurar entradas de marcación rápida en la página 49](#page-52-0).
- **NOTA:** Si ha desactivado el volumen, no oirá el tono de llamada.

#### <span id="page-46-0"></span>**Para enviar un fax mediante el control de llamadas desde el panel de control de la impresora**

**1.** Cargue el original con la cara de impresión hacia arriba en el ADF o hacia abajo sobre el cristal del escáner.

Para obtener más información sobre la carga del documento original, consulte [Carga del original](#page-31-0)  [en la página 28](#page-31-0).

- **2.** En la pantalla Inicio del panel de la impresora, pulse los botones **Arriba** y **Abajo** para seleccionar **Fax** y, a continuación, pulse **Aceptar** .
- **3.** Seleccione **Fax en blanco y negro** o **Fax en color**.
	- Si la impresora detecta que hay un original cargado en el ADF, puede oir un tono de llamada.
	- Si el original está cargado sobre el cristal, seleccione **Fax desde cristal**.
- **4.** Cuando escuche el tono de llamada, introduzca el número en el teclado del panel de control de la impresora.
- **5.** Siga las indicaciones que aparezcan.

El fax se envía cuando el equipo de fax receptor responda.

### **Programar un fax para enviarlo más tarde**

Puede programar el envío de un fax en blanco y negro para las próximas 24 horas. Esto permite, por ejemplo, enviar faxes en blanco y negro por la noche, cuando las líneas no estén tan ocupadas y las tarifas sean más reducidas. La impresora envía el fax automáticamente a la hora especificada.

Solo puede programar el envío simultáneo de un fax. Sin embargo, puede seguir enviando faxes normalmente aunque haya un fax programado.

**X NOTA:** Solo puede puede enviar faxes en blanco y negro desde la memoria.

#### **Para programar un fax desde el panel de control de la impresora**

**1.** Cargue el original con la cara de impresión hacia arriba en el ADF.

Para obtener más información sobre la carga del documento original, consulte [Carga del original](#page-31-0)  [en la página 28](#page-31-0).

- **2.** En la pantalla Inicio del panel de la impresora, pulse los botones **Arriba** y **Abajo** para seleccionar **Fax** y, a continuación, pulse **Aceptar** .
- **3. Seleccione Configuración** y, a continuación, seleccione **Programar nuevo fax**.
- **4.** Para especificar el tiempo de retraso del fax, pulse los botones **Arriba** y **Abajo** y, después, pulse **Aceptar**  para confirmar.
- **5.** Cuando escuche el tono de llamada, introduzca el número en el teclado del panel de control de la impresora.
- **6.** Seleccione **Escanear**, **Iniciar** y luego pulse **Aceptar** .

La impresora escanea todas las páginas y envía los faxes a la hora programada.

#### <span id="page-47-0"></span>**Para cancelar un fax programado**

- **1.** En la pantalla Inicio del panel de la impresora, pulse los botones **Arriba** y **Abajo** para seleccionar **Fax** y, a continuación, pulse **Aceptar** .
- **2. Seleccione Configuración** y, a continuación, seleccione **Programar nuevo fax**.
- **3.** Seleccione el fax programado que desea eliminar , seleccione **Eliminar** y luego pulse **Aceptar** .

## **Enviar un fax en modo de corrección de errores**

El **Modo de corrección de errores** (ECM) previene la pérdida de datos a causa de problemas en las líneas telefónicas, ya que detecta los errores que tienen lugar durante la transmisión y solicita de forma automática la retransmisión de las partes defectuosas. Esto no afecta a los costes telefónicos. Si la línea telefónica es buena, incluso se pueden ver reducidos. Si la calidad de la línea telefónica es deficiente, ECM aumenta el tiempo de envío y los costes telefónicos, pero el envío de datos es mucho más fiable. El ajuste predeterminado es **Encendida** . Desactive el modo ECM si incrementa el coste de las llamadas de forma considerable, siempre que no le importe sacrificar la calidad a cambio de reducir el gasto.

Antes de desactivar el ECM, tenga en cuenta lo siguiente. Si desactiva el ECM:

- La calidad y velocidad de la transmisión y el envío de faxes se verán afectadas.
- La **Velocidad de fax** se establece automáticamente en **Media** .
- Ya no puede enviar ni recibir faxes en color.

#### **Para cambiar el ajuste de ECM desde el panel de control**

- **1.** En la pantalla Inicio del panel de la impresora, pulse los botones **Arriba** y **Abajo** para seleccionar **Fax** y, a continuación, pulse **Aceptar** .
- **2. Seleccione Configuración** y luego **Configuración avanzada**.
- **3.** Seleccione **Corrección de errores**.
- **4.** Seleccione **Activar** o **Desactivar** y, a continuación, pulse **Aceptar** .

## <span id="page-48-0"></span>**Recibir un fax**

Puede recibir faxes de forma automática o manual. Si desactiva la opción **Respuesta automática** , tendrá que recibir los faxes manualmente. Si activa la opción **Respuesta automática** (ajuste predeterminado), la impresora responde automáticamente a las llamadas entrantes y recibe faxes después del número de timbres especificado en el ajuste **Timbres antes de responder** . (El ajuste predeterminado de **Timbres antes de responder** es cinco timbres).

Si recibe un fax de tamaño legal (216 mm x 279 mm) o superior y la impresora no está configurada para utilizar papel de dicho tamaño, esta reducirá el fax para ajustarlo al papel cargado.

**X NOTA:** Si está copiando un documento y llega un fax, éste se almacena en la memoria de la impresora hasta que termine la copia. Esto puede reducir el número páginas de fax almacenadas en memoria.

- Recibir un fax manualmente
- [Reimprimir los faxes recibidos desde la memoria](#page-49-0)
- [Reenviar faxes a otro número](#page-49-0)
- [Establecer el tamaño de papel para los faxes recibidos](#page-50-0)
- [Bloquear los números de fax no deseados](#page-50-0)

### **Recibir un fax manualmente**

Cuando mantenga una conversación telefónica, el interlocutor puede enviarle un fax sin perder la conexión. Esto se denomina envío manual de faxes. Siga las instrucciones de esta sección para recibir un fax manual.

**WE NOTA:** Puede descolgar el auricular para hablar o escuchar los tonos de fax.

Puede recibir faxes manualmente desde un teléfono que esté:

- Conectado directamente a la impresora (en el puerto 2-EXT).
- En la misma línea telefónica, pero no conectado directamente a la impresora.

#### **Para recibir un fax manualmente**

- **1.** Asegúrese de que la impresora esté encendida y que cargó papel en la bandeja de entrada.
- **2.** Retire todos los originales del ADF.
- **3.** Establezca el ajuste **Timbres antes de responder** en un número alto para poder responder a la llamada entrante antes de que lo haga la impresora. También puede desactivar el ajuste **Respuesta automática**  para que la impresora no responda automáticamente a las llamadas entrantes.
- **4.** Si está hablando por teléfono con el remitente, indíquele que pulse **Enviar nuevo fax** en su equipo de fax.
- **5.** Al oír los tonos de fax del equipo que lo envía, siga estos pasos:
	- **a.** En la pantalla Inicio del panel de la impresora, pulse los botones **Arriba** y **Abajo** para seleccionar **Fax** , pulse **Aceptar** y, a continuación, elija **Recibir fax manualmente**.
	- **b.** Cuando la impresora haya comenzado a recibir el fax, puede colgar el teléfono o no. La línea telefónica está en silencio durante la transmisión del fax.

## <span id="page-49-0"></span>**Reimprimir los faxes recibidos desde la memoria**

Los faxes recibidos que no se imprimen se almacenan en la memoria.

**NOTA:** Cuando la memoria se llena, la impresora no puede recibir más faxes hasta que imprima algunos o los elimine de la memoria. Puede que desee eliminar todos los faxes de la memoria por motivos de seguridad o privacidad.

Dependiendo de los tamaños de los faxes que están en la memoria, puede volver a imprimir los ocho últimos faxes que se imprimieron, si todavía siguen guardados en la memoria. Por ejemplo, puede que desee volver a imprimir los faxes si pierde la última copia impresa.

#### **Para reimprimir los faxes de la memoria desde el panel de control de la impresora**

- **1.** Asegúrese de que hay papel cargado en la bandeja de entrada. Para obtener más información, vea [Carga](#page-27-0)  [del papel en la página 24](#page-27-0).
- **2.** En la pantalla Inicio del panel de la impresora, pulse los botones **Arriba** y **Abajo** para seleccionar **Fax** y, a continuación, pulse **Aceptar** .
- **3.** Seleccione **Configuración** y, a continuación, seleccione **Reimprimir faxes en memoria**.

Los faxes se imprimen en orden inverso al que se recibieron comenzando por la impresión del fax recibido más recientemente.

- **4.** Seleccione el fax que desea imprimir y, después, elija **Imprimir**.
- **5.** Si desea detener la reimpresión del fax, seleccione **Cancelar** y luego pulse **Aceptar** .

### **Reenviar faxes a otro número**

Puede configurar la impresora para reenviar faxes a otro número de fax. Los faxes recibidos en color se reenvían en blanco y negro.

HP recomienda comprobar que el número al que se envía sea una línea de fax operativa. Envíe un fax de prueba para asegurarse de que la máquina de fax es capaz de recibir los faxes que se reenvíen.

#### **Para reenviar faxes desde el panel de control de la impresora**

- **1.** En la pantalla Inicio del panel de la impresora, pulse los botones **Arriba** y **Abajo** para seleccionar **Fax** y, a continuación, pulse **Aceptar** .
- **2.** Seleccione **Configuración** y luego **Configuración avanzada**.
- **3.** Seleccione **Reenvío de faxes** y, después, **Reenvío de fax**.
- **4.** Seleccione **Activar con impresión** para imprimir y reenviar el fax o **Activar** para reenviar el fax.

**X NOTA:** Si la impresora no puede reenviar el fax a la máquina de fax designada (por ejemplo, si no está encendida), se imprime el fax. Si ha configurado la impresora para que imprima informes de error para los faxes recibidos, también imprimirá un informe de error.

- <span id="page-50-0"></span>**5.** Cuando se lo indique el sistema, introduzca el número del equipo de fax que recibirá los faxes reenviados y luego pulse **Listo**. Introduzca la información necesaria para cada uno de los siguientes elementos solicitados: fecha de inicio, hora de inicio, fecha de finalización y hora de finalización.
- **6.** El reenvío de fax se activa. Seleccione **Aceptar** para confirmar.

Si se interrumpe la alimentación de la impresora durante la configuración de reenvío de faxes, se guardar el ajuste de reenvío de faxes y el número de teléfono. Cuando se restablezca la alimentación de la impresora, el ajuste de reenvío de faxes seguirá **Activado**.

**NOTA:** Para cancelar el reenvío de faxes, seleccione **Desactivado** en el menú **Reenvío de fax**.

## **Establecer el tamaño de papel para los faxes recibidos**

Puede seleccionar el tamaño del papel de los faxes que reciba. El tamaño de papel seleccionado debe coincidir con el papel cargado en la bandeja de entrada. Los faxes se pueden imprimir solo en tamaño carta, A4 o legal.

**X NOTA:** Si la bandeja de entrada tiene un papel de tamaño incorrecto en el momento de la recepción, el fax no se imprime y aparece un mensaje de error en la pantalla. Cargue papel de tamaño carta, A4 o legal y pulse **Aceptar** para imprimir el fax.

#### **Para establecer el tamaño del papel para los faxes recibidos desde el panel de control de la impresora**

- **1.** En la pantalla Inicio del panel de la impresora, pulse los botones **Arriba** y **Abajo** para seleccionar **Fax** y, a continuación, pulse **Aceptar** .
- **2.** Seleccione **Configuración**.
- **3.** Seleccione **Tamaño de papel de fax** y, a continuación, seleccione una opción.

### **Bloquear los números de fax no deseados**

Si se suscribe a un servicio de identificación de llamadas con su proveedor, puede bloquear números de fax específicos para que la impresora no imprima faxes de esos números. Cuando se recibe una llamada de fax, la impresora compara el número con la lista de números de fax no deseados e impide la recepción si el número figura en ella. Si el número coincide con un número de la lista de números bloqueados, el fax no se imprime. (El número máximo de números de fax que puede bloquear depende del modelo).

**X NOTA:** Esta función no está disponible en todos los países/regiones. Si no existe en su país o región, la opción del **Bloqueador de faxes no deseados** no se muestra en el menú **Opciones de fax** o **Ajustes de fax**.

**EX NOTA:** Si no se añade ningún número de teléfono en la lista de Id. de llamada, se asume que no está suscrito a ningún servicio de ID de llamada.

- Agregar números a la lista de números de fax no deseados
- [Quitar números de la lista de números de fax no deseados](#page-51-0)

#### **Agregar números a la lista de números de fax no deseados**

Puede bloquear números específicos al agregarlos a la lista de faxes no deseados.

#### <span id="page-51-0"></span>**Para agregar un número a la lista de números de fax no deseados**

- **1.** En la pantalla Inicio del panel de la impresora, pulse los botones **Arriba** y **Abajo** para seleccionar **Fax** y, a continuación, pulse **Aceptar** .
- **2. Seleccione Configuración** y, a continuación, elija **Fax no deseado**.
- **3.** Aparecerá un mensaje que indica que el identificador de llamadas debe bloquear los faxes no deseados. Seleccione **Aceptar** para continuar.
- **4.** Seleccione **Añadir número**.
- **5.** Para seleccionar un número de fax que desee bloquear de la lista de ID de llamada, seleccione **Del historial de llamadas**.

o bien

Para introducir manualmente un número de fax que desee bloquear, seleccione **Introducir nuevo número**.

**6.** Después de introducir un número de fax que desee bloquear, seleccione **Listo**.

**X NOTA:** Aseqúrese de especificar el número de fax tal como aparece en la pantalla del panel de control, y no el que aparece en el encabezado del fax recibido, ya que es posible que estos números no coincidan.

#### **Quitar números de la lista de números de fax no deseados**

Si ya no desea bloquear un número de fax, puede quitarlo de la lista de números de fax no deseados.

#### **Para eliminar números de la lista de números de fax no deseados**

- **1.** En la pantalla Inicio del panel de la impresora, pulse los botones **Arriba** y **Abajo** para seleccionar **Fax** y, a continuación, pulse **Aceptar** .
- **2. Seleccione Configuración** y, a continuación, elija **Fax no deseado**.
- **3.** Seleccione el número que desea quitar y elija **Eliminar número**.
- **4.** Pulse **Aceptar** para confirmar la eliminación.

## <span id="page-52-0"></span>**Configurar entradas de marcación rápida**

Puede configurar los números de fax utilizados con frecuencia como entradas de marcación rápida. Esto le permite marcar rápidamente dichos números en el panel de control de la impresora.

**SUGERENCIA:** Además de crear y gestionar las entradas de marcación rápida desde el panel de control de la impresora, también puede utilizar las herramientas disponibles de su equipo, como el software de HP entregado con la impresora.

En esta sección se tratan los siguientes temas:

- Configurar y cambiar entradas de marcación rápida
- [Eliminar entradas de marcación rápida](#page-53-0)

### **Configurar y cambiar entradas de marcación rápida**

Puede almacenar números de fax como entradas de marcación rápida.

#### **Para configurar entradas de marcación rápida**

- **1.** En la pantalla Inicio del panel de la impresora, pulse los botones **Arriba** y **Abajo** para seleccionar **Fax** y, a continuación, pulse **Aceptar** .
- **2. Seleccione Configuración** y, después, elija **Agenda de teléfonos**.
- **3.** Seleccione **Agregar contacto**.
- **4.** Escriba el nombre del contacto y seleccione **Siguiente**.
- **5.** Escriba el número de fax y seleccione **Listo**.
- **NOTA:** Asegúrese de incluir las pausas u otros números necesarios, como un código de área, un código de acceso para números que se encuentren fuera de un sistema de PBX (generalmente 9 ó 0) o un prefijo de llamada de larga distancia.

#### **Para cambiar las entradas de marcación rápida**

- **1.** En la pantalla Inicio del panel de la impresora, pulse los botones **Arriba** y **Abajo** para seleccionar **Fax** y, a continuación, pulse **Aceptar** .
- **2. Seleccione Configuración** y, después, elija **Agenda de teléfonos**.
- **3.** Seleccione la entrada que desea cambiar y presione **Aceptar**.
- **4.** Seleccione **Editar** y, a continuación, realice cambios en el nombre del fax y seleccione **Siguiente**.
- **5.** Realice cambios en el número de fax y seleccione **Listo**.
- **MOTA:** Asegúrese de incluir las pausas u otros números necesarios, como un código de área, un código de acceso para números que se encuentren fuera de un sistema de PBX (generalmente 9 ó 0) o un prefijo de llamada de larga distancia.

## <span id="page-53-0"></span>**Eliminar entradas de marcación rápida**

#### **Para eliminar entradas de marcación rápida**

- **1.** En la pantalla Inicio del panel de la impresora, pulse los botones **Arriba** y **Abajo** para seleccionar **Fax** y, a continuación, pulse **Aceptar** .
- **2. Seleccione Configuración** y, después, elija **Agenda de teléfonos**.
- **3.** Seleccione la entrada que desea quitar y elija **Eliminar** para confirmar la acción.

## <span id="page-54-0"></span>**Cambiar los ajustes de fax**

Lleve a cabo los pasos siguientes para cambiar la configuración inicial o para configurar otras opciones para enviar faxes.

- Configurar el encabezado de fax
- Establecer el modo de respuesta (Respuesta automática)
- [Establecer el número de timbres antes de responder](#page-55-0)
- [Cambiar el patrón de timbre de respuesta por un timbre distintivo](#page-55-0)
- [Establecer el tipo de marcación](#page-56-0)
- [Establecer las opciones de rellamada](#page-56-0)
- **[Establecer la velocidad de fax](#page-57-0)**
- [Establecer el volumen de sonido del fax](#page-57-0)

## **Configurar el encabezado de fax**

En la parte superior del encabezado de todos los faxes que envíe se imprime su nombre y número de fax. HP recomienda configurar el encabezado de fax mediante el software de HP facilitado con la impresora. También puede configurarlo desde el panel de control de la impresora, tal como se describe aquí.

**X NOTA:** En algunos países/regiones, la información de encabezado de fax es un requisito legal.

#### Para configurar o cambiar el encabezado de fax

- **1.** En la pantalla Inicio del panel de la impresora, pulse los botones **Arriba** y **Abajo** para seleccionar **Fax** y, a continuación, pulse **Aceptar** .
- **2.** Seleccione **Configuración** y, después, **Cabecera de fax**.
- **3.** Introduzca su nombre o el de su empresa y el número de fax y seleccione **Listo**.

### **Establecer el modo de respuesta (Respuesta automática)**

El modo de respuesta determina si la impresora responde a las llamadas entrantes.

- Active el ajuste **Respuesta automática** si desea que la impresora responda a faxes **automáticamente**. La impresora responderá a todas las llamadas y faxes entrantes.
- Desactive el ajuste **Respuesta automática** si desea recibir faxes **manualmente**. Debe estar disponible para responder en persona a las llamadas de fax entrantes o, de lo contrario, la impresora no recibirá faxes.

#### **Para establecer el modo de respuesta**

- **1.** En la pantalla Inicio del panel de la impresora, pulse los botones **Arriba** y **Abajo** para seleccionar **Fax** y, a continuación, pulse **Aceptar** .
- **2.** Seleccione **Configuración**.
- **3.** Seleccione **Respuesta automática**, elija **Activado** o **Desactivado** y, después, pulse **Aceptar** .

## <span id="page-55-0"></span>**Establecer el número de timbres antes de responder**

Si activa la configuración Respuesta automática, podrá especificar el número de timbres que deben sonar antes de que las llamadas entrantes se respondan automáticamente.

El ajuste **Timbres antes de responder** es importante si tiene un contestador automático en la misma línea telefónica que la impresora, porque seguramente desea que el contestador responda a las llamadas antes que la impresora. El número de timbres que deben sonar antes de que la impresora responda debe ser mayor que el establecido para el contestador automático.

Por ejemplo, configure el contestador en un número bajo de timbres y la impresora para que responda al número máximo de timbres. (El número máximo de timbres varía en función del país/región). Con esta configuración, el contestador automático responde a la llamada y la impresora supervisa la línea. Si la impresora detecta tonos de fax, recibe el fax. Si se trata de una llamada de voz, el contestador automático registra el mensaje entrante.

#### **Para establecer el número de timbres antes de responder**

- **1.** En la pantalla Inicio del panel de la impresora, pulse los botones **Arriba** y **Abajo** para seleccionar **Fax** y, a continuación, pulse **Aceptar** .
- **2. Seleccione Configuración** y luego **Configuración avanzada**.
- **3.** Seleccione **Configuración de timbres** y, después, **Timbres antes de responder**.
- **4.** Seleccione las flechas arriba y abajo para cambiar el número de timbres.
- **5.** Seleccione **Aceptar** para aceptar el ajuste.

### **Cambiar el patrón de timbre de respuesta por un timbre distintivo**

Muchas compañías telefónicas ofrecen una función de timbre distintivo que permite disponer de varios números de teléfono en la misma línea. Al contratar este servicio, cada número tendrá un patrón de timbre de llamada distinto. Puede configurar la impresora para que responda a las llamadas entrantes que tengan un patrón de timbre específico.

Si conecta la impresora a una línea con timbre distintivo, solicite a la compañía telefónica que asigne un patrón de timbre a las llamadas de voz y otro a las de fax. HP recomienda solicitar que los números de fax tengan dos o tres timbres. Cuando la impresora detecta el patrón de timbre especificado, responde a la llamada y recibe el fax.

**SUGERENCIA:** También puede usar la función Detección de patrón de timbre en el panel de control de la impresora para configurar un timbre distintivo. Con esta función, la impresora reconoce y graba el patrón de timbre de una llamada entrante y, en función de esta llamada, determina automáticamente el patrón de timbre distintivo asignado por la compañía telefónica a las llamadas de fax.

Si no dispone de este servicio, utilice el patrón de timbre predeterminado, **Todos los timbres** .

**X NOTA:** La impresora no puede recibir faxes si el número principal de teléfono está descolgado.

#### **Para cambiar el patrón del timbre de respuesta por un timbre distintivo**

- **1.** Compruebe que la impresora está configurada para responder automáticamente a las llamadas de fax.
- **2.** En la pantalla Inicio del panel de la impresora, pulse los botones **Arriba** y **Abajo** para seleccionar **Fax** y, a continuación, pulse **Aceptar** .
- <span id="page-56-0"></span>**3.** Seleccione **Configuración** y luego **Configuración avanzada**.
- **4.** Seleccione **Configuración de timbres** y, después, **Timbre distintivo**.
- **5.** Aparecerá un mensaje que indica que este ajuste no se debe cambiar a menos que tenga varios números en la misma línea telefónica. Seleccione **Sí** para continuar.
- **6.** Emplee uno de los siguientes procedimientos:
	- Seleccione el patrón de timbre asignado por su compañía telefónica a las llamadas de fax.

O bien

- Seleccione **Detección automática** y siga las instrucciones del panel de control de la impresora.
- **X NOTA:** Si la función de detección de patrón de timbre no puede detectar el patrón de timbre o si cancela la función antes de que finalice, el patrón se configurará automáticamente como **Todos los timbres**, que es el valor predeterminado.
- **NOTA:** Si utiliza un sistema telefónico de centralita con distintos tonos de llamadas internas y externas, debe llamar al número de fax desde un número externo.

## **Establecer el tipo de marcación**

Utilice este procedimiento para establecer el modo de marcación por tonos o por pulsos. El valor predeterminado de fábrica es Tonos. No cambie la configuración a no ser que sepa que su línea telefónica no puede utilizar la marcación por tonos.

**X NOTA:** La opción de marcación por pulsos no está disponible en todos los países/regiones.

#### **Para establecer el tipo de marcación**

- **1.** En la pantalla Inicio del panel de la impresora, pulse los botones **Arriba** y **Abajo** para seleccionar **Fax** y, a continuación, pulse **Aceptar** .
- **2. Seleccione Configuración** y luego **Configuración avanzada**.
- **3.** Seleccione **Tipo de marcación**, elija **Llamada por tonos** o **Llamada por impulsos** y, después, pulse **Aceptar** .

### **Establecer las opciones de rellamada**

Si la impresora no ha podido enviar un fax porque la máquina receptora de fax no contestó o estaba ocupada, intenta volver a marcar utilizando los ajustes de las opciones ocupado-rellamada o sin respuesta-rellamada. Utilice el procedimiento siguiente para activar o desactivar las opciones.

- **Cuando esté ocupado**: Si esta opción está activada, la impresora vuelve a llamar automáticamente si recibe una señal de ocupado. El valor predeterminado de esta opción es **Rellamada**.
- **Cuando no contesta**: Si esta opción está activada, la impresora vuelve a llamar automáticamente si la máquina de fax receptora no contesta. El valor predeterminado de esta opción es **No rellamada**.

#### <span id="page-57-0"></span>**Para establecer las opciones de rellamada**

- **1.** En la pantalla Inicio del panel de la impresora, pulse los botones **Arriba** y **Abajo** para seleccionar **Fax** y, a continuación, pulse **Aceptar** .
- **2. Seleccione Configuración** y luego **Rellamada automática**.
- **3.** Seleccione la opción adecuada y, a continuación, pulse **Aceptar**.

## **Establecer la velocidad de fax**

Puede establecer la velocidad de fax utilizada para la comunicación entre la impresora y otros equipos de fax a la hora de enviar y recibir faxes.

Si utiliza una de las siguientes opciones, puede que sea necesario establecer una velocidad de fax más baja:

- Un servicio telefónico por Internet
- Un sistema PBX
- Fax sobre protocolo de voz por Internet (VoIP)
- Un servicio de red digital de servicios integrados (RDSI)

Si tiene problemas al enviar y recibir faxes, pruebe con una **Velocidad de fax** más baja. En la siguiente tabla se proporciona una lista de la configuración de velocidad de fax disponible.

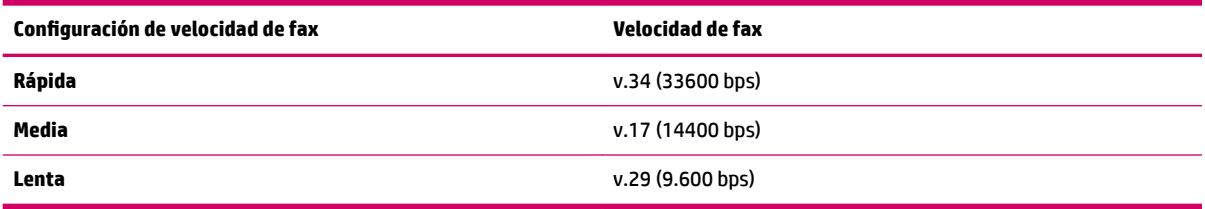

#### **Para configurar la velocidad de fax**

- **1.** En la pantalla Inicio del panel de la impresora, pulse los botones **Arriba** y **Abajo** para seleccionar **Fax** y, a continuación, pulse **Aceptar** .
- **2. Seleccione Configuración** y luego **Configuración avanzada**.
- **3.** Seleccione **Velocidad de fax**.
- **4.** Seleccione una opción y luego pulse **Aceptar**.

### **Establecer el volumen de sonido del fax**

Este procedimiento le permite aumentar o disminuir el volumen del fax.

#### **Para establecer el volumen de sonido del fax**

- **1.** En la pantalla Inicio del panel de la impresora, pulse los botones **Arriba** y **Abajo** para seleccionar **Fax** y, a continuación, pulse **Aceptar** .
- **2. Seleccione Configuración** y luego **Configuración avanzada**.
- **3.** Seleccione **Configuración de timbres** y, después, **Volumen sonido de fax**.
- **4.** Seleccione **Bajo**, **Alto** o **Desactivado** y, después, pulse **Aceptar** .

## <span id="page-59-0"></span>**Fax y servicios telefónicos digitales**

Muchas compañías telefónicas proporcionan a sus clientes servicios telefónicos digitales, como los siguientes:

- DSL: Un servicio de línea de suscriptor digital (ADSL) a través de la compañía telefónica. (Es posible que DSL se denomine ADSL en su país o región).
- PBX: Un sistema telefónico de central de conmutación (PBX).
- RDSI: Un sistema de red digital de servicios integrados (RDSI).
- VoIP: Un servicio telefónico de bajo coste que permite enviar y recibir faxes en la impresora a través de Internet. A este método se le conoce como fax sobre voz de protocolo de Internet (VoIP).

Para obtener más información, vea [Fax sobre protocolo de voz por Internet en la página 57](#page-60-0).

Las impresoras HP están diseñadas expresamente para usar los servicios telefónicos analógicos tradicionales. Si se encuentra en un entorno telefónico digital (como ADSL/DSL, PBX o RDSI), quizá necesite filtros de conversión de modo digital a analógico para enviar faxes desde la impresora.

**X NOTA:** HP no garantiza la compatibilidad de la impresora con todos los proveedores de servicios, en todos los entornos digitales o con todos los conversores de digital a analógico. Se recomienda consultar siempre a la compañía telefónica sobre las opciones de configuración de los servicios de línea facilitados.

## <span id="page-60-0"></span>**Fax sobre protocolo de voz por Internet**

Puede contratar un servicio telefónico de bajo coste que permita enviar y recibir faxes en la impresora a través de Internet. A este método se le conoce como fax sobre voz de protocolo de Internet (VoIP).

Lo siguiente son indicaciones de que probablemente utiliza un servicio VoIP.

- Marca un código de acceso especial junto con el número de fax.
- Tiene un convertidor IP que conecta a Internet y proporciona puertos telefónicos analógicos para la conexión de fax.

**W NOTA:** Sólo puede enviar y recibir faxes si conecta un cable telefónico al puerto "1-LINE" de la impresora. Esto quiere decir que la conexión a Internet se debe realizar mediante una caja convertidora (que proporciona las tomas telefónicas analógicas normales para las conexiones de fax) o a través de la compañía telefónica.

**SUGERENCIA:** La asistencia técnica para la transmisión de fax tradicional por sistemas telefónicos de protocolo de Internet suele ser limitada. Si experimenta problemas al enviar faxes, intente utilizar una velocidad de fax más lenta o bien desactive el modo de corrección de errores de fax (ECM). Sin embargo, si desactiva el ECM, no podrá enviar ni recibir faxes en color.

Para obtener más información acerca del cambio de velocidad de fax, consulte Establecer la velocidad de fax [en la página 54](#page-57-0). Para obtener más información acerca de cómo utilizar el ECM, consulte [Enviar un fax en modo](#page-47-0) [de corrección de errores en la página 44.](#page-47-0)

Si tiene alguna pregunta acerca del uso del fax en Internet, póngase en contacto con el departamento de asistencia para servicios de fax por Internet o con el proveedor de servicios locales para obtener asistencia técnica.

## <span id="page-61-0"></span>**Generar informes**

Se puede configurar la impresora para que imprima informes de error e informes de confirmación automáticamente para cada fax que se envía o se recibe. También puede imprimir manualmente informes de sistema a medida que los necesite; estos informes incluyen información útil acerca de la impresora.

La impresora está configurada de forma predeterminada para imprimir un informe solo si existen problemas al enviar o recibir faxes. Después de cada transacción, aparece brevemente un mensaje de confirmación en la pantalla del panel de control que indica si el fax se ha enviado correctamente.

- **NOTA:** Si los informes no se pueden leer, compruebe los niveles de tinta estimados en el panel de control o en el software de HP.
- **NOTA:** Los indicadores y alertas de niveles de tinta proporcionan estimaciones para fines de planificación únicamente. Cuando reciba un mensaje de aviso de bajo nivel de tinta, considere la posibilidad de tener un cartucho de recambio a mano para evitar demoras en la impresión. No hace falta sustituir los cartuchos de tinta hasta que el sistema se lo pida.
- **NOTA:** Asegúrese de que el cabezal de impresión y los cartuchos de tinta se encuentran en buenas condiciones y se han instalado correctamente. Para obtener más información, vea [Trabajo con cartuchos de](#page-66-0)  [tinta en la página 63.](#page-66-0)

En esta sección se tratan los siguientes temas:

- Imprimir informes de confirmación de fax
- [Imprimir y ver el registro de faxes](#page-62-0)
- [Imprimir los detalles de la última transacción de fax](#page-62-0)
- [Imprimir un informe de ID de llamada](#page-62-0)
- [Ver el historial de llamadas](#page-62-0)

### **Imprimir informes de confirmación de fax**

Si necesita una confirmación impresa del envío correcto de los faxes, siga estas instrucciones para activar la confirmación de faxes **antes** de enviar un fax.

La configuración de confirmación predeterminada es **Sólo al prod. error**.

#### **Para activar la confirmación de fax**

- **1.** En la pantalla Inicio del panel de la impresora, pulse los botones **Arriba** y **Abajo** para seleccionar **Fax** y, a continuación, pulse **Aceptar** .
- **2.** Seleccione **Configuración, Configuración avanzada** y, después, elija **Confirmación de fax**.
- **3.** Seleccione una de las siguientes opciones y pulse **Aceptar** .

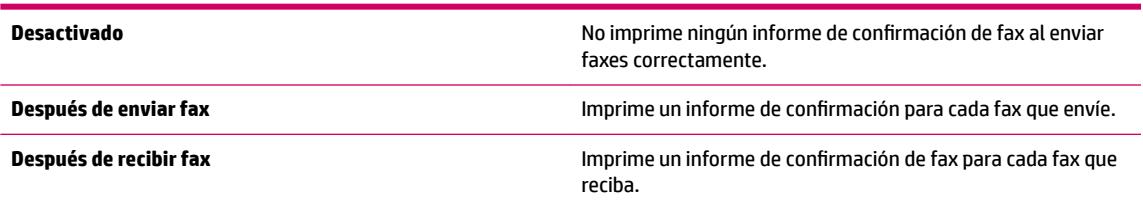

<span id="page-62-0"></span>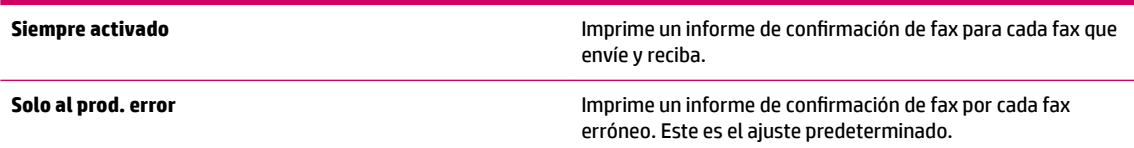

## **Imprimir y ver el registro de faxes**

Puede imprimir un registro de faxes recibidos y enviados por la impresora.

#### **Para imprimir el registro de faxes desde el panel de control de la impresora**

- **1.** En la pantalla Inicio del panel de la impresora, pulse los botones **Arriba** y **Abajo** para seleccionar **Fax** y, a continuación, pulse **Aceptar** .
- **2.** Seleccione **Configuración, Configuración avanzada** y, después, elija **Informes de fax.**
- **3.** Seleccione **Registro de faxes** y, después, pulse **Aceptar** .

## **Imprimir los detalles de la última transacción de fax**

El informe de la última transacción de fax imprime los detalles del último envío de fax. Estos detalles incluyen el número de fax, el número de páginas y el estado del fax.

#### **Para imprimir el informe de la última transacción de fax**

- **1.** En la pantalla Inicio del panel de la impresora, pulse los botones **Arriba** y **Abajo** para seleccionar **Fax** y, a continuación, pulse **Aceptar** .
- **2.** Seleccione **Configuración, Configuración avanzada** y, después, elija **Informes de fax.**
- **3.** Seleccione **Informe de última transacción** y pulse **Aceptar** .

### **Imprimir un informe de ID de llamada**

Realice el siguiente procedimiento para imprimir una lista con los números de fax de ID de llamada.

#### **Para imprimir un informe del historial de ID de llamadas**

- **1.** En la pantalla Inicio del panel de la impresora, pulse los botones **Arriba** y **Abajo** para seleccionar **Fax** y, a continuación, pulse **Aceptar** .
- **2.** Seleccione **Configuración, Configuración avanzada** y, después, elija **Informes de fax**.
- **3.** Seleccione **Informe ID de llamada** y, después, pulse **Aceptar** .

## **Ver el historial de llamadas**

Use el siguiente procedimiento para ver una lista de todas las llamadas realizadas desde la impresora.

#### **Para ver el historial de llamadas**

- **1.** En la pantalla Inicio del panel de la impresora, pulse los botones **Arriba** y **Abajo** para seleccionar **Fax** y, a continuación, pulse **Aceptar** .
- **2. Seleccione Configuración** y, a continuación, elija **Fax no deseado**.
- **3.** Seleccione **Añadir número**, elija **Desde el historial de llamadas** y pulse luego **Aceptar** .

## <span id="page-64-0"></span>**Consejos para escanear correctamente**

Cargue el original con la cara de impresión hacia arriba en el ADF o hacia abajo sobre el cristal del escáner.

Para obtener más información sobre la carga del documento original, consulte Carga del original [en la página 28](#page-31-0).

- Limpie el cristal del escáner y asegúrese de que no hay materiales extraños adheridos.
- Active el **Modo de corrección de errores** (ECM) para enviar faxes en color.

Para obtener más información acerca de cómo activar el ECM, consulte Enviar un fax en modo de [corrección de errores en la página 44.](#page-47-0)

● Cuando la memoria del fax se llena, la impresora no puede recibir más faxes hasta que imprima algunos o los elimine de la memoria.

Para obtener más información sobre cómo volver a imprimir los faxes de la memoria, vea [Reimprimir los](#page-49-0)  [faxes recibidos desde la memoria en la página 46](#page-49-0).

● Puede configurar la impresora para que responda las llamadas entrantes con un patrón de timbre específico. Utilice esta función solo si se ha suscrito al servicio que permite disponer de varios números de teléfono en una sola línea del proveedor de servicios telefónicos.

# <span id="page-66-0"></span>**7 Trabajo con cartuchos de tinta**

En esta sección se tratan los siguientes temas:

- [Compruebe los niveles estimados de tinta](#page-67-0)
- [Pedidos de suministro de tinta](#page-68-0)
- [Elegir los cartuchos de tinta adecuados](#page-69-0)
- [Sustituya los cartuchos de tinta](#page-70-0)
- [Utilizar el modo de cartucho único](#page-72-0)
- [Información acerca de la garantía del producto](#page-73-0)
- [Consejos para el uso de los cartuchos de tinta](#page-74-0)

## <span id="page-67-0"></span>**Compruebe los niveles estimados de tinta**

Puede comprobar fácilmente el nivel de tinta para saber cuándo sustituir un cartucho. El nivel de tinta muestra una estimación de la cantidad de tinta que queda en los cartuchos.

#### **Para comprobar los niveles de tinta desde el panel de control de la impresora**

● En la pantalla Inicio de la impresora, seleccione **Niveles de tinta** La impresora muestra el nivel de tinta actual.

**NOTA:** Si no ve la pantalla Inicio, pulse el botón **Inicio** .

#### **Para comprobar los niveles de tinta desde el software de la impresora**

- **1.** Según el sistema operativo que tenga, realice uno de los procedimientos que se describen a continuación, para abrir el software de la impresora:
	- **Windows 8**: Haga clic con el botón secundario del ratón en una parte vacía de la pantalla **Inicio**, luego en **Todas las aplicaciones** de la barra Aplicaciones, y finalmente seleccione el icono con el nombre de su impresora.
	- **Windows 7**, **Windows Vista** y **Windows XP**: Desde el escritorio del ordenador, haga clic en **Inicio**, seleccione **Todos los programas**, haga clic en **HP**, clic en **HP Deskjet 2640 series** y luego clic en **HP Deskjet 2640 series**.
- **2.** En el software de la impresora, haga clic en **Niveles de tinta estimados**.

#### **Para comprobar los niveles de tinta desde HP Utility**

**1.** Abra HP Utility.

HP Utility se ubica en la carpeta **Hewlett-Packard** dentro de la carpeta **Aplicaciones** en el nivel superior del disco duro.

- **2.** Seleccione HP Deskjet 2640 series de la lista de dispositivos a la izquierda de la ventana.
- **3.** Haga clic en **Estado de consumibles**.

Aparecerán los niveles de tinta estimados.

**4.** Haga clic en **Todos los ajustes** para volver al panel **Información y soporte**.

**X NOTA:** Si ha instalado un cartucho recargado o remanufacturado, o un cartucho de tinta que se ha utilizado en otra impresora, el indicador de nivel de tinta puede que sea inexacto o que no esté disponible.

**NOTA:** Los avisos e indicadores de nivel de tinta ofrecen estimaciones sólo para fines de planificación. Al recibir un mensaje de advertencia de nivel bajo de tinta, cuente con un cartucho de repuesto para evitar posibles retrasos en la impresión. No tiene que sustituir los cartuchos de tinta hasta que la calidad de impresión sea inaceptable.

**NOTA:** La tinta de los cartuchos se utiliza en el proceso de impresión de varias maneras, entre ellas el proceso de inicio, que prepara la impresora y los cartuchos para la impresión, y el mantenimiento de cabezales para mantener los inyectores de tinta limpios y el flujo de tinta correcto. Asimismo, parte de la tinta residual se queda en el cartucho de tinta después de utilizarlo. Para obtener más información, consulte [www.hp.com/go/inkusage.](http://www.hp.com/go/inkusage)

## <span id="page-68-0"></span>**Pedidos de suministro de tinta**

Antes de solicitar cartuchos, busque el número correcto.

#### **Buscar el número de cartucho en la impresora**

El número de cartucho está situado en el interior de la puerta de acceso a los cartuchos.

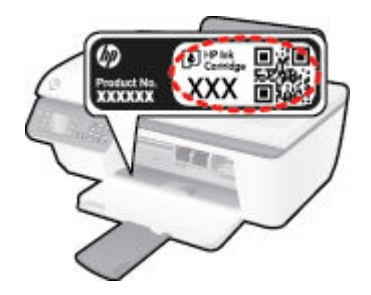

#### **Localice el número de cartucho en software de la impresora**

- **1.** Según el sistema operativo que tenga, realice uno de los procedimientos siguientes para abrir el software de la impresora:
	- **Windows 8**: Haga clic con el botón secundario del ratón en una parte vacía de la pantalla **Inicio**, luego en **Todas las aplicaciones** de la barra Aplicaciones, y finalmente seleccione el icono con el nombre de su impresora.
	- **Windows 7**, **Windows Vista** y **Windows XP**: Desde el escritorio del ordenador, haga clic en **Inicio**, seleccione **Todos los programas**, haga clic en **HP**, clic en **HP Deskjet 2640 series** y luego clic en **HP Deskjet 2640 series**.
- **2.** En software de la impresora, haga clic en **Tienda**, luego en **Comprar consumibles en línea** y luego siga las instrucciones en pantalla.

#### **Para localizar los números de referencia de los cartuchos de impresión**

- **1.** Abra HP Utility.
- **NOTA:** HP Utility se ubica en la carpeta **Hewlett-Packard** dentro de la carpeta **Aplicaciones** en el nivel superior del disco duro.
- **2.** Haga clic en **Información de suministros**.

Aparecen los números de referencia de los cartuchos de impresión.

**3.** Haga clic en **Todos los ajustes** para volver al panel **Información y soporte**.

Para pedir consumibles HP originales para HP Deskjet 2640 series, visite [www.hp.com/buy/supplies](http://www.hp.com/buy/supplies) . Si se le solicita, seleccione el país o región, siga las indicaciones para seleccionar el producto y, a continuación, haga clic en uno de los vínculos para comprar de la página.

**X NOTA:** El servicio de pedido de cartuchos de tinta en línea no está disponible en todos los países/regiones. Aunque no está disponible en su país o región, puede ver la información de los consumibles e imprimir una lista como referencia para sus compras en su distribuidor local de HP.

# <span id="page-69-0"></span>**Elegir los cartuchos de tinta adecuados**

HP recomienda utilizar cartuchos de tinta HP originales. Los cartuchos de tinta HP originales se han diseñado y probado con impresoras HP para que siempre obtenga resultados excelentes.

## <span id="page-70-0"></span>**Sustituya los cartuchos de tinta**

#### **Para sustituir los cartuchos de tinta**

- **1.** Compruebe que la impresora está encendida.
- **2.** Cargue papel.
- **3.** Retire el cartucho de tinta.
	- **a.** Abra la tapa de la impresora y espere que el carro del cartucho de impresión se mueva al medio de la impresora.

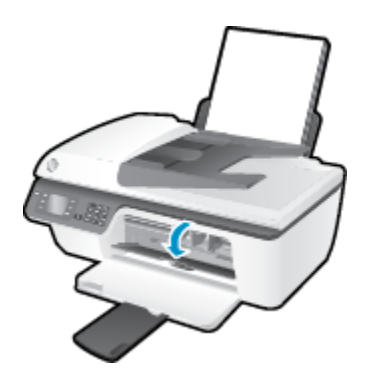

**b.** Pulse para soltar el cartucho y sáquelo de la ranura.

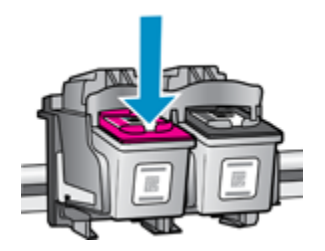

- **4.** Inserción de un cartucho de tinta
	- **a.** Extraiga el cartucho de tinta del embalaje.

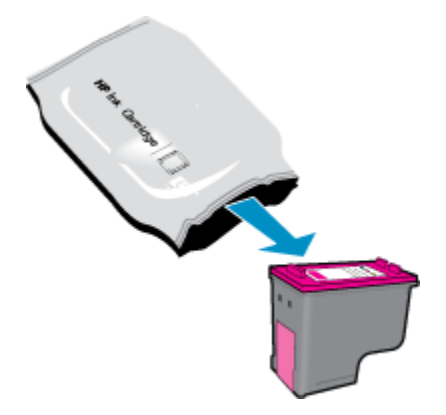

**b.** Retire la cinta de plástico tirando de la pestaña.

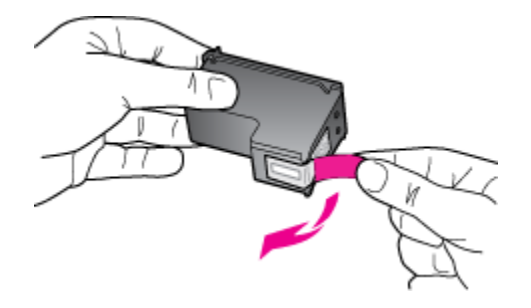

**c.** Introduzca el cartucho de tinta en su ranura hasta que oiga un clic, que indica que está bien encajado.

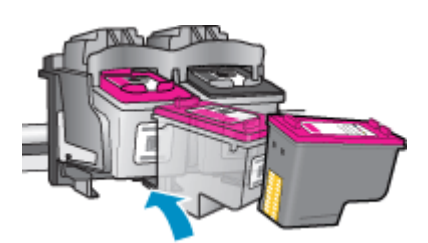

**d.** Cierre la puerta de acceso al cartucho.

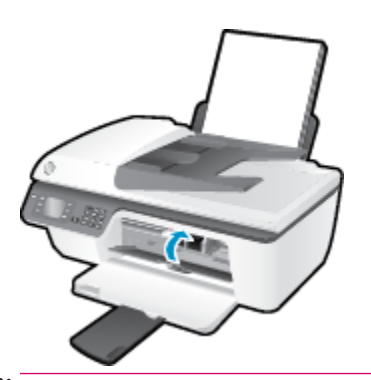

**NOTA:** El software de la impresora le pide que alinee los cartuchos al imprimir un documento tras instalar un nuevo cartucho de tinta.
# **Utilizar el modo de cartucho único**

Utilice el modo de cartucho único para que la impresora HP Deskjet 2640 series funcione con un solo cartucho de tinta. El modo de cartucho único se activa cuando uno de los cartuchos de tinta se retira del carro de cartuchos de tinta.

**NOTA:** Cuando el HP Deskjet 2640 series funciona en modo de cartucho único, aparece un mensaje en la pantalla. Si aparece dicho mensaje y hay dos cartuchos de tinta instalados en la impresora, compruebe que se haya retirado la cinta de plástico protectora de ambos cartuchos de tinta. Si la cinta de plástico protectora cubre los contactos del cartucho de tinta, la impresora no podrá detectar que el cartucho está instalado.

#### **Para salir del modo de cartucho único**

● Instale el cartucho tricolor y el de tinta negra en HP Deskjet 2640 series para salir del modo de cartucho único.

# **Información acerca de la garantía del producto**

La garantía de los cartuchos de HP tiene validez cuando el cartucho se usa en el dispositivo de impresión HP adecuado. Esta garantía no cubre los cartuchos de tinta HP que se hayan rellenado, refabricado, manipulado o utilizado incorrectamente.

Durante el período de garantía, el cartucho quedará cubierto siempre que el cartucho de tinta HP no esté vacío y no se haya alcanzado la fecha de garantía. La fecha de expiración de garantía, en formato año/mes/ día, se encuentra en el cartucho como se indica a continuación:

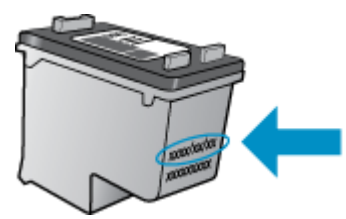

Para obtener una copia de la declaración de garantía limitada de HP, consulte la documentación impresa que se suministra con la impresora.

# **Consejos para el uso de los cartuchos de tinta**

Utilice los siguientes consejos para trabajar con cartuchos de tinta:

- To protect the ink cartridges from drying out, always turn the printer off using the **Encendida** button, and wait until the **Encendida** button light goes out.
- No abra o destape los cartuchos hasta que esté preparado para instalarlos. Dejar las tapas en los cartuchos reduce la evaporación de la tinta.
- Inserte el cartucho de tinta en las ranuras correctas. Haga coincidir el color y el icono de cada cartucho con el color y el icono de cada ranura. Asegúrese de que el cartucho de impresión encaje en su sitio.
- Tras insertar los nuevos cartuchos de tinta, alinee la impresora para obtener la mejor calidad de impresión. Vea [Mejorar la calidad de impresión en la página 82](#page-85-0) para obtener más información.
- When the Estimated Ink Levels in the printer software shows one or both ink cartridges in a low state, consider getting replacement cartridges to avoid possible printing delays. No hace falta sustituir los cartuchos de tinta hasta que la calidad de impresión se vuelva inaceptable. Vea [Sustituya los cartuchos](#page-70-0)  [de tinta en la página 67](#page-70-0) para obtener más información.
- If you remove an ink cartridge from the printer for any reason, try to replace it again as soon as possible. Outside of the printer, if unprotected, ink cartridges begin to dry out.

# **8 Conectividad**

En esta sección se tratan los siguientes temas:

- [Conecte una nueva impresora](#page-77-0)
- [Conexión USB](#page-78-0)

### <span id="page-77-0"></span>**Conecte una nueva impresora**

Si no tiene conectada la impresora a su ordenador o desea conectar otra impresora nueva del mismo modelo al ordenador, puede usar la función **Conectar una impresora nueva** para configurar la conexión.

**X NOTA:** Utilice este método si ya ha instalado el software de la impresora.

- **1.** Según el sistema operativo que tenga, realice uno de los procedimientos que se describen a continuación:
	- **Windows 8**: Haga clic con el botón secundario del ratón en una parte vacía de la pantalla **Inicio**, luego en **Todas las aplicaciones** de la barra Aplicaciones, y finalmente, seleccione el icono con el nombre de su impresora.
	- **Windows 7**, **Windows Vista** y **Windows XP**: Desde el escritorio del ordenador, haga clic en **Inicio**, seleccione **Todos los programas**, haga clic en **HP** y luego en **HP Deskjet 2640 series** .
- **2.** Seleccione **Configuración de impresora y software**.
- **3.** Seleccione **Conectar una impresora nueva**. Siga las instrucciones que aparecen en la pantalla.

#### **Conecte una nueva impresora**

- **1.** En **Preferencias del sistema** haga clic en **Impresoras y faxes**.
- **2.** Haga clic en **+** debajo de la lista de impresoras a la izquierda.
- **3.** Seleccione la nueva impresora en la lista.

# <span id="page-78-0"></span>**Conexión USB**

La impresora HP Deskjet 2640 series admite un puerto trasero USB 2.0 de alta velocidad para la conexión a un ordenador.

#### **Para conectar la impresora con el cable USB**

- **1.** Introduzca el CD del software de la impresora en la unidad de CD-ROM del equipo.
- **2.** Siga las instrucciones que aparecen en la pantalla. Cuando se le indique, conecte el producto al ordenador mediante la selección de **USB** en la pantalla**Opciones de conexión**.

**NOTA:** No conecte el cable USB a la impresora hasta que se le indique.

**3.** Siga las instrucciones que aparecen en la pantalla.

Si se ha instalado el software de la impresora, la impresora funcionará como un dispositivo plug and play. Si no se ha instalado el software, inserte el CD que acompaña a la impresora y siga las instrucciones en pantalla.

# **9 Solucionar problemas**

En esta sección se tratan los siguientes temas:

- [Eliminar atascos de papel](#page-81-0)
- [Mejorar la calidad de impresión](#page-85-0)
- [Problemas para imprimir](#page-90-0)
- [Solucionar problemas de copia y escaneo](#page-94-0)
- [Solucionar problemas de fax](#page-95-0)
- [Servicio de asistencia técnica de HP](#page-96-0)

# <span id="page-81-0"></span>**Eliminar atascos de papel**

Siga los pasos que aparecen a continuación para eliminar un atasco de papel.

#### **Para solucionar un atasco de papel en la bandeja de entrada**

**1.** Extraiga con cuidado el papel de la bandeja de entrada.

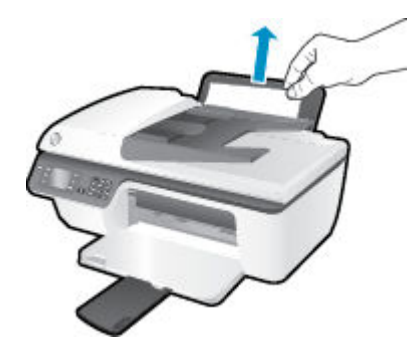

**2.** Pulse el botón **Aceptar** en el panel de control para continuar con el trabajo actual.

#### **Para eliminar un atasco de papel en la bandeja de salida**

**1.** Extraiga con cuidado el papel de la bandeja de salida

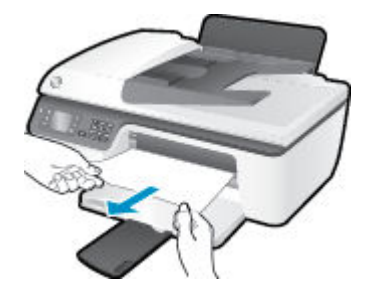

**2.** Pulse el botón **Aceptar** en el panel de control para continuar con el trabajo actual.

#### **Para eliminar un atasco de papel del área de acceso al cartucho**

**1.** Abra la puerta de acceso a los cartuchos y deslícelos hacia la derecha para llegar al atasco de papel.

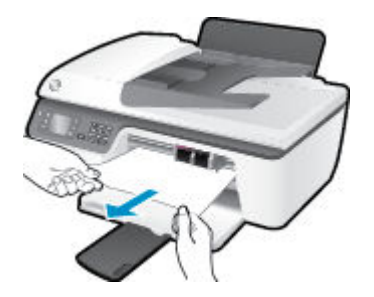

**2.** Pulse el botón **Aceptar** en el panel de control para continuar con el trabajo actual.

#### **Para eliminar un atasco de papel desde dentro de la impresora**

**1.** Abra la tapa de limpieza ubicada en la parte inferior de la impresora. Presione las lengüetas de ambos lados de la tapa de limpieza.

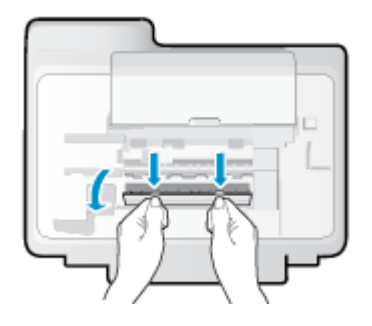

**2.** Extraiga el papel atascado.

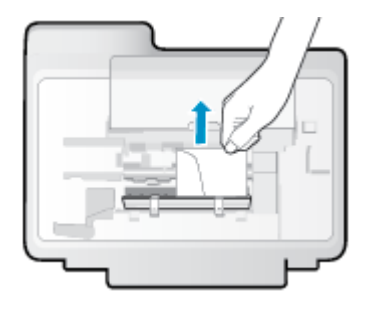

**3.** Cierre la puerta de limpieza. Empuje suavemente la tapa hacia la impresora hasta que ambas lengüetas queden ajustadas en su sitio.

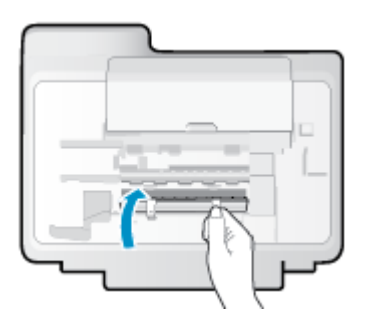

**4.** Pulse el botón **Aceptar** en el panel de control para continuar con el trabajo actual.

#### **Para eliminar un atasco del alimentador automático de documentos**

**1.** Levante la cubierta del ADF.

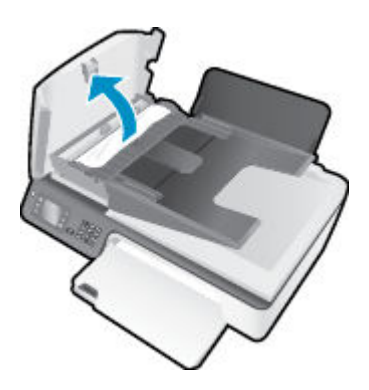

**2.** Levante la pestaña ubicada en el borde frontal del ADF.

- **3.** Tire con cuidado para retirar el papel de los rodillos.
	- **A PRECAUCIÓN:** Si se rasga el papel mientras se retira de los rodillos, compruebe que no hayan quedado fragmentos de papel dentro de la impresora, tanto en los rodillos como en las ruedas. Si no retira todos los trozos de papel de la impresora, es probable que se produzcan más atascos.

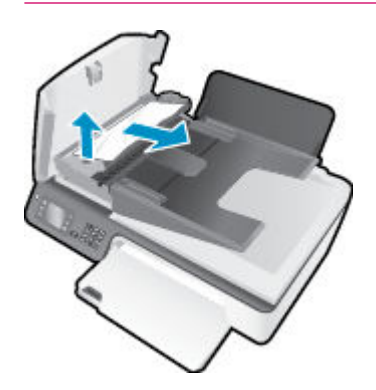

- **4.** Cierre la cubierta del alimentador automático de documentos presionando hacia abajo firmemente hasta que encaje en su sitio.
- **5.** Pulse el botón **Aceptar** en el panel de control para continuar con el trabajo actual.

Si las soluciones anteriores no resuelven el problema, [haga clic aquí para obtener más indicaciones en línea](http://h20180.www2.hp.com/apps/Nav?h_pagetype=s-924&h_client=s-h-e004-01&h_keyword=lp70005-all-OJ2620&h_lang=es&h_cc=es).

#### **Evite los atascos de papel**

- No sobrecargue la bandeja de entrada.
- Retire los papeles impresos de la bandeja de salida con frecuencia.
- Asegúrese de que el papel cargado en la bandeja de entrada está plano y sus bordes no están doblados ni rasgados.
- No mezcle distintos tipos de papel ni tamaños en la bandeja de entrada; la pila de papel entera debe ser del mismo tamaño y tipo.
- Ajuste las guías de anchura del papel de la bandeja de entrada para que encajen perfectamente con cada tipo de papel. Asegúrese de que las guías de anchura del papel no doblan el papel de la bandeja de entrada.
- No intente introducir el papel más allá del límite de la bandeja de entrada.
- No agregue papel mientras la unidad está imprimiendo. Si la impresora está a punto quedarse sin papel, deje que se acabe primero y luego agregue papel.

Si las soluciones anteriores no resuelven el problema, [haga clic aquí para obtener más indicaciones en línea](http://h20180.www2.hp.com/apps/Nav?h_pagetype=s-924&h_client=s-h-e004-01&h_keyword=lp70005-all-OJ2620&h_lang=es&h_cc=es).

# **Limpie el carro de impresión**

Retire cualquier objeto (por ejemplo, papel) que pueda estar bloqueando el carro de impresión.

Vea [Eliminar atascos de papel en la página 78](#page-81-0) para obtener más información.

**NOTA:** No utilice herramientas u otros dispositivos para quitar el papel atascado. Siempre vaya con cuidado a la hora de quitar papel atascado de dentro de la impresora.

**[Haga clic aquí para obtener más información en línea.](http://h20180.www2.hp.com/apps/Nav?h_pagetype=s-924&h_client=s-h-e004-01&h_keyword=lp70007-all-OJ2620&h_lang=es&h_cc=es)** 

# <span id="page-85-0"></span>**Mejorar la calidad de impresión**

- **NOTA:** To protect the ink cartridges from drying out, always turn the printer off using the **Encendida** button, and wait until the **Encendida** button light goes out.
	- **1.** Asegúrese de utilizar cartuchos de tinta originales de HP y papel recomendado por HP.
	- **2.** Compruebe el software de la impresora para asegurarse de que ha seleccionado el tipo de papel apropiado de la lista desplegable **Soportes** y la calidad de impresión en el área **Configuración de calidad**.

En el software de la impresora, haga clic en **Imprimir, escanear y enviar por fax** y después en **Establecer preferencias** para ver las propiedades de la impresora.

**3.** Compruebe los niveles estimados de tinta para determinar si falta tinta en los cartuchos.

Para obtener más información, vea [Compruebe los niveles estimados de tinta en la página 64](#page-67-0). Si queda poca tinta en algún cartucho, tenga en cuenta sustituirlo.

**4.** Alinee los cartuchos de tinta.

#### **Para alinear los cartuchos desde el software de la impresora**

- **a.** Cargue papel blanco normal sin utilizar de tamaño carta o A4 en la bandeja de entrada.
- **b.** Según el sistema operativo que tenga, realice uno de los procedimientos que se describen a continuación, para abrir el software de la impresora:
	- **Windows 8**: Haga clic con el botón secundario del ratón en una parte vacía de la pantalla **Inicio**, luego en Todas las aplicaciones de la barra Aplicaciones, y finalmente, seleccione el icono con el nombre de su impresora.
	- **Windows 7**, **Windows Vista** y **Windows XP**: Desde el escritorio del ordenador, haga clic en **Inicio**, seleccione **Todos los programas**, haga clic en **HP**, clic en **HP Deskjet 2640 series** y luego clic en **HP Deskjet 2640 series**.
- **c.** En el software de la impresora, haga clic en **Imprimir, escanear y enviar por fax** y después en **Mantener la impresora** para abrir el Cuadro de herramientas de la impresora.

Aparece la caja de herramientas de la impresora.

**d.** Haga clic en **Alinear cartuchos de tinta** en la ficha **Servicios del dispositivo**.

La impresora imprime una página de alineación.

**e.** Cargue la página de alineación de los cartuchos de impresión orientada hacia abajo sobre la esquina frontal derecha del cristal del escáner.

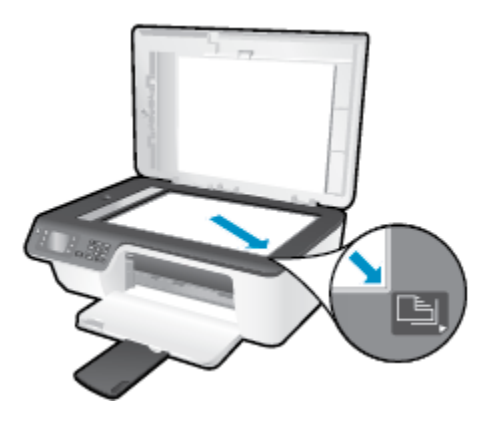

**f.** Siga las instrucciones de la pantalla de la impresora para alinear los cartuchos. Recicle o tire la hoja de alineación de los cartuchos de tinta.

#### **Para alinear el cartucho desde la pantalla de la impresora**

- **a.** En la pantalla Inicio del panel de la impresora, pulse los botones **Arriba** y **Abajo** para seleccionar **Herramientas** y, a continuación, pulse **Aceptar** .
- **NOTA:** Si no ve la pantalla Inicio, pulse el botón **Inicio** .
- **b.** En el menú **Herramientas** de la pantalla de la impresora, seleccione **Alinear impresora**. Siga las instrucciones que aparecen en la pantalla.
- **5.** Imprima una página de diagnóstico si los cartuchos de tinta tienen poca tinta.

#### **Para imprimir una página de prueba desde el software de la impresora**

- **a.** Cargue papel blanco normal sin utilizar de tamaño carta o A4 en la bandeja de entrada.
- **b.** Según el sistema operativo que tenga, realice uno de los procedimientos que se describen a continuación, para abrir el software de la impresora:
	- **Windows 8**: Haga clic con el botón secundario del ratón en una parte vacía de la pantalla **Inicio**, luego en Todas las aplicaciones de la barra Aplicaciones, y finalmente, seleccione el icono con el nombre de su impresora.
	- **Windows 7**, **Windows Vista** y **Windows XP**: Desde el escritorio del ordenador, haga clic en **Inicio**, seleccione **Todos los programas**, haga clic en **HP**, clic en **HP Deskjet 2640 series** y luego clic en **HP Deskjet 2640 series**.
- **c.** En el software de la impresora, haga clic en **Imprimir, escanear y enviar por fax** y después en **Mantener la impresora** para abrir el Cuadro de herramientas de la impresora.

**d.** Haga clic en **Imprimir información de diagnóstico** en la ficha **Informes del dispositivo** para imprimir una página de prueba. Revise los cuadros azul, magenta, amarillo y negro de la página de prueba.

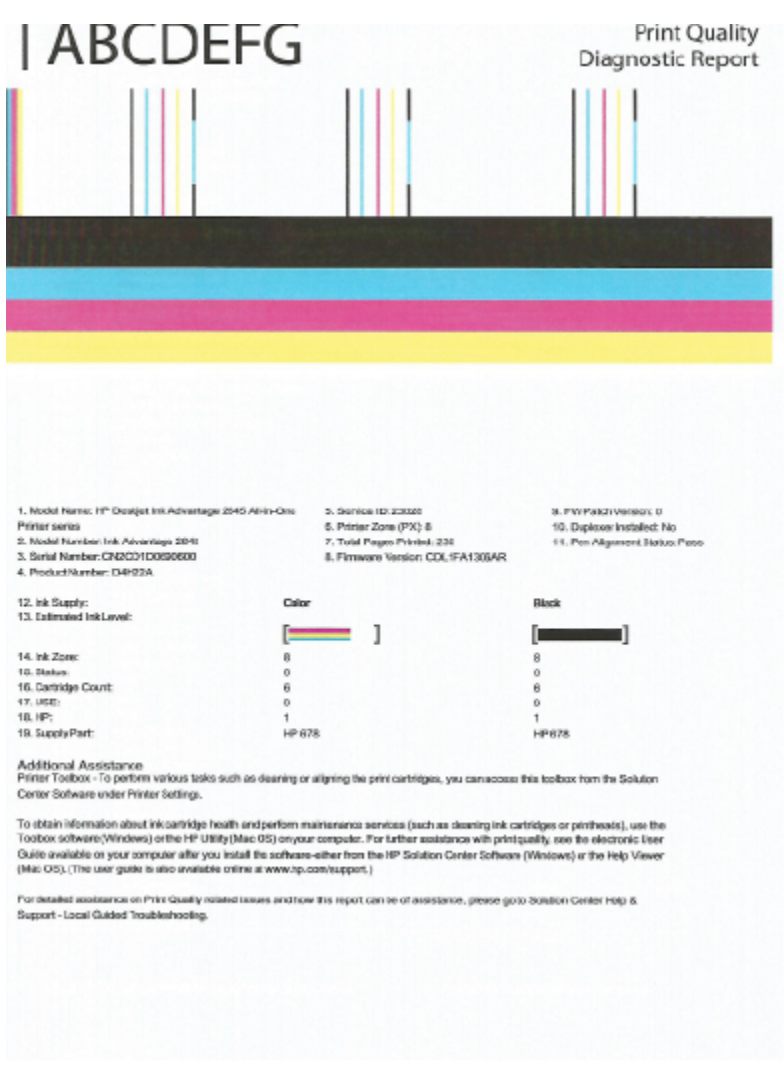

#### **Para imprimir una página de prueba desde la pantalla de la impresora**

- **a.** En la pantalla Inicio del panel de la impresora, pulse los botones **Arriba** y **Abajo** para seleccionar **Herramientas** y, a continuación, pulse **Aceptar** .
	- **NOTA:** Si no ve la pantalla Inicio, pulse el botón **Inicio** .
- **b.** En el menú **Herramientas** de la pantalla de la impresora, seleccione **Informe de calidad de impresión**. Siga las instrucciones que aparecen en la pantalla.
- **6.** Realice una de las siguientes acciones para limpiar los cartuchos de tinta si en la página de prueba aparecen rayas o partes sin tinta en los cuadros de colores y negro.

#### **Para limpiar los cartuchos de tinta desde el software de la impresora**

- **a.** Cargue papel blanco normal sin utilizar de tamaño carta o A4 en la bandeja de entrada.
- **b.** Según el sistema operativo que tenga, realice uno de los procedimientos que se describen a continuación, para abrir el software de la impresora:
	- **Windows 8**: Haga clic con el botón secundario del ratón en una parte vacía de la pantalla **Inicio**, luego en Todas las aplicaciones de la barra Aplicaciones, y finalmente, seleccione el icono con el nombre de su impresora.
	- **Windows 7**, **Windows Vista** y **Windows XP**: Desde el escritorio del ordenador, haga clic en **Inicio**, seleccione **Todos los programas**, haga clic en **HP**, clic en **HP Deskjet 2640 series** y luego clic en **HP Deskjet 2640 series**.
- **c.** En el software de la impresora, haga clic en **Imprimir, escanear y enviar por fax** y después en **Mantener la impresora** para abrir el **Cuadro de herramientas de la impresora**.
- **d.** Haga clic en **Limpiar cartuchos de tinta** en la ficha **Servicios del dispositivo**. Siga las instrucciones que aparecen en la pantalla.

#### **Para limpiar los cartuchos desde la pantalla de la impresora**

- **a.** En la pantalla Inicio del panel de la impresora, pulse los botones **Arriba** y **Abajo** para seleccionar **Herramientas** y, a continuación, pulse **Aceptar** .
- **NOTA:** Si no ve la pantalla Inicio, pulse el botón **Inicio** .
- **b.** En el menú **Herramientas** de la pantalla de la impresora, seleccione **Limpiar cabezal**. Siga las instrucciones que aparecen en la pantalla.

#### **Para mejorar la calidad de impresión**

- **1.** Asegúrese de que está utilizando cartuchos de tinta HP originales.
- **2.** Asegúrese de haber seleccionado el tipo de papel y la calidad de impresión apropiados en el diálogo **Imprimir**.
- **3.** Compruebe los niveles estimados para confirmar si falta tinta en los cartuchos.

Tenga en cuenta cambiar los cartuchos de tinta, si tienen poca tinta.

**4.** Alinee los cartuchos de la impresora

#### **Para alinear los cartuchos de impresión desde el software**

- **a.** Cargue papel normal blanco Carta o A4 en la bandeja de entrada.
- **b.** Abra HP Utility.

**NOTA:** HP Utility se ubica en la carpeta **Hewlett-Packard** dentro de la carpeta **Aplicaciones** en el nivel superior del disco duro.

- **c.** Seleccione HP Deskjet 2640 series de la lista de dispositivos a la izquierda de la ventana.
- **d.** Haga clic en **Alinear**.
- **e.** Haga clic en **Alinear** y siga las instrucciones que aparecen en la pantalla.
- **f.** Haga clic en **Todos los ajustes** para volver al panel **Información y soporte**.
- **5.** Imprimir una página de prueba.

#### **Para imprimir una página de prueba**

- **a.** Cargue papel normal blanco Carta o A4 en la bandeja de entrada.
- **b.** Abra HP Utility.
- **NOTA:** HP Utility se ubica en la carpeta **Hewlett-Packard** dentro de la carpeta **Aplicaciones** en el nivel superior del disco duro.
- **c.** Seleccione HP Deskjet 2640 series de la lista de dispositivos a la izquierda de la ventana.
- **d.** Haga clic en **Página de prueba**.
- **e.** Haga clic en el botón **Imprimir página de prueba** y siga las instrucciones que aparecen en pantalla.

Compruebe en la página de prueba si hay líneas irregulares o partes sin tinta en el texto y en los cuadros con color. Si ve rayas irregulares o partes sin tinta en los cuadros, limpie automáticamente los cartuchos.

**6.** Limpie los cartuchos de impresión automáticamente, si la página de diagnóstico muestra rayas o partes sin tinta en el texto o en los cuadros de colores.

#### **Para limpiar automáticamente el cabezal de impresión**

- **a.** Cargue papel normal blanco Carta o A4 en la bandeja de entrada.
- **b.** Abra HP Utility.
- **NOTA:** HP Utility se ubica en la carpeta **Hewlett-Packard** dentro de la carpeta **Aplicaciones** en el nivel superior del disco duro.
- **c.** Seleccione HP Deskjet 2640 series de la lista de dispositivos a la izquierda de la ventana.
- **d.** Haga clic en **Limpiar cabezales de impresión**.
- **e.** Haga clic en **Limpiar** y siga las instrucciones de la pantalla.
	- **PRECAUCIÓN:** Limpie el cabezal de impresión sólo cuando sea necesario. La limpieza innecesaria consume tinta y reduce la vida útil del cabezal de impresión.
- **NOTA:** Si se observan problemas de impresión después de finalizar la limpieza, alinee la impresora. Si después de la limpieza y alineación, póngase en contacto con la asistencia técnica de HP.
- **f.** Haga clic en **Todos los ajustes** para volver al panel **Información y soporte**.

Si las soluciones anteriores no resuelven el problema, [haga clic aquí para obtener más indicaciones en línea](http://h20180.www2.hp.com/apps/Nav?h_pagetype=s-924&h_client=s-h-e004-01&h_keyword=lp70004-all-OJ2620&h_lang=es&h_cc=es).

# <span id="page-90-0"></span>**Problemas para imprimir**

Si tiene problemas de impresión, puede descargar HP Print y Scan Doctor, que puede ayudarle a resolver automáticamente este problema. Para obtener esta utilidad, haga clic en el enlace apropiado:

[Ir a la página de descargas de HP Print y Scan Doctor.](http://h20180.www2.hp.com/apps/Nav?h_pagetype=s-924&h_client=s-h-e004-01&h_keyword=lp70044-win&h_lang=es&h_cc=es)

**NOTA:** Es posible que HP Print y Scan Doctor no estén disponibles en todos los idiomas.

#### **Para solucionar los problemas de impresión**

Asegúrese de que la impresora está encendida y de que hay papel en la bandeja. Si aún no puede imprimir, siga este procedimiento, por orden:

- **1.** Compruebe los mensajes de error en la pantalla de la impresora y soluciónelos con las instrucciones en pantalla.
- **2.** Desconecte y vuelva a conectar el cable USB.
- **3.** Verifique que la impresora no esté en pausa o sin conexión.

#### Para verificar que la impresora no esté en pausa o sin conexión

- **a.** Según el sistema operativo que tenga, realice uno de los procedimientos que se describen a continuación:
	- **Windows 8**: Señale o toque la esquina superior derecha de la pantalla para abrir la barra de botones de acceso, haga clic en el icono **Ajustes**, haga clic o toque el **Panel de control** y luego haga clic o toque **Ver dispositivos e impresoras**.
	- **Windows 7**: Desde el menú **Inicio** de Windows, haga clic en **Dispositivos e impresoras**.
	- **Windows Vista**: Desde el menú **Iniciar** de Windows, haga clic en **Panel de control** y, a continuación, en **Impresoras**.
	- **Windows XP**: Desde el menú **Inicio** de Windows, haga clic en **Panel de control** y luego en **Impresoras y faxes**.
- **b.** Haga doble clic en el icono para su producto o haga clic con el botón derecho en el icono para su producto y seleccione **Ver lo que se imprime**, para abrir la cola de impresión.
- **c.** En el menú **Impresora**, asegúrese de que no estén activadas las marcas de verificación que hay junto a **Pausar la impresión** o **Usar impresora sin conexión**.
- **d.** Si ha hecho algún cambio, intente volver a imprimir.
- **4.** Compruebe que la impresora esté seleccionada como la predeterminada.

#### **Para comprobar que la impresora esté seleccionada como predeterminada**

- **a.** Según el sistema operativo que tenga, realice uno de los procedimientos que se describen a continuación:
	- **Windows 8**: Señale o toque la esquina superior derecha de la pantalla para abrir la barra de botones de acceso, haga clic en el icono **Ajustes**, haga clic o toque el **Panel de control** y luego haga clic o toque **Ver dispositivos e impresoras**.
	- **Windows 7**: Desde el menú **Inicio** de Windows, haga clic en **Dispositivos e impresoras**.
- **Windows Vista**: Desde el menú **Iniciar** de Windows, haga clic en **Panel de control** y, a continuación, en **Impresoras**.
- **Windows XP**: Desde el menú **Inicio** de Windows, haga clic en **Panel de control** y luego en **Impresoras y faxes**.
- **b.** Asegúrese de que la impresora correcta está establecida como impresora predeterminada.

La impresora predeterminada tiene al lado una marca de selección en un círculo negro o verde.

- **c.** Si la impresora incorrecta está establecida como impresora predeterminada, haga clic con el botón derecho sobre la impresora correcta y seleccione **Establecer como impresora predeterminada**.
- **d.** Intente utilizar de nuevo la impresora.
- **5.** Reinicie el administrador de trabajos de impresión.

#### **Para reiniciar el administrador de trabajos de impresión**

**a.** Según el sistema operativo que tenga, realice uno de los procedimientos que se describen a continuación:

#### **Windows 8**

- **i.** Señale o toque la esquina superior derecha de la pantalla para abrir la barra de botones de acceso y luego haga clic en el icono **Ajustes**.
- **ii.** Haga clic en o toque el **Panel de control** y luego haga clic en o toque **Sistema y seguridad**.
- **iii.** Haga clic en o toque **Herramientas administrativas** y luego haga doble clic o toque dos veces**Servicios**.
- **iv.** Haga clic con el botón derecho y mantenga pulsado **Servicio Spooler de impresión** y,luego haga clic en **Propiedades**.
- **v.** En la ficha **General**, junto a **Tipo de inicio**, seleccione **Automático**.
- **vi.** Si el servicio no está en ejecución, en **Estado del servicio**, haga clic en **Inicio** y luego en **Aceptar**.

#### **Windows 7**

- **i.** Desde el menú **Inicio** de Windows, haga clic en **Panel de control**, **Sistema y seguridad** y, a continuación, en **Herramientas administrativas**.
- **ii.** Haga doble clic en **Servicios**.
- **iii.** Haga clic con el botón derecho en **Administrador de trabajos de impresión** y, a continuación, en **Propiedades**.
- **iv.** En la ficha **General**, junto a **Tipo de inicio**, seleccione **Automático**.
- **v.** Si el servicio no está en ejecución, en **Estado del servicio**, haga clic en **Inicio** y luego en **Aceptar**.

#### **Windows Vista**

- **i.** Desde el menú **Inicio** de Windows, haga clic en **Panel de control**, **Sistema y mantenimiento**, **Herramientas administrativas**.
- **ii.** Haga doble clic en **Servicios**.
- **iii.** Haga clic con el botón derecho en **Servicio Administrador de trabajos de impresión** y luego en **Propiedades**.
- **iv.** En la ficha **General**, junto a **Tipo de inicio**, seleccione **Automático**.
- **v.** Si el servicio no está en ejecución, en **Estado del servicio**, haga clic en **Inicio** y luego en **Aceptar**.

#### **Windows XP**

- **i.** Desde el menú **Iniciar** de Windows, haga clic con el botón derecho del ratón en **Mi equipo**.
- **ii.** Haga clic en **Administrar** y después en **Servicios y aplicaciones**.
- **iii.** Haga doble clic en **Servicios** y seleccione **Administrador de trabajos de impresión**.
- **iv.** Haga clic con el botón derecho en **Administrador de trabajos de impresión** y haga clic en **Reiniciar** para reiniciar el servicio.
- **b.** Asegúrese de que la impresora correcta está establecida como impresora predeterminada.

La impresora predeterminada tiene al lado una marca de selección en un círculo negro o verde.

- **c.** Si la impresora incorrecta está establecida como impresora predeterminada, haga clic con el botón derecho sobre la impresora correcta y seleccione **Establecer como impresora predeterminada**.
- **d.** Intente utilizar de nuevo la impresora.
- **6.** Reinicie el ordenador.
- **7.** Vacíe la cola de impresión.

#### **Para vaciar la cola de impresión**

- **a.** Según el sistema operativo que tenga, realice uno de los procedimientos que se describen a continuación:
	- **Windows 8**: Señale o toque la esquina superior derecha de la pantalla para abrir la barra de botones de acceso, haga clic en el icono **Ajustes**, haga clic o toque el **Panel de control** y luego haga clic o toque **Ver dispositivos e impresoras**.
	- **Windows 7**: Desde el menú **Inicio** de Windows, haga clic en **Dispositivos e impresoras**.
	- **Windows Vista**: Desde el menú **Iniciar** de Windows, haga clic en **Panel de control** y, a continuación, en **Impresoras**.
	- **Windows XP**: Desde el menú **Inicio** de Windows, haga clic en **Panel de control** y luego en **Impresoras y faxes**.
- **b.** Haga doble clic en el icono de la impresora para abrir la cola de impresión.
- **c.** En el menú **Impresora**, haga clic en **Cancelar todos los documentos** o en **Purgar documentos de impresión** y, a continuación, haga clic en **Sí** para confirmar.
- **d.** Si aún aparecen documentos en la cola, reinicie el equipo e intente imprimir de nuevo después de reiniciar el ordenador.
- **e.** Compruebe de nuevo la cola de impresión para asegurarse de que está vacía y trate de imprimir de nuevo.

#### **Resuelva problemas de impresión**

- **1.** Compruebe y solucione si hay mensajes de error.
- **2.** Desconecte y vuelva a conectar el cable USB.
- **3.** Verifique que el producto no esté en pausa o fuera de línea.

#### Para verificar que el producto no esté en pausa o fuera de línea

- **a.** En **Preferencias del sistema**, haga clic en **Impresoras y faxes**.
- **b.** Haga clic en el botón **Abrir la cola de impresión**.
- **c.** Haga clic sobre un trabajo de impresión para seleccionarlo.

Utilice los botones siguientes para administrar el trabajo de impresión:

- **Eliminar**: cancela el trabajo de impresión seleccionado.
- **En espera**: detiene temporalmente el trabajo de impresión seleccionado.
- **Reanudar**: continúa un trabajo de impresión que se ha detenido.
- **Pausa de la impresora**: detiene todos los trabajos de impresión acumulados en la cola de impresión.
- **d.** Si ha hecho algún cambio, intente volver a imprimir.
- **4.** Reinicie el ordenador.

Si las soluciones anteriores no resuelven el problema, [haga clic aquí para obtener más indicaciones en línea](http://h20180.www2.hp.com/apps/Nav?h_pagetype=s-924&h_client=s-h-e004-01&h_keyword=lp70011-all-OJ2620&h_lang=es&h_cc=es).

## <span id="page-94-0"></span>**Solucionar problemas de copia y escaneo**

HP ofrece HP Print y Scan Doctor (solo para Windows) que le ayudan a resolver muchos problemas comunes de "No se puede escanear".

**NOTA:** Es posible que HP Print y Scan Doctor no estén disponibles en todos los idiomas.

[Ir a la página de descargas de HP Print y Scan Doctor.](http://h20180.www2.hp.com/apps/Nav?h_pagetype=s-924&h_client=s-h-e004-01&h_keyword=lp70044-win&h_lang=es&h_cc=es)

Más información sobre cómo solucionar problemas de escaneo. Haga clic aquí para obtener más información [en línea](http://h20180.www2.hp.com/apps/Nav?h_pagetype=s-924&h_client=s-h-e004-01&h_keyword=lp70003-all-OJ2620&h_lang=es&h_cc=es).

Más información sobre cómo solucionar problemas de copia. [Haga clic aquí para obtener más información en](http://h20180.www2.hp.com/apps/Nav?h_pagetype=s-924&h_client=s-h-e004-01&h_keyword=lp70034-all-OJ2620&h_lang=es&h_cc=es)  [línea.](http://h20180.www2.hp.com/apps/Nav?h_pagetype=s-924&h_client=s-h-e004-01&h_keyword=lp70034-all-OJ2620&h_lang=es&h_cc=es)

# <span id="page-95-0"></span>**Solucionar problemas de fax**

Si tiene problemas relacionados con el fax, puede imprimir un informe de prueba de fax para comprobar el estado de la impresora. Si la impresora no está configurada correctamente para fax, el informe notificará un error. Realice esta prueba tras haber configurado el fax de la impresora. Para obtener más información, vea Configuración de fax de prueba en la página 144.

Más información sobre cómo solucionar problemas de escaneo. [Haga clic aquí para obtener más información](http://h20180.www2.hp.com/apps/Nav?h_pagetype=s-924&h_client=s-h-e004-01&h_keyword=lp70045-all-OJ2620&h_lang=es&h_cc=es)  [en línea](http://h20180.www2.hp.com/apps/Nav?h_pagetype=s-924&h_client=s-h-e004-01&h_keyword=lp70045-all-OJ2620&h_lang=es&h_cc=es).

Para obtener más ayuda, visite el sitio web de asistencia de HP en línea: [www.hp.com/support](http://h20180.www2.hp.com/apps/Nav?h_pagetype=s-001&h_page=hpcom&h_client=s-h-e008-1&h_product=5354595,5354596&h_lang=es&h_cc=es) .

# <span id="page-96-0"></span>**Servicio de asistencia técnica de HP**

- Registrar la impresora
- Proceso de asistencia
- Asistencia técnica de HP a través del teléfono
- [Opciones de la garantía adicional](#page-97-0)

### **Registrar la impresora**

Con emplear unos pocos minutos para hacer el registro, podrá disfrutar de un servicio más rápido, una asistencia técnica más eficaz y avisos sobre aspectos del producto. Si no registró su impresora durante la instalación del software, puede hacer ahora en [http://www.register.hp.com.](http://www.register.hp.com)

### **Proceso de asistencia**

Si tiene un problema, siga estos pasos:

- **1.** Consulte la documentación suministrada con la impresora.
- **2.** Visite el sitio web de asistencia en línea de HP en [www.hp.com/support](http://h20180.www2.hp.com/apps/Nav?h_pagetype=s-001&h_page=hpcom&h_client=s-h-e008-1&h_product=5354595,5354596&h_lang=es&h_cc=es) .

La asistencia en línea de HP se encuentra disponible para todos los clientes de HP. Es la manera más rápida de obtener información actualizada sobre el producto y asistencia de expertos, y presenta las siguientes características:

- Acceso rápido a especialistas cualificados de asistencia en línea.
- Actualizaciones de software y del controlador para la impresora
- Valiosa información de solución de problemas comunes
- Actualizaciones proactivas de la impresora, alertas de soporte y comunicados de HP están disponibles cuando registra la impresora HP
- **3.** Llame al servicio de asistencia de HP

Las opciones y la disponibilidad de asistencia técnica varían según la impresora, el país/región y el idioma.

### **Asistencia técnica de HP a través del teléfono**

Las opciones de asistencia técnica telefónica y la disponibilidad varían según la impresora, el país/región y el idioma.

En esta sección se tratan los siguientes temas:

- [Periodo de asistencia telefónica](#page-97-0)
- [Realizar una llamada](#page-97-0)
- [Números de teléfono de soporte](#page-97-0)
- Después del periodo de asistencia telefónica

### <span id="page-97-0"></span>**Periodo de asistencia telefónica**

Existe un año de asistencia telefónica gratuita para Norteamérica, Asia/Pacífico y Latinoamérica (México incluido). Para determinar la duración de la asistencia telefónica gratuita en Europa Oriental, Oriente Medio y África, consulte [www.hp.com/support](http://h20180.www2.hp.com/apps/Nav?h_pagetype=s-001&h_page=hpcom&h_client=s-h-e008-1&h_product=5354595,5354596&h_lang=es&h_cc=es) . Se aplicará la tarificación telefónica estándar.

#### **Realizar una llamada**

Llame a la asistencia técnica de HP mientras se encuentra frente al equipo y la impresora. Proporcione la siguiente información cuando se le solicite:

- Nombre del producto (ubicado en la impresora, como por ejemplo HP Deskjet Ink Advantage 2645)
- Número de modelo (dentro de la tapa de los cartuchos)

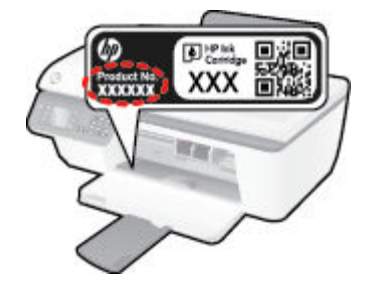

- Número de serie (situado en la etiqueta de la parte inferior o trasera de la impresora)
- Mensajes que aparecen cuando surge el problema.
- Respuestas a las siguientes preguntas:
	- ¿Esta situación ha ocurrido antes?
	- ¿Puede volver a crear el problema?
	- ¿Ha agregado algún hardware o software nuevo al sistema más o menos cuando apareció el problema?
	- ¿Ocurrió algo más antes de esta situación (como una tormenta eléctrica, se movió la impresora, etc.)?

#### **Números de teléfono de soporte**

Para obtener la lista más actualizada de los números de asistencia telefónica HP con información sobre los costes, consulte [www.hp.com/support](http://h20180.www2.hp.com/apps/Nav?h_pagetype=s-001&h_page=hpcom&h_client=s-h-e008-1&h_product=5354595,5354596&h_lang=es&h_cc=es) .

#### **Después del periodo de asistencia telefónica**

Una vez que el período de asistencia telefónica haya finalizado. HP proporciona asistencia con un coste adicional. También puede obtener ayuda en el sitio web de asistencia en línea de HP: [www.hp.com/support](http://h20180.www2.hp.com/apps/Nav?h_pagetype=s-001&h_page=hpcom&h_client=s-h-e008-1&h_product=5354595,5354596&h_lang=es&h_cc=es) . Póngase en contacto con un distribuidor local de HP o llame al número de asistencia de su país o región para obtener más información sobre las opciones disponibles.

### **Opciones de la garantía adicional**

Existen planes de servicio ampliado para HP Deskjet 2640 series por un coste adicional. Vaya a [www.hp.com/](http://h20180.www2.hp.com/apps/Nav?h_pagetype=s-001&h_page=hpcom&h_client=s-h-e008-1&h_product=5354595,5354596&h_lang=es&h_cc=es) [support](http://h20180.www2.hp.com/apps/Nav?h_pagetype=s-001&h_page=hpcom&h_client=s-h-e008-1&h_product=5354595,5354596&h_lang=es&h_cc=es) , seleccione su país o región y el idioma y, a continuación examine los servicios en el área de garantía para obtener información sobre los planes de ampliación de servicios.

# **Preparar bandejas**

### **Abra la bandeja de salida**

**▲** La bandeja de salida debe estar abierta para empezar a imprimir.

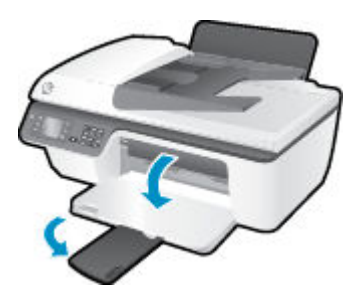

#### **Cierre la puerta de acceso al cartucho**

**▲** La puerta del cartucho de tinta debe estar cerrada para empezar a imprimir.

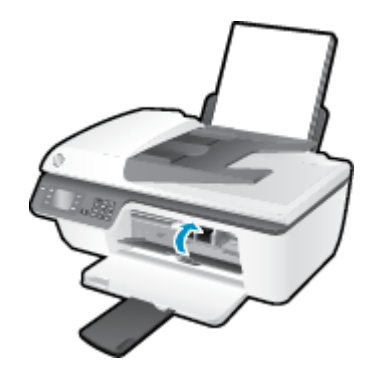

**[Haga clic aquí para obtener más información en línea.](http://h20180.www2.hp.com/apps/Nav?h_pagetype=s-924&h_client=s-h-e004-01&h_keyword=lp70007-all-OJ2620&h_lang=es&h_cc=es)** 

# **Error de la impresora**

**Resuelva el fallo de impresora.**

**▲** Apague y vuelva a encender la impresora. Si esto no resuelve el problema, póngase en contacto con HP.

[Póngase en contacto con el servicio de asistencia técnica de HP para obtener ayuda](http://h20180.www2.hp.com/apps/Nav?h_pagetype=s-001&h_page=hpcom&h_client=s-h-e008-1&h_product=5354595,5354596&h_lang=es&h_cc=es) .

# **Problema con los cartuchos de tinta**

Primero intente extraer y reinsertar los cartuchos de tinta. Si esto no funciona, limpie los contactos de los cartuchos. Si su problema todavía no se ha resuelto, recambie los cartuchos. Para obtener más información, vea [Sustituya los cartuchos de tinta en la página 67](#page-70-0).

#### **Limpieza de los contactos de los cartuchos de tinta**

- **PRECAUCIÓN:** El procedimiento de limpieza sólo tardará unos minutos. Asegúrese de que los cartuchos de tinta se reinstalan en la impresora, tan pronto como sea posible. No se recomienda dejar los cartuchos de tinta fuera de la impresora durante más de 30 minutos. Esto podría dañar el cabezal de impresión y los cartuchos de tinta.
	- **1.** Compruebe que la impresora está encendida.
	- **2.** Abra la puerta de acceso de la impresora y espere que el carro del cartucho de impresión se mueva al medio de la impresora.

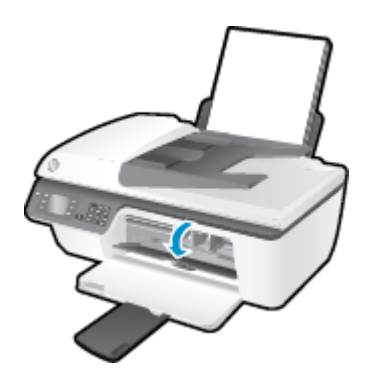

**3.** Remove the ink cartridge indicated by the flashing cartridge light on the control panel.

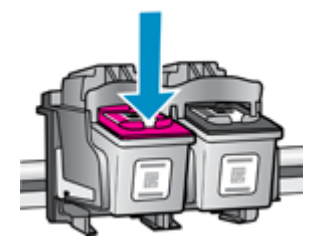

**4.** Sujete el cartucho de tinta por los lados con la parte inferior hacia arriba y localice los contactos eléctricos del cartucho de tinta.

Los contactos eléctricos son los pequeños puntos dorados en el cartucho de tinta.

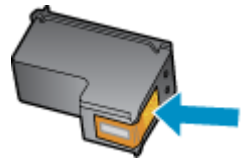

**5.** Limpie los contactos solo con un trozo de algodón seco o un paño sin fibras.

**PRECAUCIÓN:** Tenga cuidado de limpiar sólo los contactos y no limpie la tinta ni otros restos de ningún otro punto del cartucho de tinta.

**6.** En la parte interior del producto localice los contactos para los cartuchos.

Los contactos de la impresora tienen el aspecto de un conjunto de patillas doradas posicionadas para entrar en contacto con los contactos del cartucho de tinta.

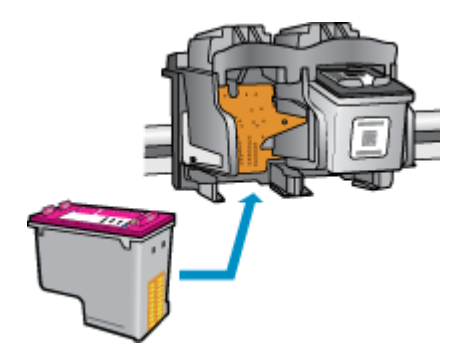

- **7.** Utilice un trozo de algodón seco o un paño para limpiar los contactos.
- **8.** Vuelva a instalar el cartucho de tinta.
- **9.** Cierre la puerta de acceso al cartucho de tinta y compruebe si ha desaparecido el mensaje de error.
- **10.** Si sigue recibiendo el mensaje de error, apague la impresora y vuelva a encenderla.

**MOTA:** Si un cartucho está causando problemas, puede retirarlo y usar el modo de un único cartucho para poner en funcionamiento la HP Deskjet 2640 series con tan solo un cartucho de tinta.

[Haga clic aquí para obtener más información en línea.](http://h20180.www2.hp.com/apps/Nav?h_pagetype=s-924&h_client=s-h-e004-01&h_keyword=lp70007-all-OJ2620&h_lang=es&h_cc=es)

## **Cartuchos de antigua generación**

Tendrá que utilizar una versión más nueva de este cartucho. En la mayoría de los casos, puede identificar una versión más nueva del cartucho mirando en el exterior del paquete del cartucho y encontrando la fecha de fin de la garantía.

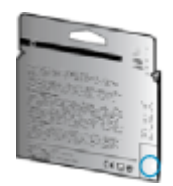

Si dice 'v1' varios espacios a la derecha de la fecha, entonces el cartucho es la versión más nueva actualizada. Si se trata de un cartucho de una generación anterior, comuníquese con la asistencia técnica de HP para obtener ayuda o un reemplazo.

[Haga clic aquí para obtener más información en línea.](http://h20180.www2.hp.com/apps/Nav?h_pagetype=s-924&h_client=s-h-e004-01&h_keyword=lp70036-all&h_lang=es&h_cc=es)

# **A Información técnica**

En esta sección se indican las especificaciones técnicas y la información sobre normativas internacionales para la impresora HP Deskjet 2640 series.

Para obtener especificaciones adicionales, consulte la documentación impresa suministrada con la HP Deskjet 2640 series.

En esta sección se tratan los siguientes temas:

- [Hewlett-Packard Company, avisos](#page-105-0)
- [Especificaciones](#page-106-0)
- [Programa medioambiental de administración de productos](#page-110-0)
- [Información sobre normativas](#page-114-0)

# <span id="page-105-0"></span>**Hewlett-Packard Company, avisos**

La información aquí contenida está sujeta a cambios sin previo aviso.

Reservados todos los derechos. Quedan prohibidas la reproducción, adaptación o traducción de este material sin el permiso previo por escrito de Hewlett-Packard, excepto en los casos permitidos por las leyes de propiedad intelectual. Las únicas garantías para los productos y servicios de HP son las establecidas en las declaraciones expresas de garantía adjuntas a dichos productos y servicios. Nada en la presente guía se debe interpretar como constituyente de una garantía adicional. HP no será responsable de errores técnicos o editoriales u omisiones contenidas en el presente documento.

© 2013 Hewlett-Packard Development Company, L.P.

Microsoft®, Windows ®, Windows® XP, Windows Vista®, Windows® 7 y Windows® 8 son marcas comerciales registradas en EE. UU. de Microsoft Corporation.

## <span id="page-106-0"></span>**Especificaciones**

En este apartado se especifican los datos técnicos de la impresora HP Deskjet 2640 series. Para ver más especificaciones, consulte la hoja de datos del producto en [www.hp.com/support](http://h20180.www2.hp.com/apps/Nav?h_pagetype=s-001&h_page=hpcom&h_client=s-h-e008-1&h_product=5354595,5354596&h_lang=es&h_cc=es) .

- Requisitos del sistema
- **Especificaciones medioambientales**
- Capacidad de la bandeja de entrada
- [Capacidad de la bandeja de salida](#page-107-0)
- [Tamaño del papel](#page-107-0)
- [Peso del papel](#page-107-0)
- **[Especificaciones de impresión](#page-107-0)**
- **[Especificaciones de copia](#page-107-0)**
- **[Especificaciones de escaneo](#page-107-0)**
- **[Especificaciones de fax](#page-108-0)**
- [Resolución de impresión](#page-108-0)
- [Seguridad para la conexión de alimentación](#page-109-0)
- [Rendimiento del cartucho](#page-109-0)
- [Información acústica](#page-109-0)

### **Requisitos del sistema**

Los requisitos del sistema y de software se encuentran en el archivo Léame.

Para obtener información sobre la admisión de sistemas operativos futuros, visite la página web de asistencia técnica en línea de HP en [www.hp.com/support](http://h20180.www2.hp.com/apps/Nav?h_pagetype=s-001&h_page=hpcom&h_client=s-h-e008-1&h_product=5354595,5354596&h_lang=es&h_cc=es)

### **Especificaciones medioambientales**

- Intervalo de temperatura de funcionamiento recomendada: de 15 ºC a 32 ºC
- Intervalo de temperatura de funcionamiento permitida: de 5 ºC a 40 ºC
- Humedad: de 15% a 80% de humedad relativa sin condensación; 28 ºC punto máximo de condensación
- Intervalo de temperaturas sin funcionamiento (almacenamiento): de -40 ºC a 60 ºC
- En presencia de campos electromagnéticos de gran magnitud, es posible que la salida de la HP Deskjet 2640 series sufra alguna distorsión.
- HP recomienda utilizar un cable USB inferior o igual a 3 m de longitud para minimizar el ruido introducido debido a campos electromagnéticos intensos

### **Capacidad de la bandeja de entrada**

Hojas de papel normal (80 g/m²): hasta 50

<span id="page-107-0"></span>Sobres: hasta 5 Tarjetas de índice: hasta 20 Hojas de papel fotográfico: hasta 20

### **Capacidad de la bandeja de salida**

Hojas de papel normal (80 g/m²): hasta 30

Sobres: hasta 5

Tarjetas de índice: hasta 10

Hojas de papel fotográfico: hasta 10

### **Tamaño del papel**

Para ver una lista completa de los tamaños de los soportes de impresión, consulte el software de la impresora.

### **Peso del papel**

Papel normal: de 64 a 90 g/m²

Sobres: de 75 a 90 g/m²

Tarjetas: hasta 200 g/m² (máximo para tarjetas de índice)

Papel fotográfico: hasta 280 g/m<sup>2</sup>

### **Especificaciones de impresión**

- Las velocidades de impresión varían según la complejidad del documento
- Método: impresión por inyección térmica de tinta
- Lenguaje: PCL3 GUI

### **Especificaciones de copia**

- Procesamiento de imágenes digitales
- La velocidad de copia varía según el modelo y la complejidad del documento.

### **Especificaciones de escaneo**

Resolución: hasta 1200 x 1200 ppp

Para obtener más información sobre la resolución en ppp, consulte el software del escáner.

- Color: 24 bits en color, 8 bits en escala de grises (256 niveles de gris)
- Tamaño máximo de escaneo desde el cristal: 21,6 x 29,7 cm .
# **Especificaciones de fax**

- Enviar o recibir faxes en blanco y negro o en color.
- Hasta 99 marcaciones rápidas
- Memoria de hasta 99 páginas (según la imagen de prueba núm. 1 de ITU-T a resolución estándar) Páginas más complejas o faxes con mayores resoluciones requieren más tiempo y emplean más memoria.
- Envío y recepción manual de faxes
- Hasta cinco intentos de remarcado automático si está ocupado (varía según el modelo)
- Remarcado automático una o dos veces si no hay respuesta (varía según el modelo)
- Informes de confirmación y actividad
- Fax del grupo 3 de CCITT/ITU con modo de corrección de errores
- Transmisión a 33,6 kbps
- Velocidad de transmisión de 4 segundos/página a 33,6 kbps (basada en imagen de prueba n.º 1 ITU-T con una resolución estándar). Páginas más complejas o faxes con mayores resoluciones requieren más tiempo y emplean más memoria.
- Detección de llamada con conmutación automática entre fax y contestador automático

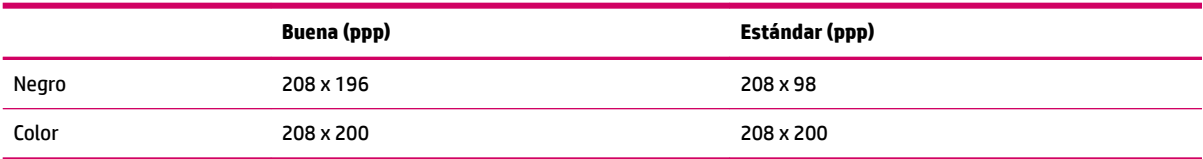

# **Resolución de impresión**

#### **Modo borrador**

- Entrada de color / reproducción en negro: 300x300 ppp
- Salida (negro/color): Automático

#### **Modo Normal**

- Entrada de color / reproducción en negro: 600x300 ppp
- Salida (negro/color): Automático

#### **Modo óptimo normal**

- Entrada de color / reproducción en negro: 600x600 ppp
- Salida (negro/color): Automático

#### **Modo óptimo fotográfico**

- Entrada de color / reproducción en negro: 600x600 ppp
- Salida (negro/color): Automático

#### **Modo máximo de ppp**

- Entrada de color / reproducción en negro: 1200x1200 ppp
- Salida: Automática (negro), 4800x1200 ppp optimizados (color)

# **Seguridad para la conexión de alimentación**

**NOTA:** Utilizar solo con el cable y el adaptador de alimentación suministrados por HP.

# **Rendimiento del cartucho**

Visite [www.hp.com/go/learnaboutsupplies](http://www.hp.com/go/learnaboutsupplies) para obtener más información sobre el rendimiento estimado de los cartuchos.

# **Información acústica**

Si dispone de acceso a Internet, puede obtener información sobre las emisiones acústicas en el sitio Web de HP. Vaya a: [www.hp.com/support.](http://www.hp.com/support)

# **Programa medioambiental de administración de productos**

Hewlett-Packard tiene el compromiso de proporcionar productos de calidad de forma responsable con el medio ambiente. La impresora se ha diseñado para ser reciclada. El número de materiales empleados se ha reducido al mínimo sin perjudicar ni la funcionalidad ni la fiabilidad del producto. Los diversos materiales se han diseñado para que se puedan separar con facilidad. Tanto los cierres como otros conectores son fáciles de encontrar, manipular y retirar utilizando herramientas de uso común. Las piezas principales se han diseñado para que se pueda acceder a ellas rápidamente a fin de facilitar su desmontaje y reparación.

Para obtener más información, visite el sitio Web HP Commitment to the Environment (compromiso con el medio ambiente) en:

[www.hp.com/hpinfo/globalcitizenship/environment/index.html](http://www.hp.com/hpinfo/globalcitizenship/environment/index.html)

- Consejos ecológicos
- Uso del papel
- **[Plásticos](#page-111-0)**
- Hojas de datos de seguridad de los materiales
- [Programa de reciclaje](#page-111-0)
- [Programa de reciclaje de suministros de inyección de tinta HP](#page-111-0)
- [Consumo de energía](#page-111-0)
- [Modo de suspensión](#page-111-0)
- [Eliminación de equipos de desecho por parte de los usuarios](#page-112-0)
- [Sustancias químicas](#page-112-0)
- [Tabla de sustancias tóxicas y peligrosas \(China\)](#page-112-0)
- [Limitación de sustancias peligrosas \(Ucrania\)](#page-112-0)
- [Limitación de sustancias peligrosas \(India\)](#page-113-0)
- [Eliminación de baterías en los Países Bajos](#page-113-0)
- [Eliminación de baterías en Taiwán](#page-113-0)
- [Aviso de material de perclorato en California](#page-113-0)

### **Consejos ecológicos**

HP se compromete a ayudar a sus clientes a reducir el daño medioambiental. Visite la página web de Iniciativas y Programas medioambientales de HP para obtener más información sobre las iniciativas medioambientales de HP.

[www.hp.com/hpinfo/globalcitizenship/environment/](http://www.hp.com/hpinfo/globalcitizenship/environment/)

# **Uso del papel**

Este producto está preparado para el uso de papel reciclado según la normativa DIN 19309 y EN 12281:2002.

# <span id="page-111-0"></span>**Plásticos**

Las piezas de plástico de más de 25 gramos de peso están marcadas según los estándares internacionales que mejoran la capacidad de identificación de plásticos para su reciclaje al final de la vida útil del producto.

# **Hojas de datos de seguridad de los materiales**

Las especificaciones de seguridad de los materiales (MSDS) se pueden obtener en el sitio Web de HP:

[www.hp.com/go/msds](http://www.hp.com/go/msds)

# **Programa de reciclaje**

HP ofrece un elevado número de programas de reciclamiento y devolución de productos en varios países/ regiones, y colabora con algunos de los centros de reciclamiento electrónico más importantes del mundo. HP contribuye a la conservación de los recursos mediante la reventa de algunos de sus productos más conocidos. Para obtener más información sobre el reciclaje de los productos HP, visite:

[www.hp.com/hpinfo/globalcitizenship/environment/recycle/](http://www.hp.com/hpinfo/globalcitizenship/environment/recycle/)

# **Programa de reciclaje de suministros de inyección de tinta HP**

HP está comprometido con la protección del medio ambiente. El programa de reciclamiento de suministros de HP para inyección de tinta está disponible en muchos países/regiones y permite reciclar los cartuchos de impresión usados y los cartuchos de tinta de forma gratuita. Para obtener más información, visite el siguiente sitio Web:

[www.hp.com/hpinfo/globalcitizenship/environment/recycle/](http://www.hp.com/hpinfo/globalcitizenship/environment/recycle/)

### **Consumo de energía**

Los equipos de formación de imágenes de Hewlett-Packard que incluyen el logotipo ENERGY STAR® han sido aceptados en las especificaciones ENERGY STAR para equipos de formación de imágenes de la Agencia para la Protección del Medio Ambiente de Estados Unidos. La siguiente marca aparecerá en los productos de formación de imágenes reconocidos por ENERGY STAR:

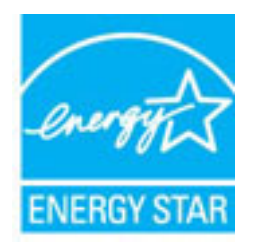

Encontrará información adicional sobre los modelos de productos de formación de imágenes reconocidos por ENERGY STAR en: [www.hp.com/go/energystar](http://www.hp.com/go/energystar)

### **Modo de suspensión**

El uso de energía se reduce mientras que la impresora está en modo de suspensión.

Después de la configuración inicial de la impresora, ésta entrará en modo de suspensión tras 5 minutos de inactividad.

#### <span id="page-112-0"></span>**Para cambiar el tiempo hasta que entre el modo de suspensión**

- **1.** En la pantalla Inicio del panel de la impresora, pulse los botones **Arriba** y **Abajo** para seleccionar **Preferencias** y, a continuación, pulse **Aceptar** .
- **2.** Seleccione **Suspensión** y, después, elija la opción deseada.

# **Eliminación de equipos de desecho por parte de los usuarios**

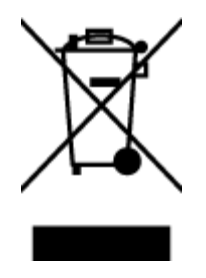

Este símbolo significa que no debe eliminar su productos con el resto de desechos del hogar. En su lugar, debería proteger la salud y el medio ambiente enviando los residuos de aparatos a un punto de recogida exclusivo para el reciclaje de desechos eléctricos y equipos electrónicos. Para obtener más información, contacte con el servicio de recogida de residuos, o visite la página [http://www.hp.com/recycle.](http://www.hp.com/recycle)

# **Sustancias químicas**

HP se compromete a proporcionar información a sus clientes acerca de las sustancias químicas que se encuentran en nuestros productos de forma adecuada para cumplir con requisitos legales tales como REACH *(Regulación CE Nº 1907/2006 del Parlamento Europeo y del Consejo Europeo)*. Encontrará un informe químico sobre este producto en: [www.hp.com/go/reach.](http://www.hp.com/go/reach)

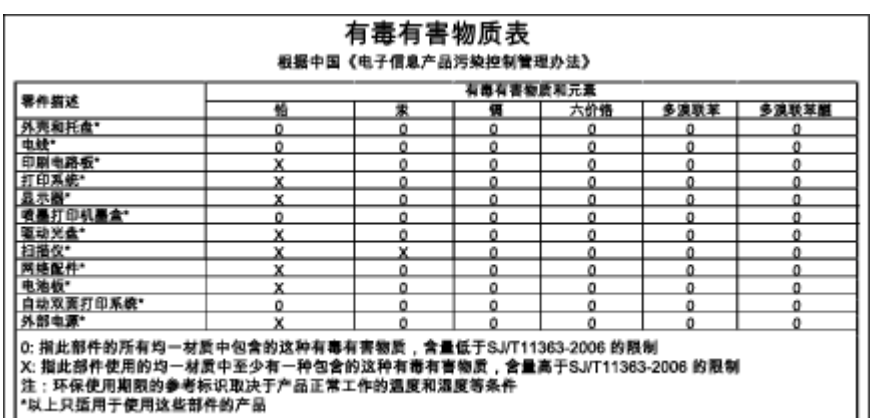

# **Tabla de sustancias tóxicas y peligrosas (China)**

# **Limitación de sustancias peligrosas (Ucrania)**

### Технічний регламент щодо обмеження використання небезпечних речовин (Україна)

Обладнання відповідає вимогам Технічного регламенту щодо обмеження використання деяких небезпечних речовин в електричному та електронному обладнанні, затвердженого постановою Кабінету Міністрів України від 3 грудня 2008 № 1057

# <span id="page-113-0"></span>**Limitación de sustancias peligrosas (India)**

#### Restriction of hazardous substances (India)

This product complies with the "India E-waste (Management and Handling) Rule 2011" and prohibits use of lead, mercury, hexavalent chromium, polybrominated biphenyls or polybrominated diphenyl ethers in concentrations exceeding 0.1 weight % and 0.01 weight % for cadmium, except for the exemptions set in Schedule 2 of the Rule.

# **Eliminación de baterías en los Países Bajos**

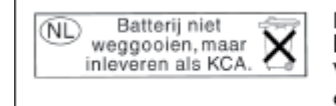

Dit HP Product bevat een lithium-manganese-dioxide batterij. Deze bevindt zich op de hoofdprintplaat. Wanneer deze batterij leeg is, moet deze volgens de geldende regels worden afgevoerd.

# **Eliminación de baterías en Taiwán**

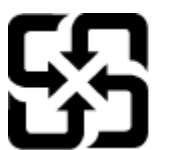

廢電池請回收

Please recycle waste batteries.

# **Aviso de material de perclorato en California**

# California Perchlorate Material Notice

Perchlorate material - special handling may apply. See: http://www.dtsc.ca.gov/hazardouswaste/perchlorate/

This product's real-time clock battery or coin cell battery may contain perchlorate and may require special handling when recycled or disposed of in California.

# **Información sobre normativas**

La impresora HP Deskjet 2640 series cumple los requisitos de producto de las organizaciones normativas de su país/región.

En esta sección se tratan los siguientes temas:

- Número de identificación de modelo normativo
- [Declaración de la FCC](#page-115-0)
- [Aviso para los usuarios de Corea](#page-115-0)
- [Declaración de cumplimiento de VCCI \(Clase B\) para los usuarios de Japón](#page-115-0)
- [Aviso para los usuarios de Japón acerca del cable de alimentación](#page-115-0)
- [Declaración de la emisión sonora para Alemania](#page-116-0)
- [Aviso Normativo para la Unión Europea](#page-116-0)
- [Declaración sobre puestos de trabajo con pantallas de visualización para Alemania](#page-117-0)
- [Declaración de conformidad](#page-118-0)
- [Aviso para los usuarios de la red telefónica estadounidense: Requisitos de la FCC](#page-119-0)
- [Aviso para los usuarios de la red telefónica canadiense](#page-120-0)
- [Aviso para los usuarios del Espacio económico europeo](#page-120-0)
- [Aviso para los usuarios de la red telefónica alemana](#page-121-0)
- [Declaración sobre fax por cable de Australia](#page-121-0)

# Número de identificación de modelo normativo

A efectos de identificación reglamentaria, al producto se le asigna un número de modelo reglamentario. El número reglamentario de modelo para este producto es el SNPRH-1203. No debe confundirse con el nombre comercial (HP Deskjet Ink Advantage 2645 All-in-One, etc.) o el número de producto (D4H22A, D4H22B, D4H22C, etc.).

# <span id="page-115-0"></span>**Declaración de la FCC**

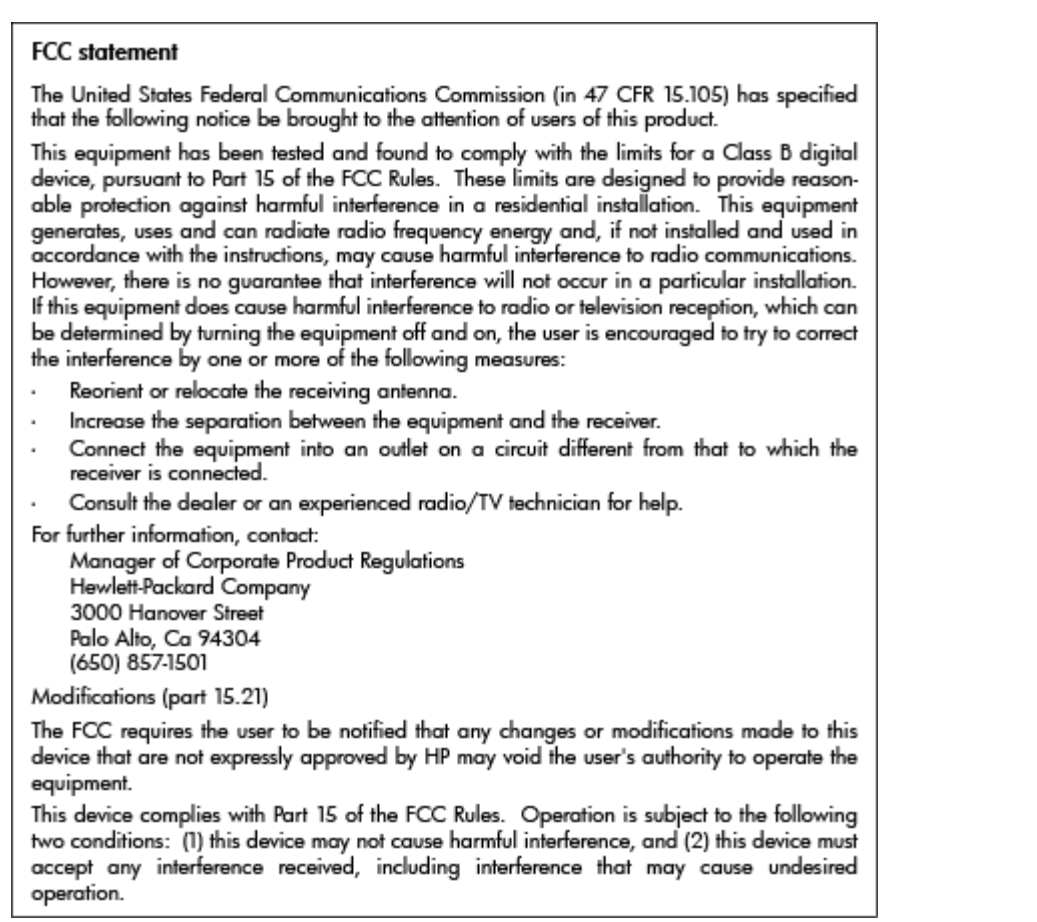

# **Aviso para los usuarios de Corea**

T

 $\Gamma$ 

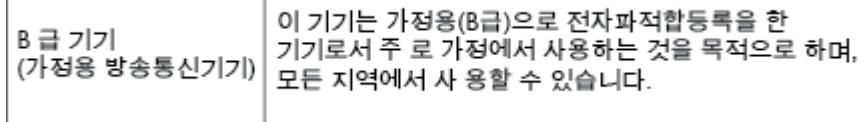

# **Declaración de cumplimiento de VCCI (Clase B) para los usuarios de Japón**

この装置は、クラスB情報技術装置です。この装置は、家庭環境で使用することを目的として いますが、この装置がラジオやテレビジョン受信機に近接して使用されると、受信障害を引き 起こすことがあります。取扱説明書に従って正しい取り扱いをして下さい。

VCCI-B

# **Aviso para los usuarios de Japón acerca del cable de alimentación**

製品には、同梱された電源コードをお使い下さい。

同梱された電源コードは、他の製品では使用出来ません。

# <span id="page-116-0"></span>**Declaración de la emisión sonora para Alemania**

#### Geräuschemission

LpA < 70 dB am Arbeitsplatz im Normalbetrieb nach DIN 45635 T. 19

### **Aviso Normativo para la Unión Europea**

Los productos con la marca CE cumplen con las directivas de la UE siguientes:

- Directiva sobre el bajo voltaje 2006/95/EC
- Directiva EMC 2004/108/EC
- Directiva de Ecodiseño 2009/125/EC, donde sea aplicable

La conformidad CE de este producto solo es válida si está alimentado con los adaptadores de ca con la marca CE distribuidos por HP.

Si este producto cuenta con una funcionalidad de telecomunicaciones inalámbrica o por cable, también cumple con los requisitos esenciales de las siguientes directivas de la UE:

● Directiva R&TTE 1999/5/EC

 $\epsilon$ 

 $\epsilon$ 

El cumplimiento con estas directivas conlleva la conformidad con las normativas europeas armonizadas (Normas Europeas) enumeradas en la Declaración de conformidad EU publicada por HP para este producto o gama de productos, disponible (sólo en inglés) en la documentación del producto o en la página web siguiente: [www.hp.com/go/certificates](http://www.hp.com/go/certificates) (escriba el número de referencia del producto en el campo de búsquedas).

La conformidad se indica mediante una de las marcas de conformidad siguientes, ubicada en el producto:

En productos que no son de telecomunicaciones y para los productos de telecomunicaciones armonizados con la UE, tales como Bluetooth® dentro de la clase de potencia por debajo de 10mW.

Para productos de telecomunicaciones no armonizados con la UE (si es de aplicación, se coloca un número de cuerpo de 4 dígitos junto a la marca CE).

Consulte la etiqueta reguladora que se suministra en el producto.

La funcionalidad de telecomunicaciones de este producto puede usarse en los países de la UE y EFTA siguientes: Alemania, Austria, Bélgica, Bulgaria, Chipre, Dinamarca, Eslovenia, España, Estonia, Finlandia, Francia, Grecia, Hungría, Irlanda, Islandia, Italia, Letonia, Liechtenstein, Lituania, Luxemburgo, Malta,

<span id="page-117-0"></span>Noruega, Países Bajos, Polonia, Portugal, Reino Unido, República Checa, República Eslovaca, Rumanía, Suecia y Suiza.

El conector telefónico (no disponible para todos los productos) sirve para la conexión a redes telefónicas analógicas.

#### **Productos con dispositivos LAN inalámbricos**

Algunos países pueden tener obligaciones o requisitos específicos sobre el funcionamiento de redes LAN inalámbricas, como el uso exclusivo en interiores, o restricciones de canales. Compruebe que los ajustes del país para la red inalámbrica son correctos.

#### **Francia**

Para el funcionamiento de LAN inalámbrica a 2,4 GHz de este producto, puede haber ciertas restricciones: Este equipo puede usarse en interiores para toda la banda de frecuencia de 2400 a 2483,5 MHz (canales 1 a 13). Para el uso en exteriores, sólo puede usarse la banda de frecuencia 2400 a 2454 MHz (canales 1 a 7). Para conocer los últimos requisitos, consulte [www.arcep.fr](http://www.arcep.fr).

El punto de contacto para asuntos reglamentarios es:

Hewlett-Packard GmbH, Dept./MS: HQ-TRE, Herrenberger Strasse 140, 71034 Boeblingen, ALEMANIA

# **Declaración sobre puestos de trabajo con pantallas de visualización para Alemania**

# GS-Erklärung (Deutschland)

Das Gerät ist nicht für die Benutzung im unmittelbaren Gesichtsfeld am Bildschirmarbeitsplatz vorgesehen. Um störende Reflexionen am Bildschirmarbeitsplatz zu vermeiden, darf dieses Produkt nicht im unmittelbaren Gesichtsfeld platziert werden.

# <span id="page-118-0"></span>**Declaración de conformidad**

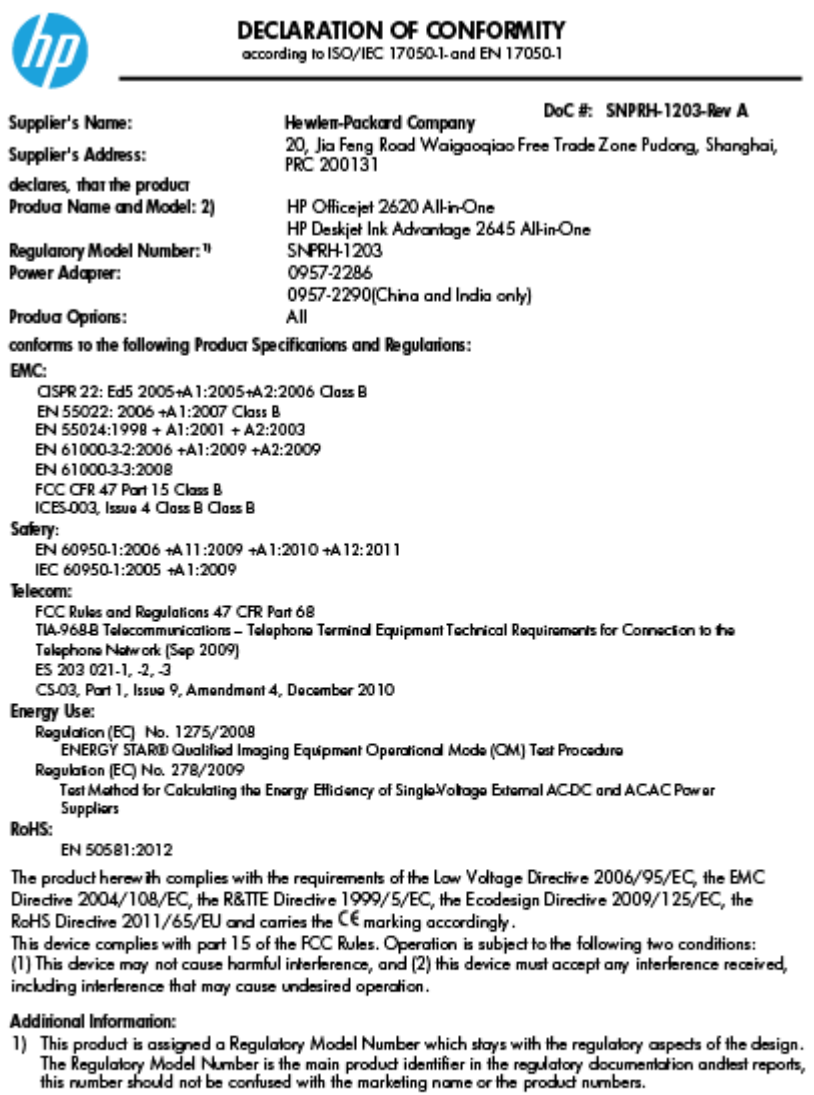

15 May, 2013

# Shan HongBo<br>ICS Product Hardware Quality Engineering, Manager

- Local contact for regulatory topics only: "ICS Product Hardware Quality Engineering, Manager<br>EU: Hewlett-Packard GmbH, HQ-TRE, Herrenberger Strasse 140, 71034 Boeblingen, Germany<br>U.S.: Hewlett-Packard, 3000 Hanover St., Pa
	-

www.hp.eu/certificates

# <span id="page-119-0"></span>**Aviso para los usuarios de la red telefónica estadounidense: Requisitos de la FCC**

#### Notico to usors of the U.S Telephone network: FCC requirements

This equipment complies with Part 68 of the FCC rules and the requirements adopted by the ACTA. On the rear (or bottom) of this equipment is a label that contains, among other information, a product identifier in the format US:AAAEQ##TXXXX. If requested, this number must be provided to the telephone company.

Applicable connector jack Universal Service Order Codes ("USOC") for the Equipment is: RJ-11C.

A plug and jack used to connect this equipment to the premises wiring and telephone network must comply with the applicable FCC Part 68 rules and requirements adopted by the ACTA. A compliant take phone cont and modular plug is provided with this product. It is designed to be connected to a<br>telephone cont and modular plug is provided with this product. It is designed to be connected to a<br>compatible modular jack

The REN is used to determine the number of devices that may be connected to a telephone line. Excessive RENs on a telephone line may result in the devices not ringing in response to an incoming call. In most but not all areas, the sum of RENs should not exceed five (5.0). To be certain of the number of in the set of the base of the state of the set of the set of the set of the base of the local telephone<br>company. For products approved after July 23, 2001, the REN for this product is part of the product identifier that has the format US:AAAEQ##TXXXX. The digits represented by ## are the REN without a decimal point (e.g., 00 is a REN of 0.0).

If this equipment causes harm to the telephone network, the telephone company will notify you in advance that temporary discontinuance of service may be required. But if advance notice isn't practical, the telephone company will notify the customer as soon as possible. Also, you will be advised of your right to file a complaint with the FCC if you believe it is necessary.

The telephone company may make changes in its facilities, equipment, operations or procedures that<br>could affect the operation of the equipment. If this happens the telephone company will provide advance notice in order for you to make necessary modifications to maintain uninterrupted service.

If trouble is experienced with this equipment, please contact the manufacturer, or look elsewhere in this<br>manual, for repair or warranty information. If the equipment is causing harm to the telephone network, the telephone company may request that you disconnect the equipment until the problem is resolved.

Connection to party line service is subject to state tariffs. Contact the state public utility commission, public service commission or corporation commission for information

If your home has specially wired alarm equipment connected to the telephone line, ensure the installation of this equipment does not disable your alarm equipment. If you have questions about what will disable alarm equipment, consult your telephone company or a qualified installer.

WHEN PROGRAMMING EMERGENCY NUMBERS ANDIORI MAKING TEST CALLS TO EMERGENCY NUMBERS:

1) Remain on the line and briefly explain to the dispatcher the reason for the call.

2) Perform such activities in the off-peak hours, such as early morning or late evenings.

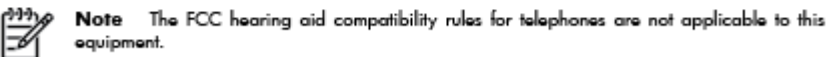

The Telephone Consumer Protection Act of 1991 makes it unlawful for any person to use a computer or other electronic device, including FAX machines, to send any message unless such message clearly contains in a margin at the top or bottom of each transmitted page or on the first page of the transmission, the date and time it is sent and an identification of the business or other entity, or other individual sending the message and the telephone number of the sending machine or such business, other entity, or individual. (The telephone number provided may not be a 900 number or any other number for which charges exceed local or long-distance transmission charges.)

In order to program this information into your FAX machine, you should complete the steps described in the reftween

# <span id="page-120-0"></span>**Aviso para los usuarios de la red telefónica canadiense**

#### Note à l'attention des utilisateurs du réseau téléphonique canadion/Notico to usors of the Canadian tolophone notwork

Cet appareil est conforme aux spécifications techniques des équipements terminaux d'Industrie Canada. Le numéro d'enregistrement atteste de la conformité de l'appareil. L'abréviation IC qui précède le numéro d<sup>'</sup>enregistrement indique que l'enregistrement a été effectué dans le cadre d'une Déclaration de conformité stipulant que les spécifications techniques d'Industrie Canada ont été respectées. Néanmoins, cette abréviation ne signifie en aucun cas que l'appareil a été validé par Industrie Canada.

Pour leur propre sécurité, les utilisateurs doivent s'assurer que les prises électriques reliées à la terre de la source d'alimentation, des lignes téléphoniques et du circuit métallique d'alimentation en eau sont, le cas échéant, branchées les unes aux autres. Cette précaution est particulièrement importante dans les zones rurales.

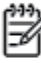

Romarquo Le numéro REN (Ringer Equivalence Number) attribué à chaque appareil terminal fournit une indication sur le nombre maximal de terminaux qui peuvent être connectés à une interface téléphonique. La terminaison d'une interface peut se composer de n'importe quelle combinaison d'appareils, à condition que le total des numéros REN ne dépasse pas 5.

Basé sur les résultats de tests FCC Partie 68, le numéro REN de ce produit est 0.0B.

This equipment meets the applicable Industry Canada Terminal Equipment Technical Specifications. This is confirmed by the registration number. The abbreviation IC before the registration number signifies that registration was performed based on a Declaration of Conformity indicating that Industry Canada technical specifications were met. It does not imply that Industry Canada approved the equipment.

Users should ensure for their own protection that the electrical ground connections of the power utility, telephone lines and internal metallic water pipe system, if present, are connected together. This precaution might be particularly important in rural areas.

Noto The REN (Ringer Equivalence Number) assigned to each terminal device provides an indication of the maximum number of terminals allowed to be connected to a telephone interface. The termination on an interface might consist of any combination of devices subject only to the requirement that the sum of the Ringer Equivalence Numbers of all the devices does not exceed 5.

The REN for this product is 0.0B, based on FCC Part 68 test results.

# **Aviso para los usuarios del Espacio económico europeo**

#### Notice to users in the European Economic Area

This product is designed to be connected to the analog Switched Telecommunication Networks (PSTN) of the European Economic Area (EEA) countries/regions.

Network compatibility depends on customer selected settings, which must be reset to use the equipment on a telephone network in a country/region other than where the product was purchased. Contact the vendor or Hewlett-Packard Company if additional product support is necessary.

This equipment has been certified by the manufacturer in accordance with Directive 1999/5/EC (annex II) for Pan-European single-terminal connection to the public switched telephone network (PSTN). However, due to differences between the individual PSTNs provided in different countries, the approval does not, of itself, give an unconditional assurance of successful operation on every PSTN network termination point.

In the event of problems, you should contact your equipment supplier in the first instance.

This equipment is designed for DTMF tone dialing and loop disconnect dialing. In the unlikely event of problems with loop disconnect dialing, it is recommended to use this equipment only with the DTMF tone dial setting.

# <span id="page-121-0"></span>**Aviso para los usuarios de la red telefónica alemana**

#### Hinweis für Benutzer des deutschen Telefonnetzwerks

Dieses HP-Fax ist nur für den Anschluss eines analogen Public Switched Telephone Network<br>(PSTN) gedacht. Schließen Sie den TAE N-Telefonstecker, der im Lieferumfang des HP All-in-One enthalten ist, an die Wandsteckdose (TAE 6) Code N an. Dieses HP-Fax kann als einzelnes Gerät und/oder in Verbindung (mit seriellem Anschluss) mit anderen zugelassenen Endgeräten verwendet werden.

# **Declaración sobre fax por cable de Australia**

In Australia, the HP device must be connected to Telecommunication Network through a line cord which meets the requirements of the Technical Standard AS/ACIF S008.

# **B Configuración adicional de fax**

En esta sección aprenderá a configurar la impresora de modo que la opción de fax funcione correctamente en los equipos y servicios que tenga en la misma línea telefónica.

**SUGERENCIA:** Puede utilizar también el Asistente para la configuración de fax (Windows) o el Asistente para la configuración de HP (Mac OS X) para configurar rápidamente algunos ajustes importantes del fax, como el modo de respuesta y la información de encabezado del fax. Para acceder a estas herramientas, use el software de HP que instaló con la impresora. Después de ejecutar estas herramientas, siga los procedimientos de esta sección para finalizar la instalación del fax.

En esta sección se tratan los siguientes temas:

- Configuración de fax (sistemas telefónicos paralelos)
- Configuración de fax de prueba

# <span id="page-123-0"></span>**Configuración de fax (sistemas telefónicos paralelos)**

Antes de empezar a configurar la impresora para el envío y recepción de faxes, determine qué tipo de sistema telefónico se utiliza en su país/región. Las instrucciones para configurar el fax varían en función de si el sistema telefónico es en serie o en paralelo.

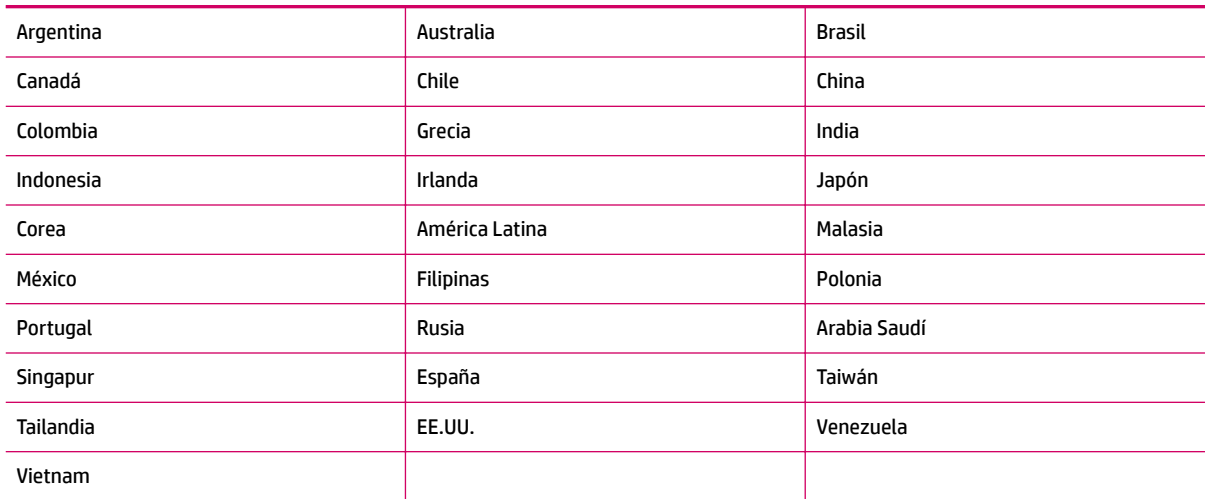

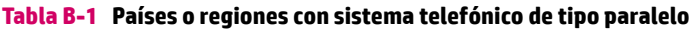

- Si su país/región no aparece en la lista, es probable que disponga de un sistema telefónico en serie. En dichos sistemas, el tipo de conector del equipo telefónico compartido (módems, teléfonos y contestadores automáticos) no permite la conexión física al puerto "2-EXT" de la impresora. Debe conectar el equipo al conector telefónico de pared.
- **X NOTA:** En algunos países/regiones que utilizan sistemas telefónicos de tipo serie, el cable telefónico que se incluye con la impresora puede llevar un conector de pared incorporado. Esto permite conectar otros dispositivos de telecomunicaciones al conector de pared donde conectará la impresora.

Es posible que necesite conectar el cable telefónico suministrado al adaptador proporcionado para su país/región.

Si su país/región aparece en la lista, probablemente tenga un sistema telefónico de tipo paralelo. En dichos sistemas, puede conectar el equipo telefónico compartido a la línea telefónica mediante el puerto "2-EXT" situado en la parte posterior de la impresora.

**MOTA:** Si dispone de un sistema telefónico de tipo paralelo, HP recomienda que utilice el cable telefónico de 2 clavijas, suministrado con la impresora, para conectarlo al conector telefónico de pared.

Si no está seguro del tipo de sistema telefónico de que dispone (serie o paralelo), consulte a la compañía telefónica.

En esta sección se tratan los siguientes temas:

- Seleccionar la configuración de fax adecuada para su hogar u oficina
- [Caso A: Línea de fax independiente \(no se reciben llamadas de voz\)](#page-126-0)
- Caso B: configuración de la impresora con DSL
- Caso C: configuración de la impresora con un sistema telefónico PBX o una línea RDSI
- <span id="page-124-0"></span>[Caso D: fax con servicio de timbre distintivo en la misma línea](#page-129-0)
- [Caso E: línea compartida de voz/fax](#page-130-0)
- [Caso F: línea compartida de voz/fax con buzón](#page-131-0)
- [Caso G: línea de fax compartida con módem de equipo \(no se reciben llamadas de voz\)](#page-132-0)
- [Caso H: línea compartida de voz/fax con módem de equipo](#page-135-0)
- [Caso I: línea compartida de voz/fax con contestador automático](#page-139-0)
- [Caso J: línea compartida de voz/fax con módem de equipo y contestador automático](#page-140-0)
- [Caso K: línea compartida de voz/fax con módem de acceso telefónico de equipo y buzón de voz](#page-144-0)

# **Seleccionar la configuración de fax adecuada para su hogar u oficina**

Para enviar y recibir faxes correctamente, necesita saber qué tipo de equipos y servicios comparten la línea telefónica con la impresora (si existen). Esto es importante, ya que puede que necesite conectar parte del equipo de oficina existente directamente a la impresora o cambiar algunos ajustes de fax antes de enviar y recibir faxes correctamente.

- 1. Verifique si su sistema telefónico es en serie o paralelo. Vea Configuración de fax (sistemas telefónicos [paralelos\) en la página 120.](#page-123-0)
- **2.** Seleccione la combinación de equipo y servicios que comparten la línea de fax.
	- DSL: Un servicio de línea de suscriptor digital (ADSL) a través de la compañía telefónica. (Es posible que DSL se denomine ADSL en su país o región).
	- PBX: Un sistema telefónico de central de conmutación (PBX) o un sistema de red digital de servicios integrados (RDSI).
	- Servicio de timbre distintivo: existe un servicio de timbre distintivo que puede proporcionar su compañía telefónica con múltiples números de teléfono con diferentes tipos de timbre.
	- Llamadas de voz: las llamadas de voz se reciben en el mismo número de teléfono que utiliza para el fax de la impresora.
	- Módem de acceso telefónico del equipo: hay un módem de PC con conexión de acceso telefónico en la misma línea telefónica que la impresora. Si responde afirmativamente a cualquiera de las preguntas siguientes, entonces tiene un módem de acceso telefónico:
		- ¿Envía y recibe faxes directamente en las aplicaciones de software del equipo a través de una conexión de acceso telefónico?
		- ¿Envía y recibe mensajes de correo electrónico en su equipo a través de una conexión de acceso telefónico?
		- ¿Accede a Internet desde su equipo a través de una conexión de acceso telefónico?
- Contestador automático: contesta las llamadas de voz en el mismo teléfono que utiliza para las llamadas de fax de la impresora.
- Servicio de buzón de voz: una suscripción de buzón de voz a través de su compañía telefónica en el mismo número que utilizará como fax en la impresora.
- **3.** En la siguiente tabla, seleccione la combinación de equipos y servicios correspondiente a la configuración de su oficina o de su domicilio. A continuación, busque la configuración de fax recomendada. En las siguientes secciones se incluyen instrucciones detalladas para cada caso.

**MOTA:** Si la configuración en su hogar u oficina no se describe en este apartado, configure la impresora como lo haría para un teléfono analógico normal. Compruebe que utiliza el cable telefónico suministrado en la caja para conectar un extremo a la toma telefónica de la pared y el otro al puerto con el nombre 1-LINE que se encuentra en la parte posterior de la impresora. Si utiliza un cable distinto, puede que surjan problemas al enviar o recibir faxes.

Es posible que necesite conectar el cable telefónico suministrado al adaptador proporcionado para su país/ región.

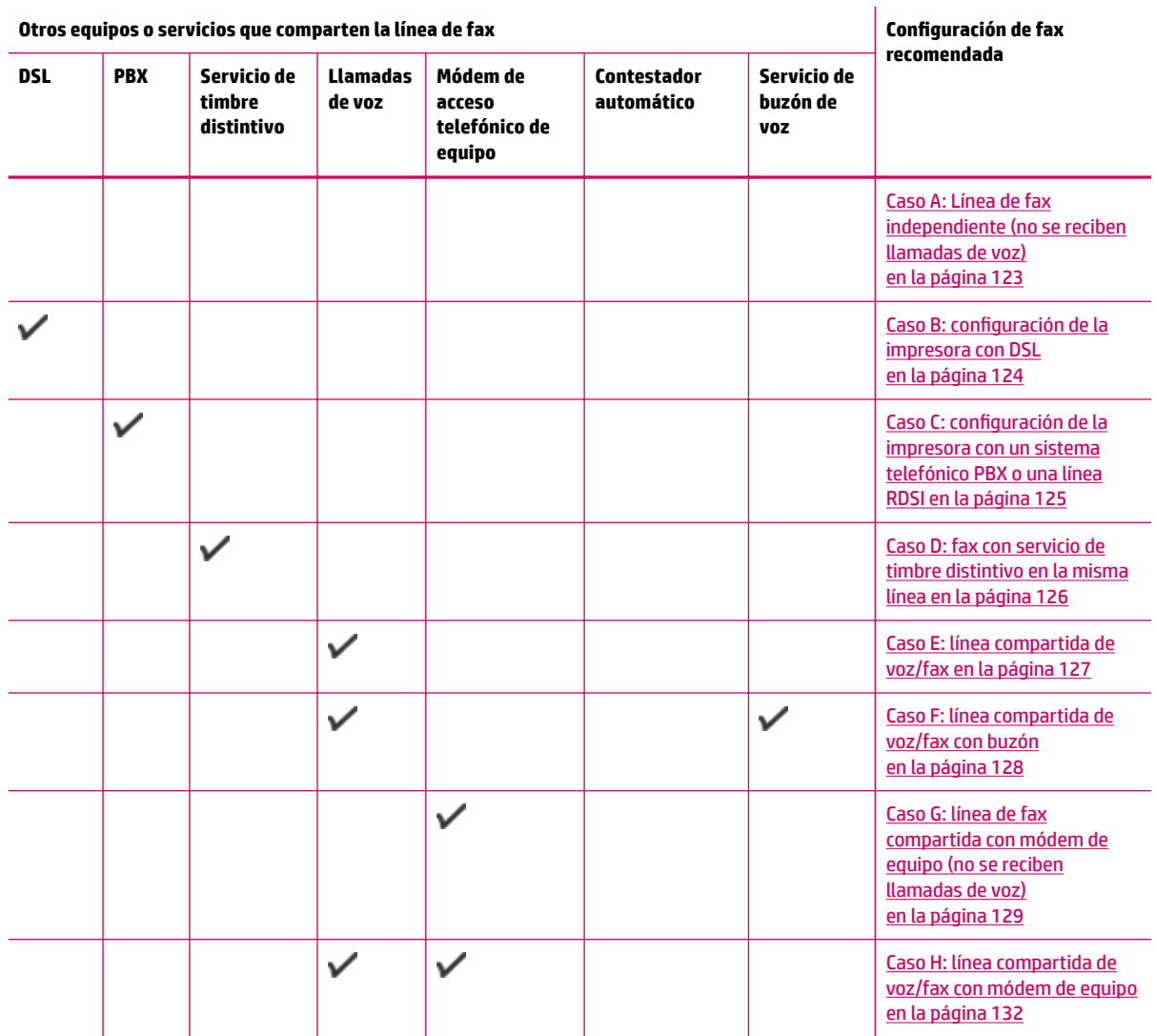

<span id="page-126-0"></span>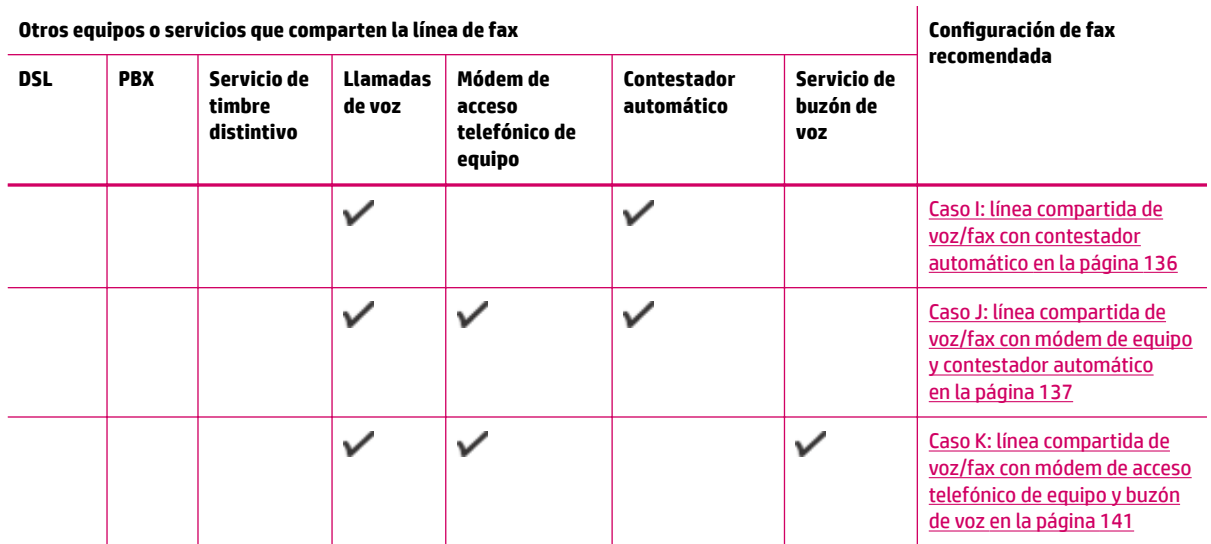

# **Caso A: Línea de fax independiente (no se reciben llamadas de voz)**

Si tiene una línea telefónica independiente en la que no recibe llamadas de voz y no hay ningún otro equipo conectado a esta línea, configure la impresora como se describe en esta sección.

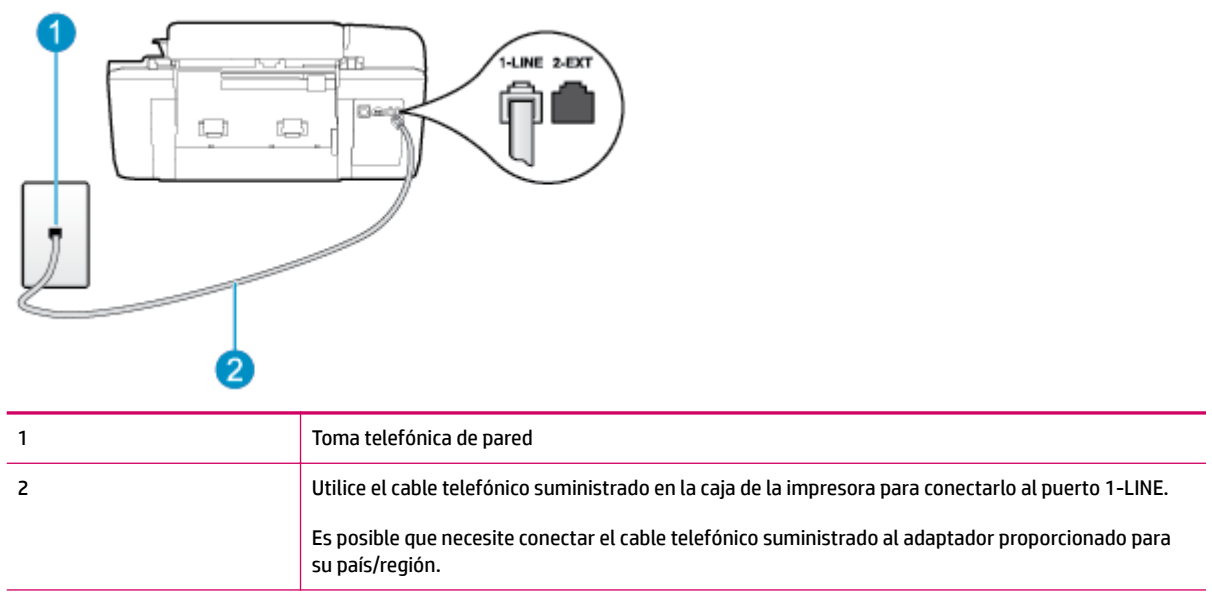

**Figura B-1** Vista posterior de la impresora

#### Para configurar la impresora con una línea de fax independiente

**1.** Conecte un extremo del cable telefónico suministrado con la impresora al conector telefónico de la pared y el otro extremo al puerto con el nombre 1-LINE que se encuentra en la parte posterior de la impresora.

<span id="page-127-0"></span>**Y NOTA:** Es posible que necesite conectar el cable telefónico suministrado al adaptador proporcionado para su país/región.

Si no utiliza el cable suministrado para conectar desde la toma telefónica de pared a la impresora, tal vez no pueda enviar o recibir faxes correctamente. Este cable telefónico especial es diferente a los que pueda tener en casa o en la oficina.

- **2.** Active la configuración **Respuesta automática** .
- **3.** (Opcional) Cambie la configuración **Timbres antes de responder** al valor más bajo (dos timbres).
- **4.** Ejecute una prueba de fax.

Cuando suene el teléfono, la impresora responderá automáticamente después del número de timbres que haya establecido en la configuración **Timbres antes de responder** . La impresora empezará a emitir tonos de recepción de fax al equipo remitente y recibirá el fax.

### **Caso B: configuración de la impresora con DSL**

Si tiene un servicio DSL a través de su compañía telefónica y no conecta ningún equipo a la impresora, siga las instrucciones de esta sección para conectar un filtro DSL entre la toma telefónica de pared y la impresora. El filtro DSL elimina la señal digital que puede interferir con la impresora, de modo que ésta se pueda comunicar correctamente con la línea telefónica. (Es posible que DSL se denomine ADSL en su país o región).

**NOTA:** Si tiene una línea DSL y no conecta el filtro DSL, no podrá enviar ni recibir faxes en la impresora.

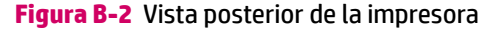

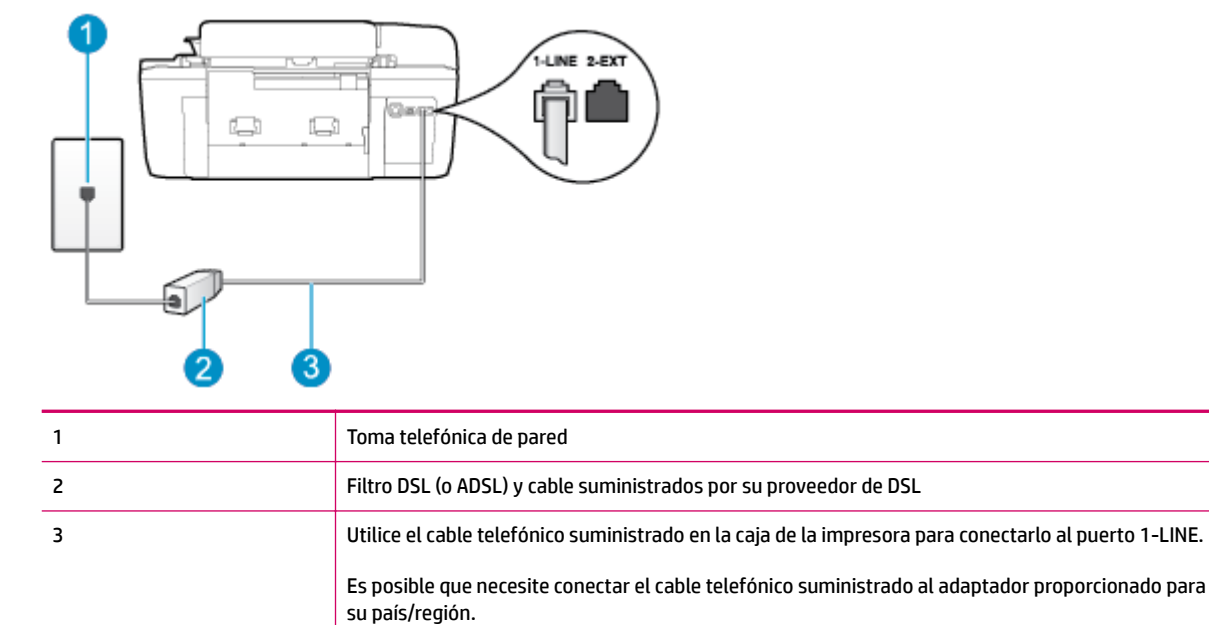

#### <span id="page-128-0"></span>**Para configurar la impresora con DSL**

- **1.** Solicite un filtro DSL a su proveedor de DSL.
- **2.** Conecte un extremo del cable telefónico que se suministra en la caja de la impresora al puerto abierto en el filtro DSL y luego conecte el otro extremo al puerto 1-LINE ubicado en la parte posterior de la impresora.
	- **X NOTA:** Es posible que necesite conectar el cable telefónico suministrado al adaptador proporcionado para su país/región.

Si no utiliza el cable suministrado para conectar a la impresora el filtro DSL, tal vez no pueda enviar o recibir faxes correctamente. Este cable telefónico especial es diferente a los que pueda tener en casa o en la oficina.

Ya que sólo se suministra un cable de teléfono, es posible que tenga que conseguir otros cables para esta configuración.

- **3.** Conecte un cable telefónico adicional desde el filtro DSL al conector telefónico de pared.
- **4.** Ejecute una prueba de fax.

Si surgen problemas en la configuración de la impresora con un equipo opcional, póngase en contacto con el proveedor de servicios locales para obtener asistencia técnica.

### **Caso C: configuración de la impresora con un sistema telefónico PBX o una línea RDSI**

Si utiliza un sistema telefónico PBX o un adaptador RDSI de conversor/terminal, realice lo siguiente:

- Si utiliza una PBX o un convertidor o adaptador de terminal RDSI, conecte la impresora al puerto designado para el fax o el teléfono. Si es posible, compruebe también que el adaptador de terminal está configurado para el tipo de conmutador adecuado de su país o región.
- **X NOTA:** Algunos sistemas RDSI permiten configurar los puertos para equipos telefónicos especiales. Por ejemplo, es posible asignar un puerto para el teléfono y un equipo de fax del Grupo 3 y otro puerto para funciones diversas. Si sigue teniendo problemas con la conexión al puerto de teléfono y fax, intente utilizar el puerto designado para fines varios; es posible que el puerto esté etiquetado como "multicombi" o similar.
- Si utiliza un sistema telefónico PBX, establezca el tono de llamada en espera en "desactivado".
- **MOTA:** Muchos sistemas PBX digitales incluyen un tono de llamada en espera cuyo valor predeterminado está establecido en "activado". Este tono interfiere en las transmisiones de fax e impide enviar y recibir faxes con la impresora. Consulte la documentación que acompaña al sistema telefónico PBX para obtener instrucciones sobre cómo se desactiva el tono de llamada en espera.
- Si utiliza un sistema telefónico PBX, marque el número para línea externa antes de marcar el número de fax.
- Asegúrese de utilizar el cable suministrado para conectar desde la toma telefónica de pared a la impresora. De lo contrario, puede que el fax no funcione correctamente. Este cable telefónico especial es diferente a los que pueda tener en casa o en la oficina. Si el cable telefónico suministrado es demasiado corto, puede adquirir un acoplador en una tienda de electrónica a fin de alargarlo.

Es posible que necesite conectar el cable telefónico suministrado al adaptador proporcionado para su país/región.

Si surgen problemas en la configuración de la impresora con un equipo opcional, póngase en contacto con el proveedor de servicios locales para obtener asistencia técnica.

# <span id="page-129-0"></span>**Caso D: fax con servicio de timbre distintivo en la misma línea**

Si está abonado a un servicio de timbre distintivo (a través de su compañía telefónica) que permite tener varios números de teléfono en una línea telefónica, cada uno con un patrón de timbre distinto, configure la impresora como se describe en esta sección.

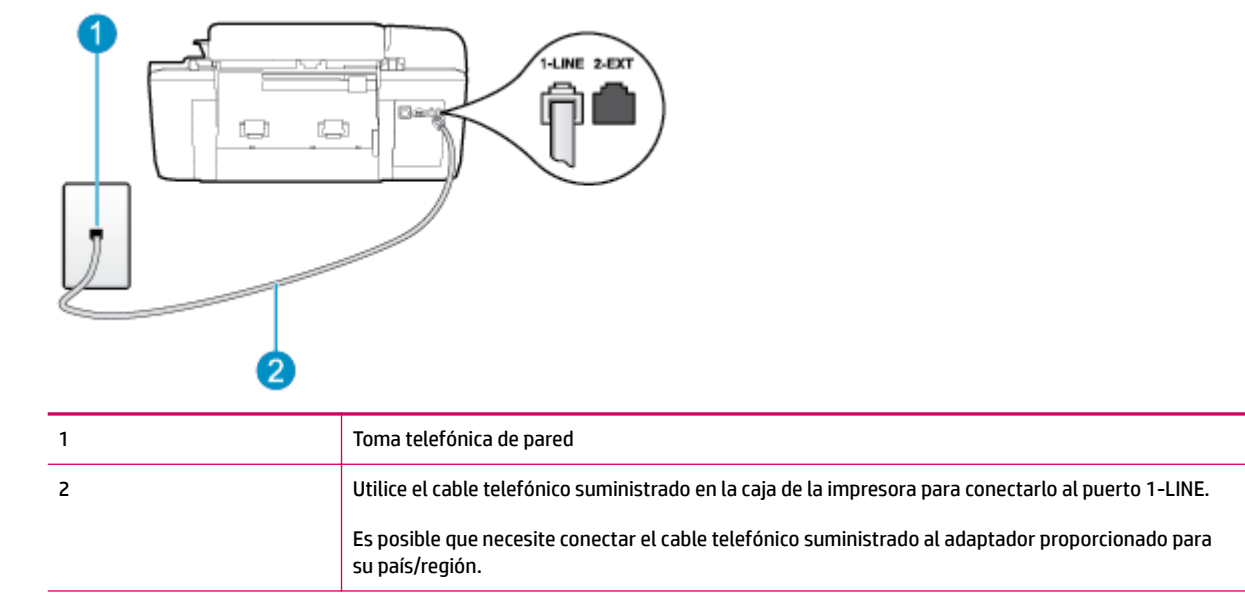

#### **Figura B-3** Vista posterior de la impresora

#### **Para configurar la impresora con un servicio de timbre distintivo**

- **1.** Conecte un extremo del cable telefónico suministrado con la impresora al conector telefónico de la pared y el otro extremo al puerto con el nombre 1-LINE que se encuentra en la parte posterior de la impresora.
- **X NOTA:** Es posible que necesite conectar el cable telefónico suministrado al adaptador proporcionado para su país/región.

Si no utiliza el cable suministrado para conectar desde la toma telefónica de pared a la impresora, tal vez no pueda enviar o recibir faxes correctamente. Este cable telefónico especial es diferente a los que pueda tener en casa o en la oficina.

- **2.** Active la configuración **Respuesta automática** .
- **3.** Cambie la configuración **Timbre distintivo** para que coincida con el patrón que la compañía telefónica ha asignado a su número de fax.
- **MOTA:** De forma predeterminada, la impresora está configurada para responder a todos los patrones de timbre. Si no establece el **Timbre distintivo** para que coincida el patrón de timbre asignado al número de fax, puede que la impresora conteste tanto a las llamadas de voz como a las de fax, o que no conteste a ninguna.
- <span id="page-130-0"></span>**SUGERENCIA:** También puede usar la función Detección de patrón de timbre en el panel de control de la impresora para configurar un timbre distintivo. Con esta función, la impresora reconoce y graba el patrón de timbre de una llamada entrante y, en función de esta llamada, determina automáticamente el patrón de timbre distintivo asignado por la compañía telefónica a las llamadas de fax. Para obtener más información, vea [Establecer el tipo de marcación en la página 53.](#page-56-0)
- **4.** (Opcional) Cambie la configuración **Timbres antes de responder** al valor más bajo (dos timbres).
- **5.** Ejecute una prueba de fax.

La impresora responde automáticamente a las llamadas con el patrón de timbre seleccionado (ajuste **Timbre distintivo** ) tras haber recibido el número de timbres seleccionado (ajuste **Timbres antes de responder** ). La impresora empezará a emitir tonos de recepción de fax al equipo remitente y recibirá el fax.

Si surgen problemas en la configuración de la impresora con un equipo opcional, póngase en contacto con el proveedor de servicios locales para obtener asistencia técnica.

### **Caso E: línea compartida de voz/fax**

Si recibe llamadas de voz y de fax en el mismo número de teléfono y no hay ningún otro equipo (o buzón de voz) conectado a esta línea, configure la impresora como se describe en esta sección.

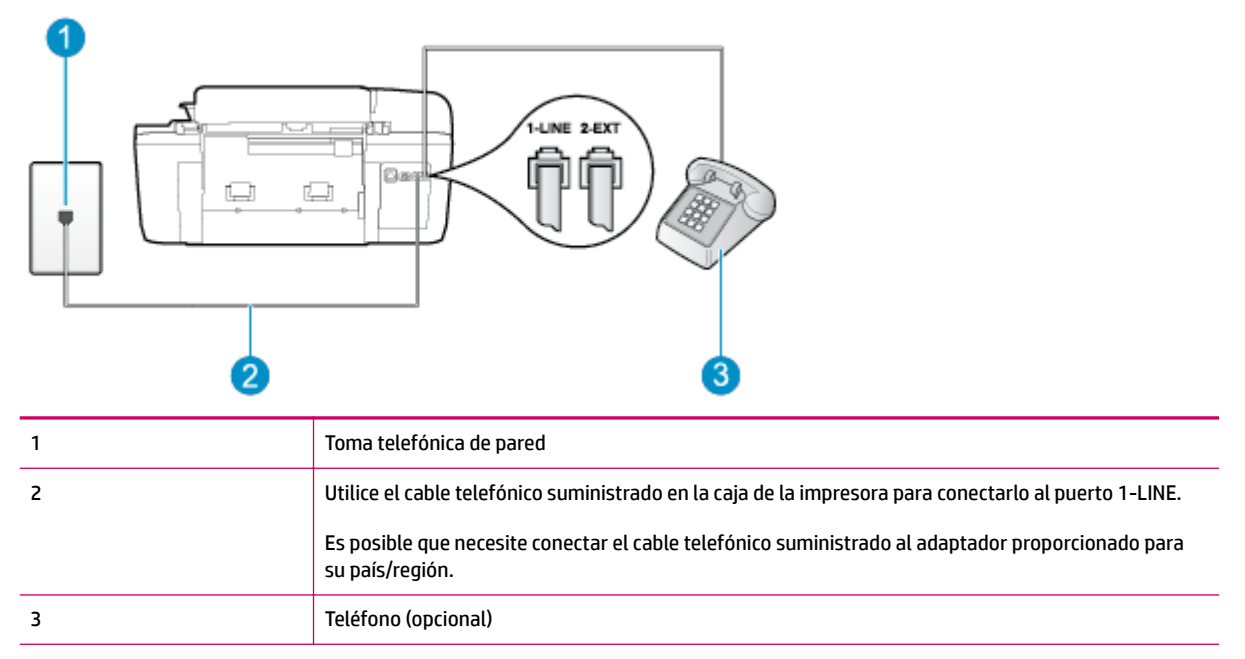

#### **Figura B-4** Vista posterior de la impresora

#### Para configurar la impresora con una línea de voz/fax compartida

**1.** Conecte un extremo del cable telefónico suministrado con la impresora al conector telefónico de la pared y el otro extremo al puerto con el nombre 1-LINE que se encuentra en la parte posterior de la impresora.

<span id="page-131-0"></span>**Y NOTA:** Es posible que necesite conectar el cable telefónico suministrado al adaptador proporcionado para su país/región.

Si no utiliza el cable suministrado para conectar desde la toma telefónica de pared a la impresora, tal vez no pueda enviar o recibir faxes correctamente. Este cable telefónico especial es diferente a los que pueda tener en casa o en la oficina.

- **2.** Emplee uno de los siguientes procedimientos:
	- Si tiene un sistema telefónico de tipo paralelo, retire el conector blanco del puerto 2-EXT ubicado en la parte posterior de la impresora y conecte un teléfono a este puerto.
	- Si tiene un sistema telefónico en serie, puede conectar el teléfono directamente encima del cable de la impresora, que tiene un conector de pared incorporado.
- **3.** A continuación, debe decidir cómo desea que la impresora responda a las llamadas, de forma automática o manual:
	- Si configura la impresora para que responda **automáticamente** a las llamadas, responderá a todas las llamadas entrantes y recibirá faxes. La impresora no podrá distinguir entre llamadas de fax y de voz; si piensa que la llamada es de voz, deberá contestarla antes de que la impresora responda la llamada. Para configurar la impresora para que responda automáticamente a las llamadas, active el ajuste **Respuesta automática** .
	- Si configura la impresora para recibir faxes **manualmente**, debe estar disponible para responder a las llamadas de fax entrantes en persona o, de lo contrario, la impresora no podrá recibir faxes. Para configurar la impresora para que responda automáticamente a las llamadas, desactive el ajuste **Respuesta automática** .
- **4.** Ejecute una prueba de fax.

Si descuelga el teléfono antes de que responda la impresora y oye los tonos de un equipo de fax emisor, deberá responder a la llamada de fax manualmente.

Si surgen problemas en la configuración de la impresora con un equipo opcional, póngase en contacto con el proveedor de servicios locales para obtener asistencia técnica.

### **Caso F: línea compartida de voz/fax con buzón**

Si recibe llamadas de voz y de fax en el mismo número de teléfono y además contrata un servicio de buzón de voz con su compañía telefónica, configure la impresora como se describe en esta sección.

**NOTA:** Si dispone de un servicio de buzón de voz en el mismo número de teléfono que utiliza para las llamadas de fax, no puede recibir faxes de forma automática. Debe recibir los faxes manualmente; esto significa que debe estar preparado para responder personalmente a las llamadas de fax entrantes. Si desea recibir los faxes automáticamente, póngase en contacto con su compañía telefónica para contratar un servicio de timbre distintivo o para adquirir otra línea de teléfono para el fax.

#### **Figura B-5** Vista posterior de la impresora

<span id="page-132-0"></span>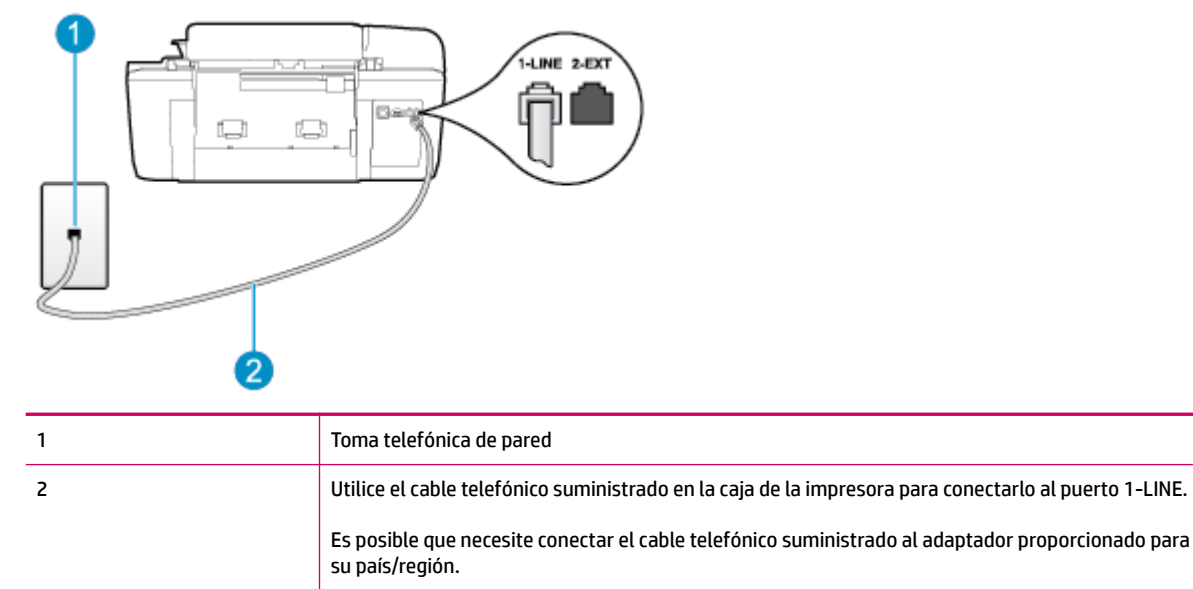

#### **Para configurar la impresora con buzón de voz**

**1.** Conecte un extremo del cable telefónico suministrado con la impresora al conector telefónico de la pared y el otro extremo al puerto con el nombre 1-LINE que se encuentra en la parte posterior de la impresora.

Es posible que necesite conectar el cable telefónico suministrado al adaptador proporcionado para su país/región.

**X NOTA:** Es posible que necesite conectar el cable telefónico suministrado al adaptador proporcionado para su país/región.

Si no utiliza el cable suministrado para conectar desde la toma telefónica de pared a la impresora, tal vez no pueda enviar o recibir faxes correctamente. Este cable telefónico especial es diferente a los que pueda tener en casa o en la oficina.

- **2.** Desactive la configuración **Respuesta automática** .
- **3.** Ejecute una prueba de fax.

Debe estar disponible para responder en persona a las llamadas de fax entrantes; en caso contrario, la impresora no podrá recibir faxes. Debe iniciar el fax manual antes de que el buzón de voz ocupe la línea.

Si surgen problemas en la configuración de la impresora con un equipo opcional, póngase en contacto con el proveedor de servicios locales para obtener asistencia técnica.

### **Caso G: línea de fax compartida con módem de equipo (no se reciben llamadas de voz)**

Si dispone de una línea de fax en la que no recibe llamadas de voz y tiene un módem de equipo conectado a esta línea, configure la impresora como se describe en esta sección.

**X NOTA:** Si tiene un módem de acceso telefónico, éste compartirá línea telefónica con la impresora. No puede utilizar ambos a la vez. Por ejemplo, no puede utilizar la impresora para enviar y recibir faxes mientras utiliza el módem de acceso telefónico para enviar un mensaje de correo electrónico o tener acceso a Internet.

- Configurar la impresora con un módem de acceso telefónico
- [Configurar la impresora con un módem DSL/ADSL de equipo](#page-134-0)

#### **Configurar la impresora con un módem de acceso telefónico**

Si está utilizando la misma línea telefónica para enviar faxes y para un módem de acceso telefónico, siga estas instrucciones para configurar la impresora.

#### **Figura B-6** Vista posterior de la impresora

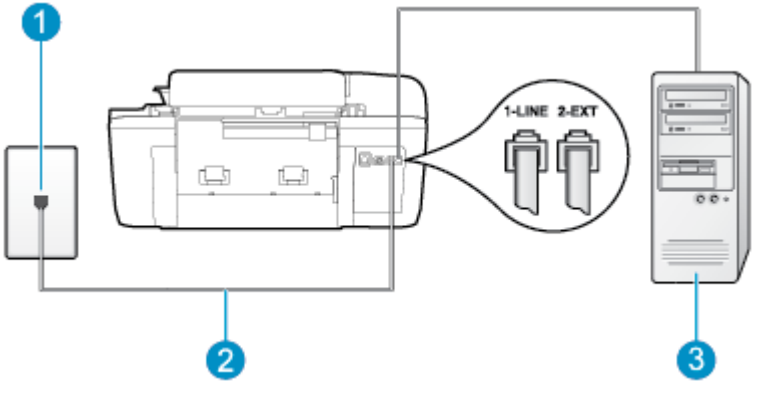

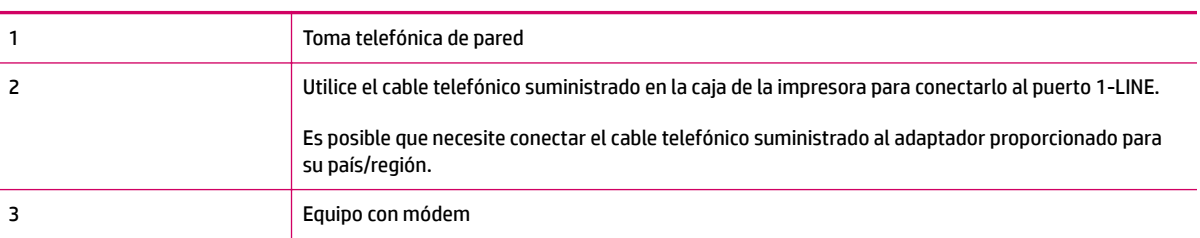

#### Para configurar la impresora con un módem de acceso telefónico

- **1.** Retire el conector blanco del puerto 2-EXT ubicado en la parte posterior de la impresora.
- **2.** Busque el cable telefónico que conecta la parte posterior del equipo (el módem de acceso telefónico del equipo) a la toma telefónica de pared. Desconecte el cable del conector telefónico de la pared y conéctelo al puerto 2-EXT de la parte posterior de la impresora.
- **3.** Conecte un extremo del cable telefónico suministrado con la impresora al conector telefónico de la pared y el otro extremo al puerto con el nombre 1-LINE que se encuentra en la parte posterior de la impresora.
- **X NOTA:** Es posible que necesite conectar el cable telefónico suministrado al adaptador proporcionado para su país/región.

Si no utiliza el cable suministrado para conectar desde la toma telefónica de pared a la impresora, tal vez no pueda enviar o recibir faxes correctamente. Este cable telefónico especial es diferente a los que pueda tener en casa o en la oficina.

- **4.** Si el software del módem se ha configurado para recibir faxes automáticamente en el equipo, desactive este ajuste.
	- **MOTA:** Si no ha desactivado la configuración de recepción automática de fax en el software del módem, la impresora no podrá recibir faxes.
- <span id="page-134-0"></span>**5.** Active la configuración **Respuesta automática** .
- **6.** (Opcional) Cambie la configuración **Timbres antes de responder** al valor más bajo (dos timbres).
- **7.** Ejecute una prueba de fax.

Cuando suene el teléfono, la impresora responderá automáticamente después del número de timbres que haya establecido en el ajuste **Timbres antes de responder** . La impresora empezará a emitir tonos de recepción de fax al equipo remitente y recibirá el fax.

Si surgen problemas en la configuración de la impresora con un equipo opcional, póngase en contacto con el proveedor de servicios locales para obtener asistencia técnica.

#### **Configurar la impresora con un módem DSL/ADSL de equipo**

Si tiene una línea DSL y la utiliza para enviar faxes, siga estas instrucciones para configurar el fax.

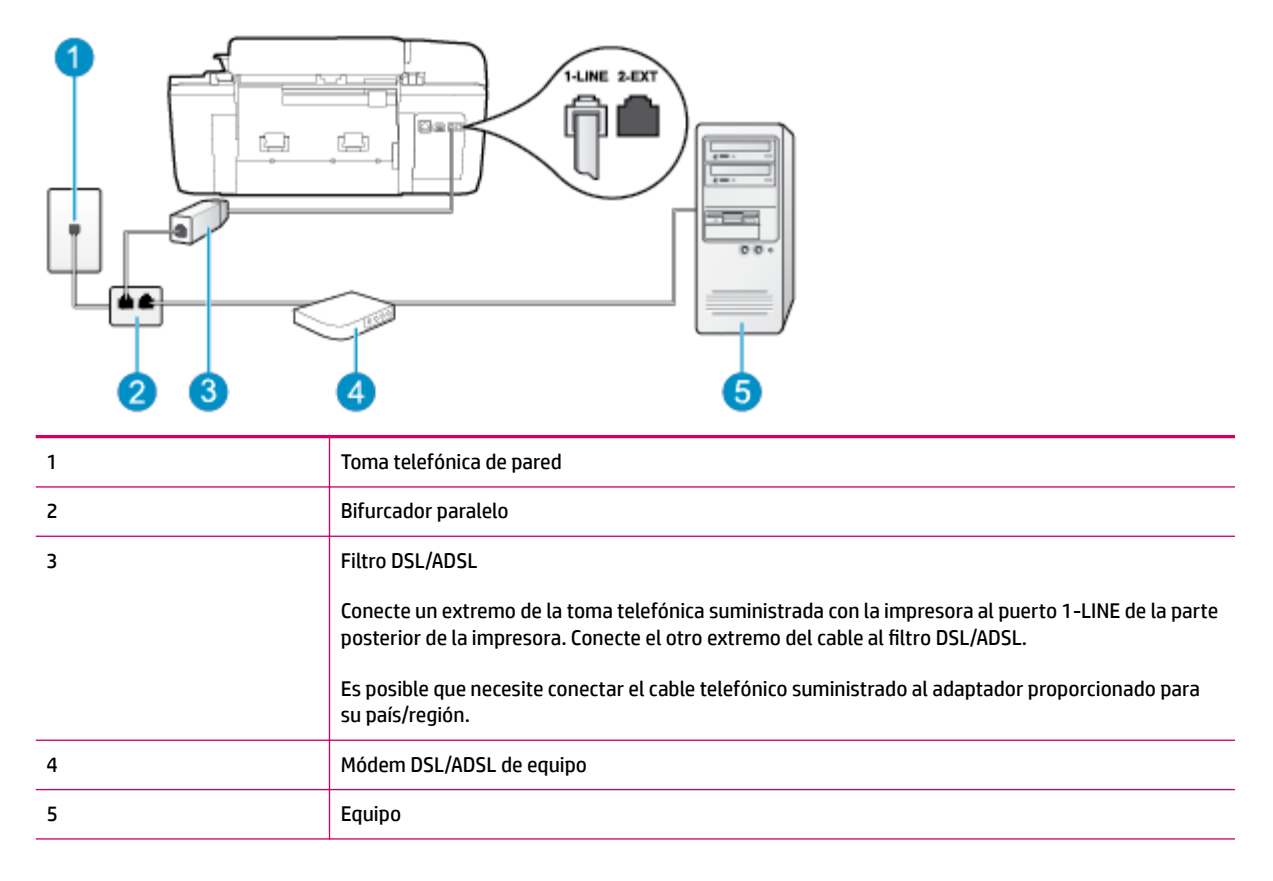

**X NOTA:** Debe comprar un bifurcador paralelo. Un bifurcador paralelo tiene un puerto RJ-11 en la parte delantera y dos puertos RJ-11 en la parte posterior. No utilice un bifurcador telefónico de 2 líneas, un bifurcador en serie o un bifurcador paralelo con dos puertos RJ-11 en la parte delantera y un conector en la parte posterior.

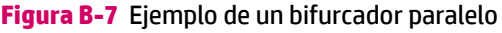

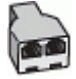

#### <span id="page-135-0"></span>Para configurar la impresora con un módem DSL/ADSL de equipo

- **1.** Solicite un filtro DSL a su proveedor de DSL.
- **2.** Conecte un extremo del cable telefónico que se suministra en la caja de la impresora al filtro DSL y el otro extremo al puerto 1-LINE ubicado en la parte posterior de la impresora.
- **Y NOTA:** Es posible que necesite conectar el cable telefónico suministrado al adaptador proporcionado para su país/región.

Si no utiliza el cable suministrado para conectar el filtro DSL a la parte posterior de la impresora, tal vez no pueda enviar o recibir faxes correctamente. Este cable telefónico especial es diferente a los que pueda tener en casa o en la oficina.

- **3.** Conecte el filtro DSL al bifurcador paralelo.
- **4.** Conecte el módem DSL al bifurcador paralelo.
- **5.** Conecte el bifurcador paralelo al conector de pared.
- **6.** Ejecute una prueba de fax.

Cuando suene el teléfono, la impresora responderá automáticamente después del número de timbres que haya establecido en el ajuste **Timbres antes de responder** . La impresora empezará a emitir tonos de recepción de fax al equipo remitente y recibirá el fax.

Si surgen problemas en la configuración de la impresora con un equipo opcional, póngase en contacto con el proveedor de servicios locales para obtener asistencia técnica.

### **Caso H: línea compartida de voz/fax con módem de equipo**

Existen dos modos distintos de configurar la impresora con el equipo según el número de puertos telefónicos del equipo. Antes de empezar, compruebe si su equipo tiene uno o dos puertos telefónicos.

- **X NOTA:** Si el equipo solo tiene un puerto telefónico, solo tendrá que adquirir un bifurcador paralelo (denominado también acoplador), como se muestra a continuación. (Un bifurcador paralelo tiene un puerto RJ-11 en la parte delantera y dos puertos RJ-11 en la parte posterior. No utilice un bifurcador telefónico de dos líneas, un bifurcador en serie o un bifurcador paralelo con dos puertos RJ-11 en la parte delantera y un conector en la parte posterior).
	- Línea compartida de voz/fax con módem de acceso telefónico de equipo
	- [Línea compartida de voz/fax con módem DSL/ADSL de equipo](#page-137-0)

#### **Línea compartida de voz/fax con módem de acceso telefónico de equipo**

Si utiliza la línea telefónica para llamadas de fax y teléfono, siga estas instrucciones para configurar el fax.

Existen dos modos distintos de configurar la impresora con el equipo según el número de puertos telefónicos del equipo. Antes de empezar, compruebe si su equipo tiene uno o dos puertos telefónicos.

**X NOTA:** Si el equipo solo tiene un puerto telefónico, solo tendrá que adquirir un bifurcador paralelo (denominado también acoplador), como se muestra a continuación. (Un bifurcador paralelo tiene un puerto RJ-11 en la parte delantera y dos puertos RJ-11 en la parte posterior. No utilice un bifurcador telefónico de dos líneas, un bifurcador en serie o un bifurcador paralelo con dos puertos RJ-11 en la parte delantera y un conector en la parte posterior).

**Figura B-8** Ejemplo de un bifurcador paralelo

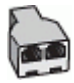

**Figura B-9** Vista posterior de la impresora

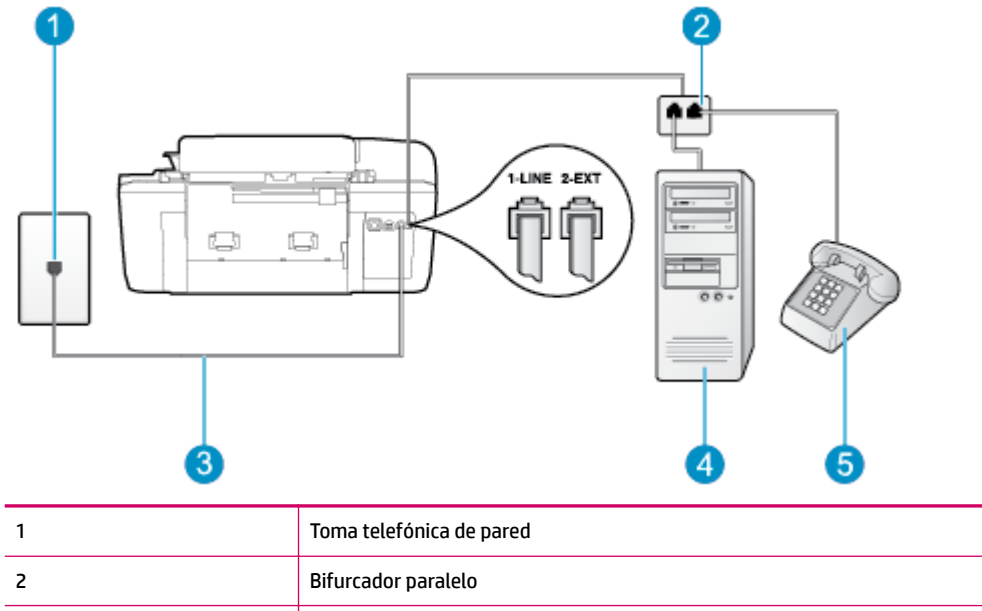

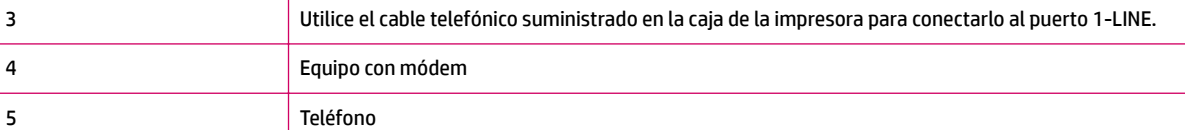

### Para configurar la impresora en la misma línea telefónica que un equipo con dos puertos telefónicos

- **1.** Retire el conector blanco del puerto 2-EXT ubicado en la parte posterior de la impresora.
- **2.** Busque el cable telefónico que conecta la parte posterior del equipo (el módem de acceso telefónico del equipo) a la toma telefónica de pared. Desconecte el cable del conector telefónico de la pared y conéctelo al puerto 2-EXT de la parte posterior de la impresora.
- **3.** Conecte un teléfono al puerto "OUT" que se encuentra en la parte posterior del módem de acceso telefónico de equipo.
- **4.** Conecte un extremo del cable telefónico suministrado con la impresora al conector telefónico de la pared y el otro extremo al puerto con el nombre 1-LINE que se encuentra en la parte posterior de la impresora.
	- **X NOTA:** Es posible que necesite conectar el cable telefónico suministrado al adaptador proporcionado para su país/región.

Si no utiliza el cable suministrado para conectar desde la toma telefónica de pared a la impresora, tal vez no pueda enviar o recibir faxes correctamente. Este cable telefónico especial es diferente a los que pueda tener en casa o en la oficina.

**5.** Si el software del módem se ha configurado para recibir faxes automáticamente en el equipo, desactive este ajuste.

- <span id="page-137-0"></span>**X NOTA:** Si no ha desactivado la configuración de recepción automática de fax en el software del módem, la impresora no podrá recibir faxes.
- **6.** A continuación, debe decidir cómo desea que la impresora responda a las llamadas, de forma automática o manual:
	- Si configura la impresora para que responda **automáticamente** a las llamadas, responderá a todas las llamadas entrantes y recibirá faxes. La impresora no podrá distinguir entre llamadas de fax y de voz; si piensa que la llamada es de voz, deberá contestarla antes de que la impresora responda la llamada. Para configurar la impresora para que responda automáticamente a las llamadas, active el ajuste **Respuesta automática** .
	- Si configura la impresora para recibir faxes **manualmente**, debe estar disponible para responder a las llamadas de fax entrantes en persona o, de lo contrario, la impresora no podrá recibir faxes. Para configurar la impresora para que responda automáticamente a las llamadas, desactive el ajuste **Respuesta automática** .
- **7.** Ejecute una prueba de fax.

Si descuelga el teléfono antes de que responda la impresora y oye los tonos de un equipo de fax emisor, deberá responder a la llamada de fax manualmente.

Si utiliza la línea telefónica para llamadas de voz, fax y para el módem de acceso telefónico, siga estas instrucciones para configurar el fax.

Si surgen problemas en la configuración de la impresora con un equipo opcional, póngase en contacto con el proveedor de servicios locales para obtener asistencia técnica.

#### **Línea compartida de voz/fax con módem DSL/ADSL de equipo**

Siga estas instrucciones si el equipo tiene un módem DSL/ADSL

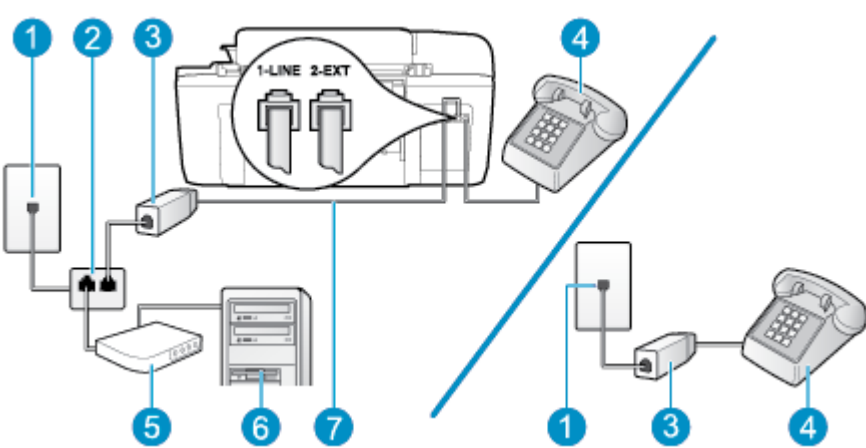

**Figura B-10** Vista posterior de la impresora

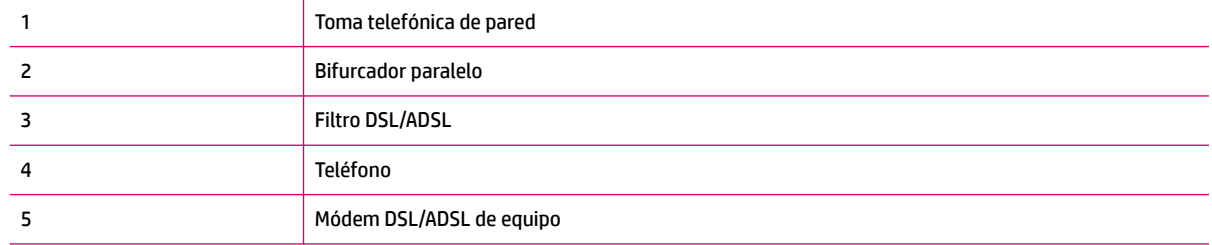

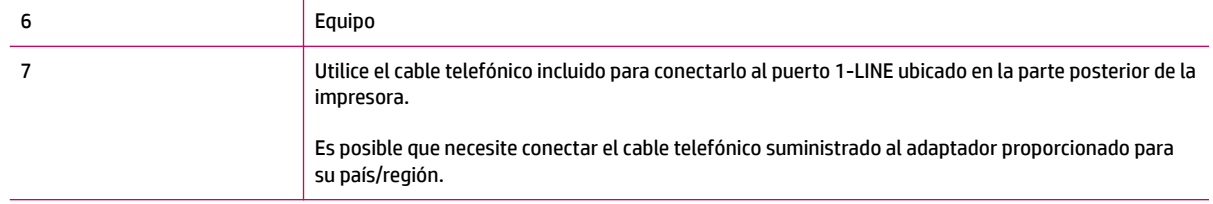

**NOTA:** Debe comprar un bifurcador paralelo. Un bifurcador paralelo tiene un puerto RJ-11 en la parte delantera y dos puertos RJ-11 en la parte posterior. No utilice un bifurcador telefónico de 2 líneas, un bifurcador en serie o un bifurcador paralelo con dos puertos RJ-11 en la parte delantera y un conector en la parte posterior.

**Figura B-11** Ejemplo de un bifurcador paralelo

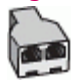

#### Para configurar la impresora con un módem DSL/ADSL de equipo

- **1.** Solicite un filtro DSL a su proveedor de DSL.
- **X NOTA:** Los teléfonos que están en otras partes de la casa/oficina, y que comparten el mismo número telefónico con el servicio DSL, deben estar conectados a filtros DSL adicionales para evitar ruidos cuando realice llamadas de voz.
- **2.** Conecte un extremo del cable telefónico incluido en la caja de la impresora en el filtro DSL y el otro extremo al puerto 1-LINE ubicado en la parte posterior de la impresora.
- **NOTA:** Es posible que necesite conectar el cable telefónico suministrado al adaptador proporcionado para su país/región.

Si no utiliza el cable suministrado para conectar el filtro DSL a la parte posterior de la impresora, tal vez no pueda enviar o recibir faxes correctamente. Este cable telefónico especial es diferente a los que pueda tener en casa o en la oficina.

- **3.** Si tiene un sistema telefónico de tipo paralelo, retire el conector blanco del puerto 2-EXT ubicado en la parte posterior de la impresora y conecte un teléfono a este puerto.
- **4.** Conecte el filtro DSL al bifurcador paralelo.
- **5.** Conecte el módem DSL al bifurcador paralelo.
- **6.** Conecte el bifurcador paralelo al conector de pared.
- **7.** Ejecute una prueba de fax.

Cuando suene el teléfono, la impresora responderá automáticamente después del número de timbres que haya establecido en el ajuste **Timbres antes de responder** . La impresora empezará a emitir tonos de recepción de fax al equipo remitente y recibirá el fax.

Si surgen problemas en la configuración de la impresora con un equipo opcional, póngase en contacto con el proveedor de servicios locales para obtener asistencia técnica.

# <span id="page-139-0"></span>**Caso I: línea compartida de voz/fax con contestador automático**

Si recibe llamadas de voz y de fax en el mismo número de teléfono y también tiene un contestador automático que responde las llamadas de voz que se reciben en este número de teléfono, configure la impresora como se describe en esta sección.

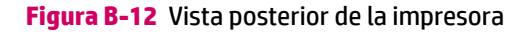

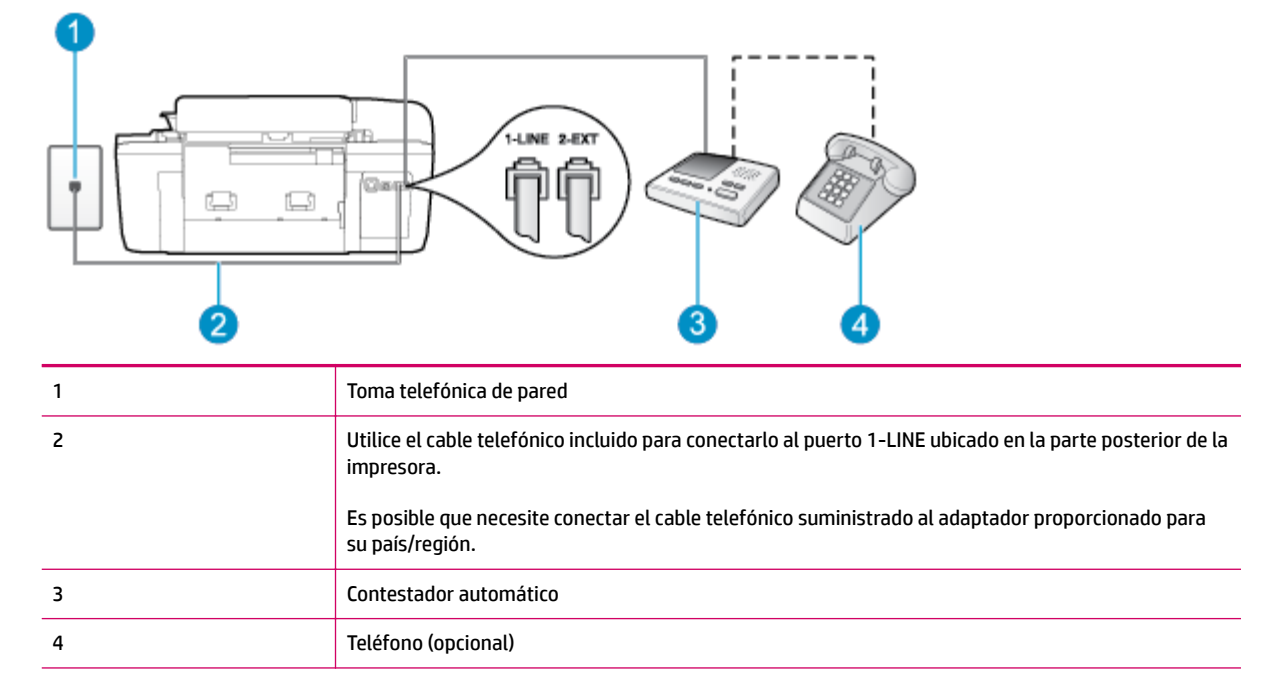

#### Para configurar la impresora con una línea compartida de voz/fax con contestador automático

- **1.** Retire el conector blanco del puerto 2-EXT ubicado en la parte posterior de la impresora.
- **2.** Desconecte el contestador automático del conector telefónico de pared y conéctelo al puerto 2-EXT ubicado en la parte posterior de la impresora.
- **X NOTA:** Si no conecta el contestador automático directamente a la impresora, puede que los tonos del fax emisor se graben en el contestador automático y no pueda recibir faxes con la impresora.
- **3.** Conecte un extremo del cable telefónico suministrado con la impresora al conector telefónico de la pared y el otro extremo al puerto con el nombre 1-LINE que se encuentra en la parte posterior de la impresora.
- **X NOTA:** Es posible que necesite conectar el cable telefónico suministrado al adaptador proporcionado para su país/región.

Si no utiliza el cable suministrado para conectar desde la toma telefónica de pared a la impresora, tal vez no pueda enviar o recibir faxes correctamente. Este cable telefónico especial es diferente a los que pueda tener en casa o en la oficina.

**4.** (Opcional) Si el contestador automático no tiene un teléfono incorporado, quizás desee conectar un teléfono a la parte posterior del contestador, en el puerto de salida ("OUT"), para mayor comodidad.

- <span id="page-140-0"></span>**X NOTA:** Si el contestador automático no le permite conectar un teléfono externo, puede adquirir y utilizar un bifurcador paralelo (también denominado acoplador) para conectar el contestador automático y el teléfono a la impresora. Puede utilizar cables telefónicos estándar para realizar estas conexiones.
- **5.** Active la configuración **Respuesta automática** .
- **6.** Configure el contestador automático para que responda después de un número bajo de timbres.
- **7.** Cambie el ajuste **Timbres antes de responder** de la impresora al máximo número de timbres que ésta admita. (El número máximo de timbres varía en función del país/región).
- **8.** Ejecute una prueba de fax.

Cuando suene el teléfono, el contestador automático responderá después del número de timbres que haya establecido y, a continuación, reproducirá su mensaje de saludo. La impresora supervisará la llamada durante este tiempo en busca de tonos de fax. Si se detectan los tonos de un fax entrante, el dispositivo HP emitirá tonos de recepción de fax y lo recibirá; si no hay tonos de fax, la impresora deja de supervisar la línea y se puede grabar un mensaje de voz en el contestador automático.

Si surgen problemas en la configuración de la impresora con un equipo opcional, póngase en contacto con el proveedor de servicios locales para obtener asistencia técnica.

### **Caso J: línea compartida de voz/fax con módem de equipo y contestador automático**

Si recibe llamadas de voz y de fax en el mismo número de teléfono y tiene un módem de equipo y un contestador automático conectados a esta línea, configure la impresora como se describe en esta sección.

**X NOTA:** Como su módem comparte la línea de teléfono con la impresora, no puede usar el módem y la impresora a la vez. Por ejemplo, no puede utilizar la impresora para enviar y recibir faxes mientras utiliza el módem de acceso telefónico para enviar un mensaje de correo electrónico o tener acceso a Internet.

- Línea compartida de voz/fax con módem de acceso telefónico de equipo y contestador automático
- [Línea compartida de voz/fax con módem DSL/ADSL de equipo y contestador automático](#page-142-0)

#### **Línea compartida de voz/fax con módem de acceso telefónico de equipo y contestador automático**

Existen dos modos distintos de configurar la impresora con el equipo según el número de puertos telefónicos del equipo. Antes de empezar, compruebe si su equipo tiene uno o dos puertos telefónicos.

**Y NOTA:** Si el equipo solo tiene un puerto telefónico, solo tendrá que adquirir un bifurcador paralelo (denominado también acoplador), como se muestra a continuación. (Un bifurcador paralelo tiene un puerto RJ-11 en la parte delantera y dos puertos RJ-11 en la parte posterior. No utilice un bifurcador telefónico de dos líneas, un bifurcador en serie o un bifurcador paralelo con dos puertos RJ-11 en la parte delantera y un conector en la parte posterior).

**Figura B-13** Ejemplo de un bifurcador paralelo

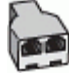

**Figura B-14** Vista posterior de la impresora

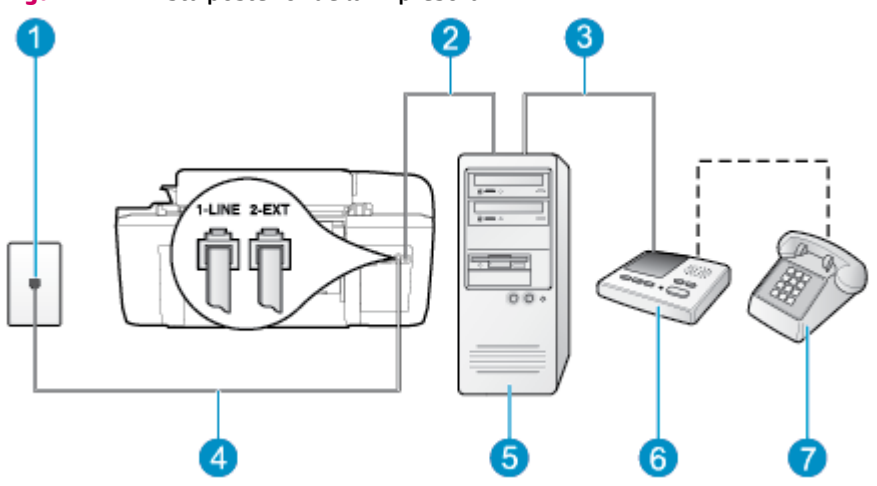

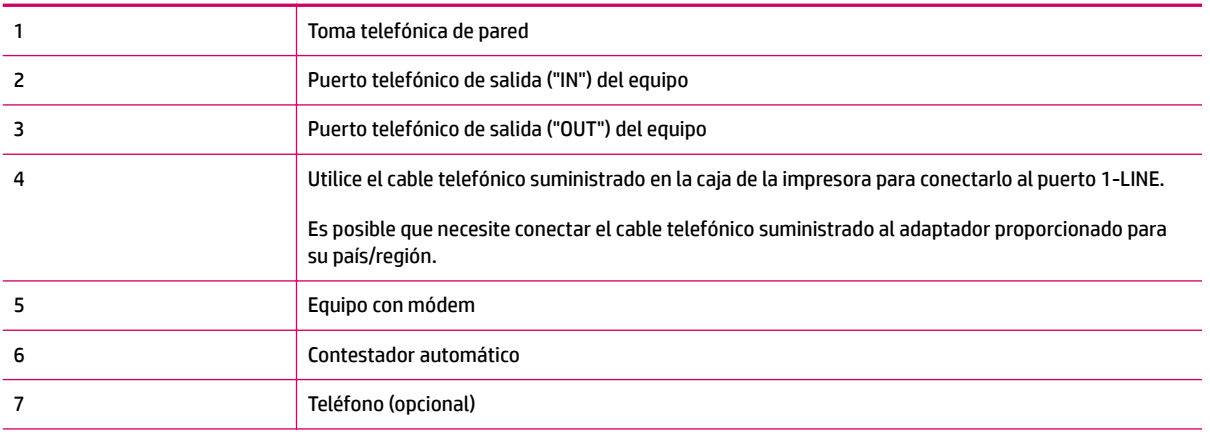

#### Para configurar la impresora en la misma línea telefónica que un equipo con dos puertos telefónicos

- **1.** Retire el conector blanco del puerto 2-EXT ubicado en la parte posterior de la impresora.
- **2.** Busque el cable telefónico que conecta la parte posterior del equipo (el módem de acceso telefónico del equipo) a la toma telefónica de pared. Desconecte el cable del conector telefónico de la pared y conéctelo al puerto 2-EXT de la parte posterior de la impresora.
- **3.** Desconecte el contestador automático de la toma telefónica de pared y conéctelo al puerto "OUT" que se encuentra en la parte posterior del ordenador (el módem de acceso telefónico).
- **4.** Conecte un extremo del cable telefónico suministrado con la impresora al conector telefónico de la pared y el otro extremo al puerto con el nombre 1-LINE que se encuentra en la parte posterior de la impresora.
- **NOTA:** Es posible que necesite conectar el cable telefónico suministrado al adaptador proporcionado para su país/región.

Si no utiliza el cable suministrado para conectar desde la toma telefónica de pared a la impresora, tal vez no pueda enviar o recibir faxes correctamente. Este cable telefónico especial es diferente a los que pueda tener en casa o en la oficina.

**5.** (Opcional) Si el contestador automático no tiene un teléfono incorporado, quizás desee conectar un teléfono a la parte posterior del contestador, en el puerto de salida ("OUT"), para mayor comodidad.

- <span id="page-142-0"></span>**X NOTA:** Si el contestador automático no le permite conectar un teléfono externo, puede adquirir y utilizar un bifurcador paralelo (también denominado acoplador) para conectar el contestador automático y el teléfono a la impresora. Puede utilizar cables telefónicos estándar para realizar estas conexiones.
- **6.** Si el software del módem se ha configurado para recibir faxes automáticamente en el equipo, desactive este ajuste.
- **MOTA:** Si no ha desactivado la configuración de recepción automática de fax en el software del módem, la impresora no podrá recibir faxes.
- **7.** Active la configuración **Respuesta automática** .
- **8.** Configure el contestador automático para que responda después de un número bajo de timbres.
- **9.** Cambie el ajuste **Timbres antes de responder** de la impresora al número máximo de timbres que admita el dispositivo. (El número máximo de timbres varía en función del país/región).
- **10.** Ejecute una prueba de fax.

Cuando suene el teléfono, el contestador automático responderá después del número de timbres que haya establecido y, a continuación, reproducirá su mensaje de saludo. La impresora supervisará la llamada durante este tiempo en busca de tonos de fax. Si se detectan los tonos de un fax entrante, el dispositivo HP emitirá tonos de recepción de fax y lo recibirá; si no hay tonos de fax, la impresora deja de supervisar la línea y se puede grabar un mensaje de voz en el contestador automático.

Si surgen problemas en la configuración de la impresora con un equipo opcional, póngase en contacto con el proveedor de servicios locales para obtener asistencia técnica.

#### **Línea compartida de voz/fax con módem DSL/ADSL de equipo y contestador automático**

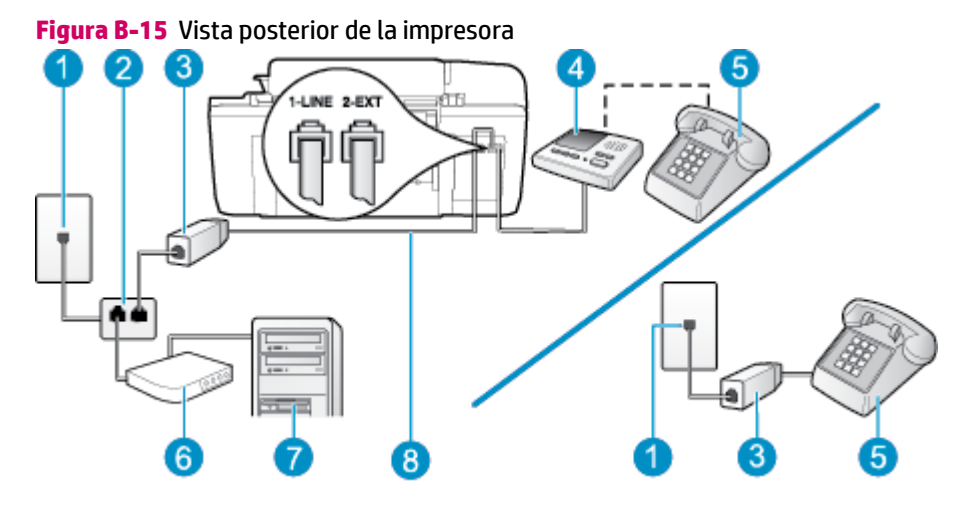

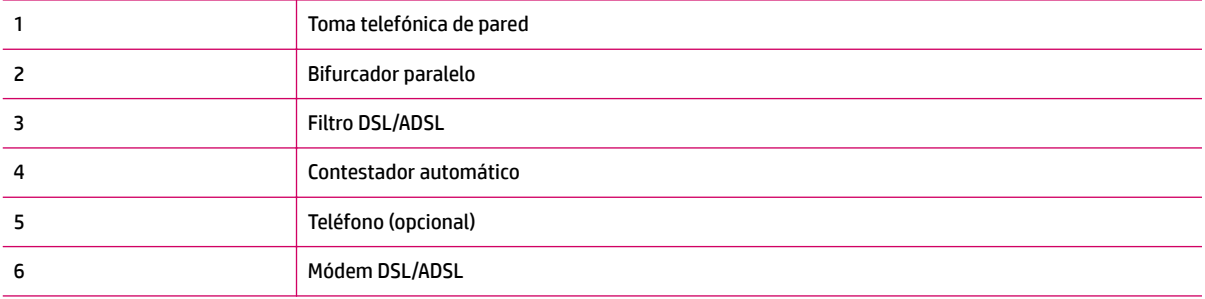

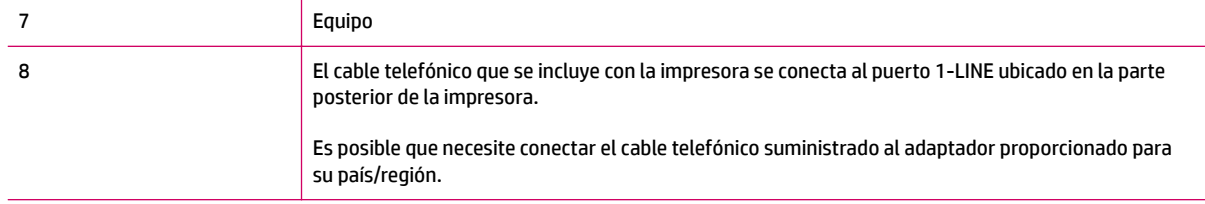

**NOTA:** Debe comprar un bifurcador paralelo. Un bifurcador paralelo tiene un puerto RJ-11 en la parte delantera y dos puertos RJ-11 en la parte posterior. No utilice un bifurcador telefónico de 2 líneas, un bifurcador en serie o un bifurcador paralelo con dos puertos RJ-11 en la parte delantera y un conector en la parte posterior.

**Figura B-16** Ejemplo de un bifurcador paralelo

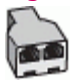

#### Para configurar la impresora con un módem DSL/ADSL de equipo

- **1.** Solicite un filtro DSL/ADSL a su proveedor de DSL/ADSL.
- **X NOTA:** Los teléfonos que están en otras partes de la casa/oficina, y que comparten el mismo número telefónico con el servicio DSL/ADSL, deben estar conectados a filtros DSL/ADSL adicionales para evitar ruidos cuando realice llamadas de voz.
- **2.** Conecte un extremo del cable telefónico incluido en la caja de la impresora al filtro DSL/ADSL y el otro extremo al puerto 1-LINE ubicado en la parte posterior de la impresora.
	- **NOTA:** Es posible que necesite conectar el cable telefónico suministrado al adaptador proporcionado para su país/región.

Si no utiliza el cable suministrado para conectar a la impresora el filtro DSL/ADSL, tal vez no pueda enviar o recibir faxes correctamente. Este cable telefónico especial es diferente a los que pueda tener en casa o en la oficina.

- **3.** Conecte el filtro DSL/ADSL al bifurcador.
- **4.** Desconecte el contestador automático del conector telefónico de pared y conéctelo al puerto 2-EXT ubicado en la parte posterior de la impresora.
- **MOTA:** Si no conecta el contestador automático directamente a la impresora, puede que los tonos del fax emisor se graben en el contestador automático y no pueda recibir faxes con la impresora.
- **5.** Conecte el módem DSL al bifurcador paralelo.
- **6.** Conecte el bifurcador paralelo al conector de pared.
- **7.** Configure el contestador automático para que responda después de un número bajo de timbres.
- **8.** Cambie el ajuste **Timbres antes de responder** de la impresora al máximo número de timbres que ésta admita.
	- **X NOTA:** El número máximo de timbres varía en función del país/región.
- **9.** Ejecute una prueba de fax.
<span id="page-144-0"></span>Cuando suene el teléfono, el contestador automático responderá después del número de timbres que haya establecido y, a continuación, reproducirá su mensaje de saludo. La impresora supervisará la llamada durante este tiempo en busca de tonos de fax. Si se detectan los tonos de un fax entrante, el dispositivo HP emitirá tonos de recepción de fax y lo recibirá; si no hay tonos de fax, la impresora deja de supervisar la línea y se puede grabar un mensaje de voz en el contestador automático.

Si utiliza la misma línea telefónica para el teléfono y el fax y tiene un módem DSL de equipo, siga estas instrucciones para configurar el fax.

Si surgen problemas en la configuración de la impresora con un equipo opcional, póngase en contacto con el proveedor de servicios locales para obtener asistencia técnica.

# **Caso K: línea compartida de voz/fax con módem de acceso telefónico de equipo y buzón de voz**

Si recibe llamadas de voz y de fax en el mismo número de teléfono, utiliza un módem de acceso telefónico en la misma línea telefónica y contrata con su compañía telefónica un servicio de buzón de voz, configure la impresora como se describe en esta sección.

**MOTA:** Si dispone de un servicio de buzón de voz en el mismo número de teléfono que utiliza para las llamadas de fax, no puede recibir faxes de forma automática. Debe recibir los faxes manualmente; esto significa que debe estar preparado para responder personalmente a las llamadas de fax entrantes. Si desea recibir los faxes automáticamente, póngase en contacto con su compañía telefónica para contratar un servicio de timbre distintivo o para adquirir otra línea de teléfono para el fax.

Como su módem comparte la línea de teléfono con la impresora, no puede usar el módem y la impresora a la vez. Por ejemplo, no puede utilizar la impresora para enviar y recibir faxes mientras utiliza el módem de acceso telefónico para enviar un mensaje de correo electrónico o tener acceso a Internet.

Existen dos modos distintos de configurar la impresora con el equipo según el número de puertos telefónicos del equipo. Antes de empezar, compruebe si su equipo tiene uno o dos puertos telefónicos.

Si el equipo solo tiene un puerto telefónico, solo tendrá que adquirir un bifurcador paralelo (denominado también acoplador), como se muestra a continuación. (Un bifurcador paralelo tiene un puerto RJ-11 en la parte delantera y dos puertos RJ-11 en la parte posterior. No utilice un bifurcador telefónico de dos líneas, un bifurcador en serie o un bifurcador paralelo con dos puertos RJ-11 en la parte delantera y un conector en la parte posterior).

**Figura B-17** Ejemplo de un bifurcador paralelo

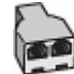

Si su país/región aparece en la tabla, probablemente tenga un sistema telefónico de tipo paralelo. En dichos sistemas, puede conectar el equipo telefónico compartido a la línea telefónica mediante el puerto "2-EXT" situado en la parte posterior de la impresora.

#### **Figura B-18** Vista posterior de la impresora

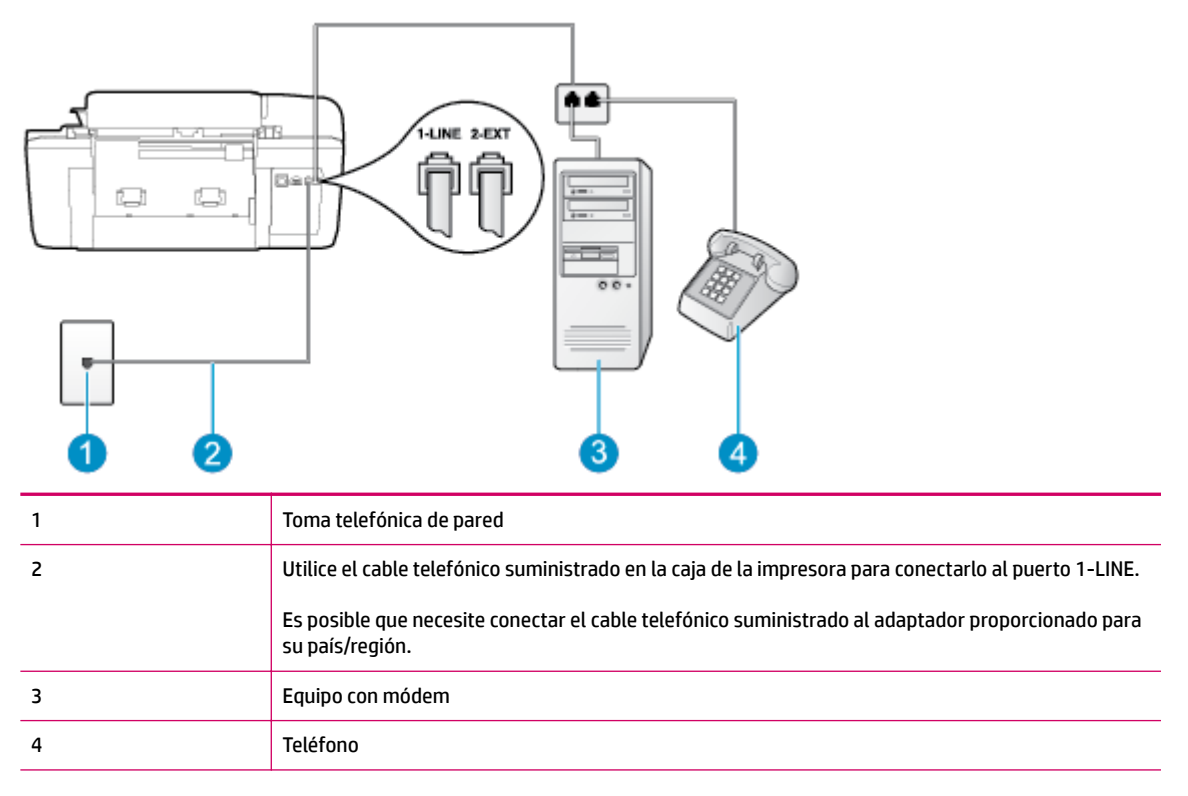

#### Para configurar la impresora en la misma línea telefónica que un equipo con dos puertos telefónicos

- **1.** Retire el conector blanco del puerto 2-EXT ubicado en la parte posterior de la impresora.
- **2.** Busque el cable telefónico que conecta la parte posterior del equipo (el módem de acceso telefónico del equipo) a la toma telefónica de pared. Desconecte el cable del conector telefónico de la pared y conéctelo al puerto 2-EXT de la parte posterior de la impresora.
- **3.** Conecte un teléfono al puerto "OUT" que se encuentra en la parte posterior del módem de acceso telefónico de equipo.
- **4.** Conecte un extremo del cable telefónico suministrado con la impresora al conector telefónico de la pared y el otro extremo al puerto con el nombre 1-LINE que se encuentra en la parte posterior de la impresora.
- **X NOTA:** Es posible que necesite conectar el cable telefónico suministrado al adaptador proporcionado para su país/región.

Si no utiliza el cable suministrado para conectar desde la toma telefónica de pared a la impresora, tal vez no pueda enviar o recibir faxes correctamente. Este cable telefónico especial es diferente a los que pueda tener en casa o en la oficina.

- **5.** Si el software del módem se ha configurado para recibir faxes automáticamente en el equipo, desactive este ajuste.
	- **X NOTA:** Si no ha desactivado la configuración de recepción automática de fax en el software del módem, la impresora no podrá recibir faxes.
- **6.** Desactive la configuración **Respuesta automática** .
- **7.** Ejecute una prueba de fax.

Debe estar disponible para responder en persona a las llamadas de fax entrantes; en caso contrario, la impresora no podrá recibir faxes.

Si surgen problemas en la configuración de la impresora con un equipo opcional, póngase en contacto con el proveedor de servicios locales para obtener asistencia técnica.

# <span id="page-147-0"></span>**Configuración de fax de prueba**

Puede probar la configuración del fax para comprobar el estado de la impresora y asegurarse de que se ha configurado correctamente para el envío y recepción de faxes. Realice esta prueba tras haber configurado el fax de la impresora. La prueba consiste en lo siguiente:

- Prueba el hardware del fax
- Comprueba que el tipo de cable telefónico correcto esté conectado a la impresora
- Revisa que el cable telefónico esté conectado al puerto correcto
- Comprueba la presencia de tono de llamada
- Prueba el estado de la conexión de la línea telefónica
- Comprueba si hay una línea de teléfono activa

La impresora imprime un informe con los resultados de la prueba. Si la prueba falla, busque en el informe la información sobre cómo resolver el problema y repita la prueba.

#### Para probar la configuración de fax en el panel de control de la impresora

- **1.** Configure la impresora para enviar y recibir faxes de acuerdo con las instrucciones de configuración para su hogar u oficina.
- **2.** Asegúrese de que los cartuchos de tinta se encuentran instalados y de que ha cargado papel de tamaño completo en la bandeja de entrada antes de iniciar la prueba.
- **3.** En la pantalla Inicio del panel de la impresora, pulse los botones **Arriba** y **Abajo** para seleccionar **Fax** y, a continuación, pulse **Aceptar** .
- **4.** Seleccione **Configuración, Configuración avanzada**, elija **Asistente para configuración de fax** y, después, siga las instrucciones en pantalla.

La impresora muestra el estado de la prueba en la pantalla e imprime un informe.

- **5.** Revise el informe.
	- Si la prueba es correcta y sigue teniendo problemas al usar el fax, compruebe los ajustes de fax que muestra el informe para verificar que son correctos. Un ajuste de fax incorrecto o en blanco puede provocar problemas en el envío y recepción de faxes.
	- Si la prueba falla, revise el informe para saber cómo arreglar cualquier problema que haya encontrado.

# **Índice**

# **A**

ADSL, configuración de fax con sistemas telefónicos en paralelo [124](#page-127-0) asistencia al cliente warranty [94](#page-97-0) asistencia telefónica [93](#page-96-0)

# **B**

botones, panel de control [6](#page-9-0) buzón de voz configuración con fax (sistemas telefónicos en paralelo) [128](#page-131-0) configuración con fax y módem de equipo (sistemas telefónicos en paralelo) [141](#page-144-0)

# **C**

configuración buzón de voz (sistemas telefónicos en paralelo) [128](#page-131-0) buzón de voz y módem de equipo (sistemas telefónicos en paralelo) [141](#page-144-0) contestador automático (sistemas telefónicos en paralelo) [136](#page-139-0) contestador automático y módem (sistemas telefónicos en paralelo) [137](#page-140-0) DSL (sistemas telefónicos en paralelo) [124](#page-127-0) fax de prueba [144](#page-147-0) línea de fax independiente (sistemas telefónicos en paralelo) [123](#page-126-0) línea RDSI (sistemas telefónicos en paralelo) [125](#page-128-0)

línea telefónica compartida (sistemas telefónicos en paralelo) [127](#page-130-0) módem de equipo (sistemas telefónicos en paralelo) [129](#page-132-0) módem de equipo y buzón de voz (sistemas telefónicos en paralelo) [141](#page-144-0) módem de equipo y contestador automático (sistemas telefónicos en paralelo) [137](#page-140-0) módem de equipo y línea de voz (sistemas telefónicos en paralelo) [132](#page-135-0) sistema PBX (sistemas telefónicos en paralelo) [125](#page-128-0) timbre distintivo (sistemas telefónicos en paralelo) [126](#page-129-0) contestador automático configuración con fax (sistemas telefónicos en paralelo) [136](#page-139-0) configuración con fax y módem [137](#page-140-0) copia especificaciones [104](#page-107-0)

# **D**

DSL, configuración de fax con sistemas telefónicos en paralelo [124](#page-127-0)

# **E**

escanear especificaciones de escaneo [104](#page-107-0)

# **F**

fax buzón de voz, configuración (sistemas telefónicos en paralelo) [128](#page-131-0) configuración de línea independiente (sistemas telefónicos en paralelo) [123](#page-126-0) configuración de línea telefónica compartida (sistemas telefónicos en paralelo) [127](#page-130-0) configuración de prueba [144](#page-147-0) configuración de timbre distintivo (sistemas telefónicos en paralelo) [126](#page-129-0) contestador automático, configuración (sistemas telefónicos en paralelo) [136](#page-139-0) contestador automático y módem, compartido con (sistemas telefónicos en paralelo) [137](#page-140-0) DSL, configurar (sistemas telefónicos en paralelo) [124](#page-127-0) especificaciones de fax [105](#page-108-0) línea RDSI, configurar (sistemas telefónicos en paralelo) [125](#page-128-0) módem, compartido con (sistemas telefónicos en paralelo) [129](#page-132-0) módem y buzón de voz, compartido con (sistemas telefónicos en paralelo) [141](#page-144-0) módem y contestador automático, compartido con (sistemas telefónicos en paralelo) [137](#page-140-0) módem y línea de voz, compartida con (sistemas telefónicos en paralelo) [132](#page-135-0)

Protocolo de Internet, por [57](#page-60-0) sistema PBX, configurar (sistemas telefónicos en paralelo) [125](#page-128-0)

### **I**

imprimir especificaciones [104](#page-107-0) información sobre normativas [111](#page-114-0) número de identificación de modelo normativo [111](#page-114-0) información técnica especificaciones de copia [104](#page-107-0) especificaciones de escaneo [104](#page-107-0) especificaciones de fax [105](#page-108-0) especificaciones de impresión [104](#page-107-0) especificaciones medioambientales [103](#page-106-0) requisitos del sistema [103](#page-106-0)

#### **L**

línea RDSI, configurar con fax sistemas telefónicos en paralelo [125](#page-128-0)

#### **M**

medioambiente Programa medioambiental de administración de productos [107](#page-110-0) medio ambiente especificaciones medioambientales [103](#page-106-0) módem compartido con fax (sistemas telefónicos en paralelo) [129](#page-132-0) compartido con fax y buzón de voz (sistemas telefónicos en paralelo) [141](#page-144-0) compartido con fax y contestador automático (sistemas telefónicos en paralelo) [137](#page-140-0) compartido con línea de fax y voz (sistemas telefónicos en paralelo) [132](#page-135-0) módem de acceso directo compartido con línea de fax y de voz (sistemas telefónicos en paralelo) [132](#page-135-0)

módem de acceso telefónico compartido con fax (sistemas telefónicos en paralelo) [129](#page-132-0) compartido con fax y buzón de voz (sistemas telefónicos en paralelo) [141](#page-144-0) compartido con fax y contestador automático (sistemas telefónicos en paralelo) [137](#page-140-0) módem de equipo compartido con fax (sistemas telefónicos en paralelo) [129](#page-132-0) compartido con fax y buzón de voz (sistemas telefónicos en paralelo) [141](#page-144-0) compartido con fax y contestador automático (sistemas telefónicos en paralelo) [137](#page-140-0) compartido con línea de fax y de voz (sistemas telefónicos en paralelo) [132](#page-135-0)

#### **P**

panel de control botones [6](#page-9-0) funciones [6](#page-9-0) Papel tipos recomendados [22](#page-25-0) patrón de timbre de respuesta sistemas telefónicos en paralelo [126](#page-129-0) periodo de asistencia telefónica periodo de asistencia [94](#page-97-0) proceso de asistencia [93](#page-96-0) Protocolo de Internet fax, utilización [57](#page-60-0) pruebas, fax configuración [144](#page-147-0)

#### **R**

reciclado cartuchos de tinta [108](#page-111-0) requisitos del sistema [103](#page-106-0)

### **S**

sistema PBX, configurar con fax sistemas telefónicos en paralelo [125](#page-128-0) sistemas telefónicos en paralelo configuración de contestador automático [136](#page-139-0)

configuración de DSL [124](#page-127-0) configuración de línea independiente [123](#page-126-0) configuración de línea telefónica compartida [127](#page-130-0) configuración de módem [129](#page-132-0) configuración de módem compartido con línea de voz [132](#page-135-0) configuración de módem y buzón de voz [141](#page-144-0) configuración de módem y contestador automático [137](#page-140-0) configuración de PBX [125](#page-128-0) configuración de RDSI [125](#page-128-0) configuración de timbre distintivo [126](#page-129-0)

# **T**

timbre distintivo sistemas telefónicos en paralelo [126](#page-129-0) transcurrido el periodo de asistencia [94](#page-97-0)

#### **V**

VoIP [57](#page-60-0)

#### **W**

warranty [94](#page-97-0)